# **МИНИСТЕРСТВО ТРАНСПОРТА И КОММУНИКАЦИЙ РЕСПУБЛИКИ БЕЛАРУСЬ**

# **УЧРЕЖДЕНИЕ ОБРАЗОВАНИЯ «БЕЛОРУССКИЙ ГОСУДАРСТВЕННЫЙ УНИВЕРСИТЕТ ТРАНСПОРТА»**

**Кафедра графики** 

# **О. В. АРТЮШКОВ, О. И. ЯКОВЦЕВА**

# **СОЗДАНИЕ И РЕДАКТИРОВАНИЕ ЧЕРТЕЖЕЙ В AutoCAD**

*Учебнометодическое пособие для студентов инженерных специальностей* 

**Гомель 2016** 

# МИНИСТЕРСТВО ТРАНСПОРТА И КОММУНИКАЦИЙ РЕСПУБЛИКИ БЕЛАРУСЬ

# УЧРЕЖДЕНИЕ ОБРАЗОВАНИЯ «БЕЛОРУССКИЙ ГОСУДАРСТВЕННЫЙ УНИВЕРСИТЕТ ТРАНСПОРТА»

Кафедра графики

# О. В. АРТЮШКОВ, О. И. ЯКОВЦЕВА

# СОЗДАНИЕ И РЕДАКТИРОВАНИЕ ЧЕРТЕЖЕЙ В AutoCAD

*Одобрено методической комиссией факультета УПП в качестве учебнометодического пособия для студентов инженерных специальностей* 

Гомель 2016

УДК 004.43 (075.8) ББК 32.973-018 А86

Р е ц е н з е н т – зав. кафедрой «Управление эксплуатационной работой» канд. техн. наук, доцент, *А. А. Ерофеев* (УО «БелГУТ»)

# **Артюшков, О. В**.

А86 Создание и редактирование чертежей в AutoCAD : учеб.-метод. пособие для студентов инженерных специальностей / О. В. Артюшков, О. И. Яковцева; М-во трансп. и коммуникаций Респ. Беларусь, Белорус. гос. ун?т трансп. – Гомель : БелГУТ, 2016. – 74 с. ISBN 978-985-554-506-5

Приведены основные понятия системы AutoCAD, даны краткие сведения о графическом интерфейсе и служебных средствах, изложены основные принципы работы с командами при выполнении и редактировании чертежей.

Предназначено для студентов инженерных специальностей.

 **УДК 004.43 (075.8) ББК 32.973-018** 

**ISBN 978C985C554C506C5** © Артюшков О. В., Яковцева О. И., 2016 © Оформление. УО «БелГУТ», 2016

# **ВВЕДЕНИЕ**

Настоящее учебное пособие предназначено для пользователей, которые уже имеют навыки работы с персональным компьютером в операционной системе Windows. В нём представлены основные принципы работы с системой геометрического проектирования AutoCAD, описаны основные понятия и термины, представлены основные команды для самостоятельного выполнения чертежей средней сложности

AutoCAD - двух- и трёхмерная система автоматизированного проектирования и черчения, разработанная компанией Autodesk. AutoCAD и специализированные приложения на его основе нашли широкое применение в машиностроении, строительстве, архитектуре и других отраслях промышленности.

Система AutoCAD предназначена в первую очередь для двумерного рисования и выпуска с ее помощью проектной документации самых различных отраслей знаний. Большим преимуществом системы AutoCAD является возможность последующего формирования электронного архива чертежей и подшивок листов. Каждый из созданных файлов чертежей легко редактируется, что позволяет быстро получать аналоги по чертежам-прототипам. В качестве средств защиты от несанкционированного доступа в файлах чертежей, созданных системой AutoCAD, предусмотрены пароли и электронные цифровые подписи. Помимо этого, окончательные варианты документов можно публиковать и передавать заказчикам в нередактируемых форматах DWF, DWFх или PDF. Однако неправильно было бы считать AutoCAD инструментом только для двухмерной работы. Система позволяет выполнять сложные трехмерные построения линий, поверхностей и тел и отображать их на разных видовых экранах с различных точек зрения.

Первая версия системы AutoCAD была выпущена в 1982 году и постоянно обновляется и совершенствуется с учетом реалий и требований времени. Благодаря удачно сделанному интерфейсу, AutoCAD является довольно простым в использовании, несмотря на кажущуюся сложность. За прошедшие годы появилось уже более 20 различных версий системы, при этом новые версии сохраняют совместимость со старыми документами начиная с версии AutoCAD v 1.2 (R2).

В данном пособии детально описан интерфейс пользователя AutoCAD 2011 русифицированной версии. Использование команд создания и редактирования чертежа, нанесения размеров и текста осуществляется при выполнении лабораторных работ, поэтому некоторые разделы представлены не так подробно. Для более полного освоения системы AutoCAD можно воспользоваться специальными предложениями от фирмы Autodesk, которая предлагает бесплатные студенческие версии своих программных продуктов, 100 % легальных, без вирусов и ограничений по функциональным возможностям, доступных как на английском, так и на русском языках. Одно из таких предложений можно найти по ссылке http://students.autodesk.com/?nd=russia на сайте Autodesk Education Community (Образовательное Сообщество Autodesk).

# 1 ОСНОВНЫЕ ПОНЯТИЯ

В системе AutoCAD версии файлов совместимы по нисходящей, то есть AutoCAD 2011 не откроет файлы AutoCAD 2014, а AutoCAD 2014 откроет любой файл низшей версии. Чтобы открыть файл AutoCAD 2011 или более поздней версии, при сохранении файла необходимо выбрать в главном меню пункт «Сохранить как...» и в нижнем выпадающем списке открывшегося одноименного диалогового окна «Тип файла» выбрать нужную версию, например «Чертеж AutoCAD 2010 (\*.dwg)» или ниже. Если это требуется постоянно, то в настройках системы во вкладке «Открытие/Сохранение» в области «Сохранение файлов» в окне «Сохранять в формате...» можно выбрать формат нужной версии (здесь следует отметить, что форматы версий обновлялись не для каждой версии системы AutoCAD).

Кроме файлов с расширением .dwg в системе AutoCAD также часто используются файлы с расширением .dwt. Это файлы шаблонов AutoCAD, которые представляют собой уже созданные чертежи с необходимыми настройками различных исходных данных (единицы измерения, лимиты чертежа и др.) и готовыми изображениями (например, файл A4.dwt содержит готовый стандартный формат A4 с рамками и основной надписью).

# 1.1 Пользовательский интерфейс

Если система AutoCAD 2011 установлена на компьютер, то ее запуск осуществляется с помощью двойного щелчка левой кнопки мыши по ярлыку **Верасположенному на рабочем столе**. Другой способ запуска – использовать меню Пуск рабочего стола Windows: Пуск / Программы / Autodesk / Auto-CAD Mechanical 2011 / AutoCAD 2011.

Далее обычно открывается окно Экран приветствия (рисунок 1.1).

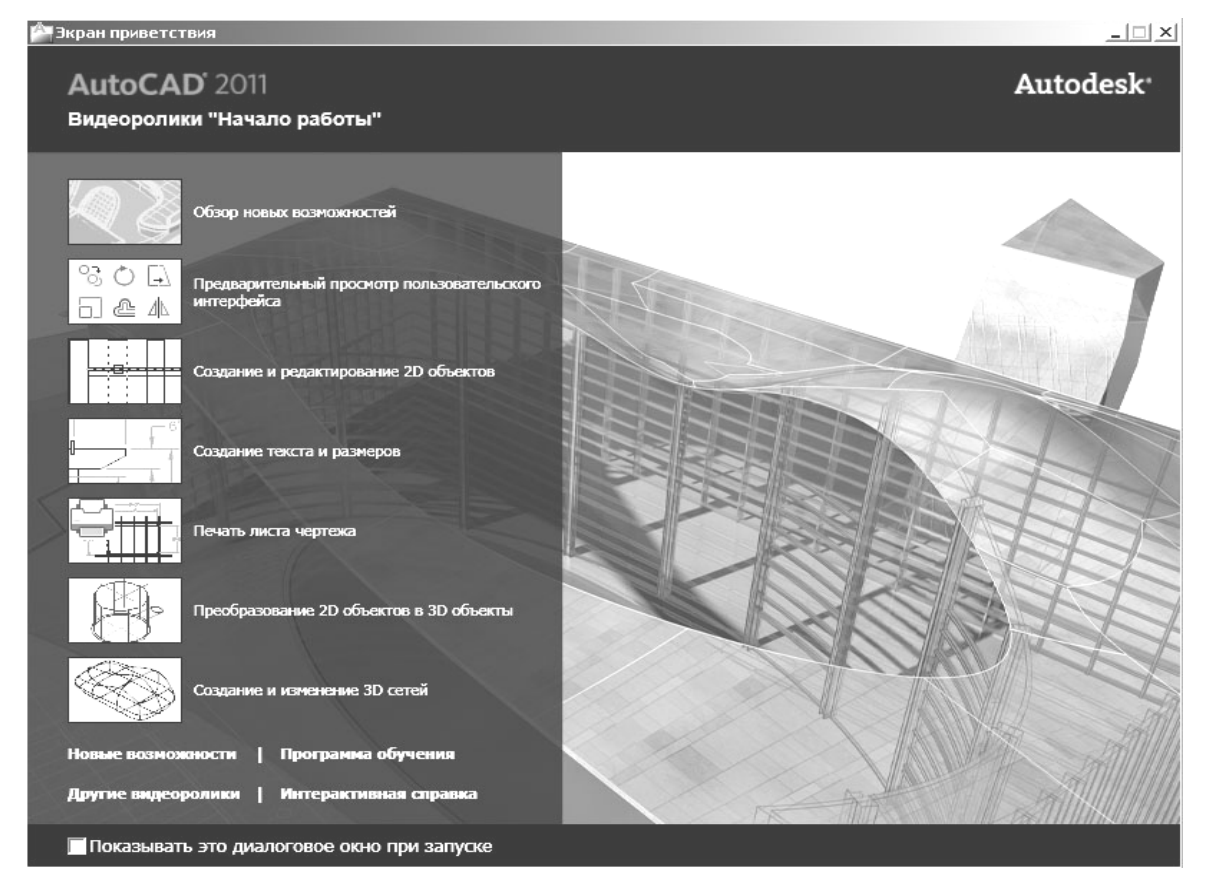

Рисунок 1.1 - Экран приветствия

Это окно предоставляет выход в виртуальный мир Autodesk, если одновременно подключено соелинение с интернетом. Оно предназначено для всех: и для тех, кто не имеет опыта и только знакомится с системой, и для тех, кто является профессионалом и интересуется исправлениями и обновлениями. Через данное окно можно получить доступ к интернет-магазину третьих фирм, которые разрабатывают свои приложения для системы AutoCAD. Если сбросить флажок **Показывать при запуске** в нижней части окна **Экран приветствия**, то при следующих запусках системы AutoCAD это окно не будет появляться автоматически.

После того как пользователь закроет окно **Экран приветствия**, открывается рабочее окно интер) фейса пользователя системы AutoCAD 2011 (рисунок 1.2).

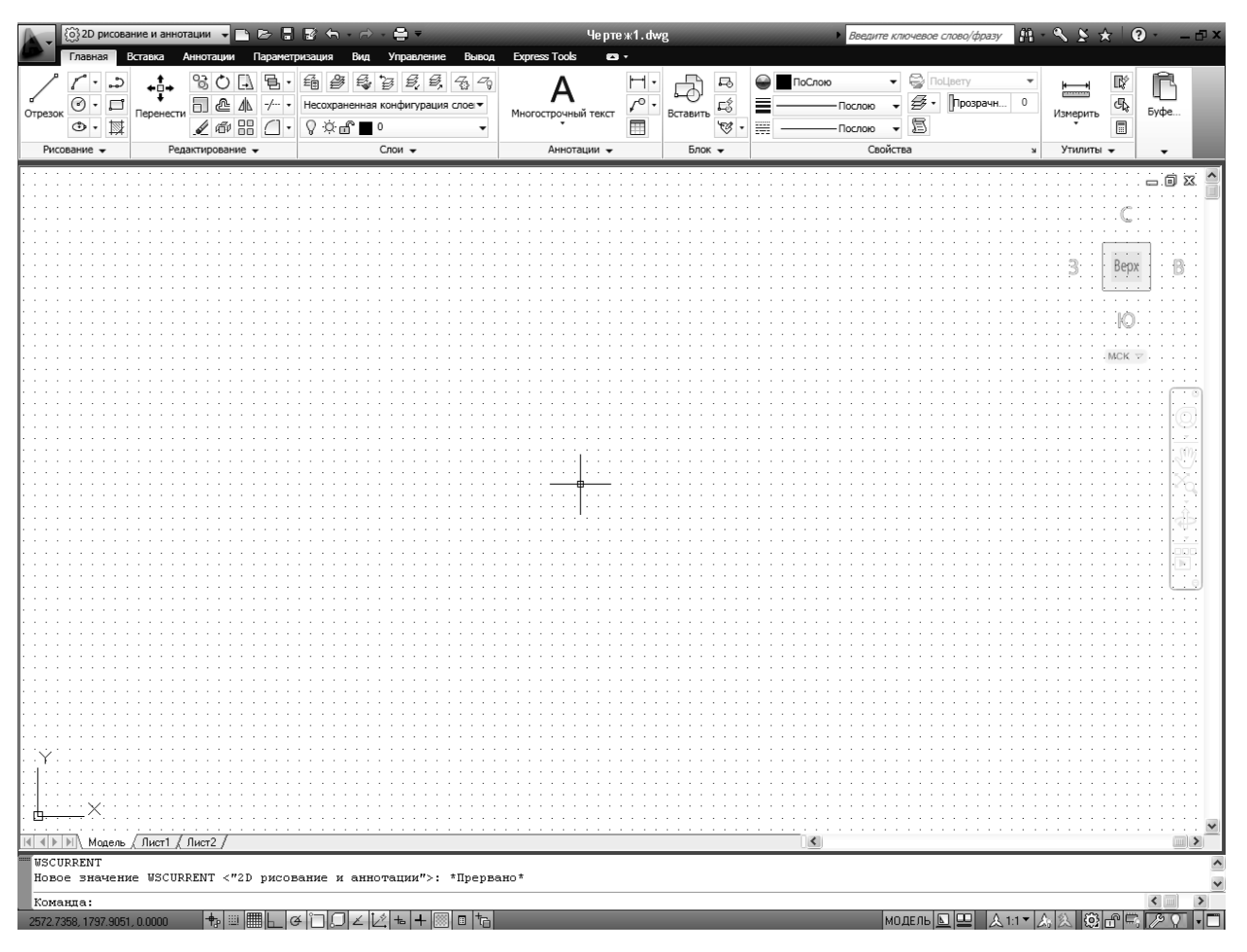

Рисунок 1.2 – Окно пользовательского интерфейса AutoCAD

По окончании загрузки системы внутри рабочего окна находится *открытый документ,* т. е. чер) теж, который создан или открыт для редактирования. Название *текущего файла чертежа* выводится в строку заголовка (на рисунке 1.2 это **Чертеж1.dwg).** 

Центральная часть экрана (на рисунке 1.2 она выведена с белым фоном) – это видимая часть теку) щего чертежа (остальные его фрагменты могут находиться выше, правее, ниже и левее границ зоны). При движении курсора по этой части, которую называют *графическим экраном,* он (курсор) имеет вид двумерного или трехмерного перекрестия с квадратной мишенью в точке пересечения. Длина линий перекрестия настраивается. В правой части графического экрана находятся видовой куб (в верхнем уг) лу) и панель навигации.

Работа в системе осуществляется с помощью действий (операций, команд), вызов которых выполняется с помощью выбора мышью элементов графического интерфейса или путем ввода имен команд с клавиатуры.

Новый чертеж обычно имеет три вкладки: **Модель**, **Лист1** и **Лист2**. Строка вкладок выводится под графиче) ским экраном (рисунок 1.3). По умолчанию активной является вкладка Модель, которая применяется для выполнения построений модели проектируемого объекта.

вения построснии модели просктируемого объекта.<br>Вкладки листов используются в дальнейшей работе поставляет осей координат

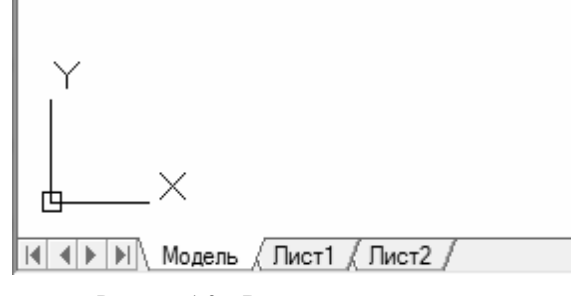

осей координат

для отображения фрагментов модели в листах чертежа. Существует возможность не выводить названия вкладок под графическим экраном. В левом нижнем углу графического экрана (см. рисунок 1.3) виден знак осей (пиктограмма) текущей системы координат.

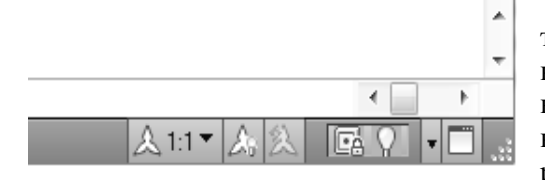

Рисунок 1.4 - Полосы прокрутки и строка состояния чертежа

Под строкой вкладок располагается строка состояния чертежа (рисунок 1.4). В ней могут находиться кнопки управления масштабом аннотаций (на рисунке это первые три кнопки), а также кнопка меню скрытия объектов и кнопка меню настройки состава строки и другие элементы. Существует вариант настройки, при котором строка состояния чертежа не отображается. Над строкой состояния чертежа могут быть горизонтальная и вертикальная полосы прокрутки чертежа (см. рисунок 1.4).

Нижняя часть окна AutoCAD (рисунок 1.5), в которой находится приглашение в форме Команда: это область, где отображаются вводимые команды и ответы (или вопросы) AutoCAD. Она называется зоной (окном) командных строк. Последняя строка, содержащая приглашение Команда: называется командной строкой. В данной версии зона командных строк является необязательной частью интерфейса, поскольку имеется динамическое отображение данных ввода, дублирующее содержимое командной строки.

Ниже зоны командных строк (см. рисунок 1.5) находится строка состояния AutoCAD (или просто строка состояния), в которой слева направо расположены:

- счетчик координат (три числа);

- группа из четырнадцати кнопок режимов рисования;

– группа модель <u>[5</u>] из трех кнопок – имени активного пространства (модели или листа), просмотра вкладок чертежа и просмотра других открытых чертежей:

– группа  $\circ$   $\circ$   $\circ$   $\circ$  из трех кнопок – выбора рабочего пространства, фиксации положения элементов интерфейса и настройки аппаратного ускорения для визуализации;

- кнопка • меню настройки состава строки состояния;

- кнопка  $\square$  очистки экрана от меню и панелей инструментов.

В этой же строке могут оказаться кнопки управления масштабом аннотаций, если нет строки состояния чертежа. Кроме того, в строке состояния AutoCAD могут появляться другие кнопки (уведомлений служб печати, внешних ссылок и т. д.).

| <b>I</b> I www. | /Команда: Противоположный угол:        |  |
|-----------------|----------------------------------------|--|
|                 | Команда: Противоположный угол:         |  |
|                 | Команда:                               |  |
|                 | X<br>4228.4794, -120.2847, 0.0000<br>ь |  |

Рисунок 1.5 - Зона командных строк и строка состояния AutoCAD

Любой элемент строки состояния может быть удален с помощью меню настройки. У каждого элемента есть подсказка (она появляется при подведении к нему курсора, как на рисунке 1.6), а также контекстное меню настройки, вызываемое щелчком правой кнопки мыши на этом элементе (рисунок 1.7).

Наиболее употребительные элементы пользовательского интерфейса располагаются в верхней части окна приложения.

В левом верхнем углу окна AutoCAD находится значок меню приложения (рисунок 1.8). Это меню предоставляет доступ к операциям с файлами. Правее значка меню приложения располагается панель быстрого доступа с меню (списком) рабочих пространств.

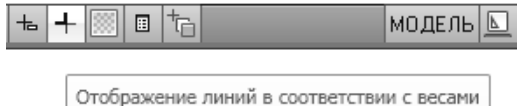

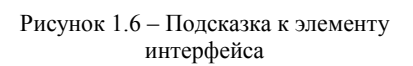

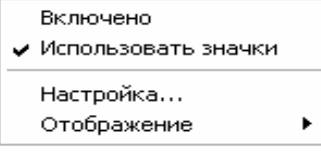

Рисунок 1.7 - Контекстное меню элемента интерфейса

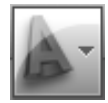

Рисунок 1.8 - Значок меню приложения

*Панель быстрого доступа* (рисунок 1.9) – это особая панель инструментов, которая настраива) ется и по умолчанию содержит список рабочих пространств и семь кнопок наиболее употребительных операций:

- быстрого создания нового чертежа по стандартному шаблону;
- открытия существующего файла чертежа;
- быстрого сохранения текущего файла;
- сохранения файла под другим именем;
- отмены последнего действия;
- восстановления последнего отмененного действия;
- печати текущего чертежа.

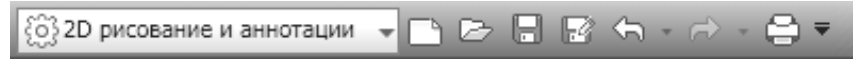

Рисунок 1.9 – Панель быстрого доступа и меню рабочих пространств

В конце панели быстрого доступа расположен значок  $\blacksquare$ , щелчок левой кнопкой мыши по которому открывает меню с пунктами команд этой панели.

В правом верхнем углу окна AutoCAD находится *панель поиска справочной информации* (рисунок 1.10).

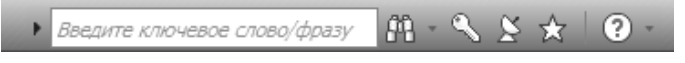

Рисунок 1.10 – Панель поиска справочной информации

Значок <sup>2</sup> используется для открытия окна справочной системы AutoCAD в стандартном браузере веб-страниц. Справочная система может загружаться либо в онлайн-режиме с сайта Autodesk, либо в автономном режиме с локального компьютера. Значки  $\mathbb{R} \times \mathbb{R}$  предоставляют доступ к службам и ресурсам интернета.

Под панелью быстрого доступа находится основной элемент интерфейса – *лента.* Это современ) ный вид меню (рисунок 1.11), с вкладками и с панелями внутри вкладок.

|         | Главная         | Вставка          | Аннотации     |  | Параметризация | Вид. | Управление                         | Вывод       | Express Tools<br><b>Extra</b> |        |                                                                                                    |          |                              |               |          |      |
|---------|-----------------|------------------|---------------|--|----------------|------|------------------------------------|-------------|-------------------------------|--------|----------------------------------------------------------------------------------------------------|----------|------------------------------|---------------|----------|------|
| Отрезок | ு ⇒             | $+ \Box +$       | $\rightarrow$ |  |                |      | 1 - 16 2 4 2 2 2 4 4 7             |             | Многострочный текст           |        | Вставить<br>$\begin{picture}(220,20) \put(0,0){\dashbox{0.5}(5,0){ }} \thicklines \put(0,0){\dashbox{0.5}(5,0){ }} \thicklines \put(0,0){\dashbox{0.5}(5,0){ }} \thicklines \put(0,0){\dashbox{0.5}(5,0){ }} \thicklines \put(0,0){\dashbox{0.5}(5,0){ }} \thicklines \put(0,0){\dashbox{0.5}(5,0){ }} \thicklines \put(0,0){\dashbox{0.5}(5,0){ }} \thicklines \put(0,0){\dashbox{0.5}(5,0){ }} \thicklines \put(0,0){\dashbox{0.5}(5$ | ПоСлою   |                              | ,,,,,,,       |          |      |
|         | ล .             | Перенести        | ₾             |  |                |      | Несохраненная конфигурация слоег • |             |                               |        |                                                                                                    |          | Послою                       | Ð<br>Прозрачн | Измерить | Буфе |
|         | $\circ$ $\cdot$ |                  | ● 品           |  |                |      |                                    |             |                               |        |                                                                                                    |          | $- - -$<br>-<br><b>STORY</b> | ðΞ            |          |      |
|         | Рисование -     | Редактирование - |               |  | Слои –         |      |                                    | Аннотации - |                               | Блок - |                                                                                                    | Свойства |                              | Утилиты -     |          |      |

Рисунок 1.11 – Лента, вкладка Главная

Каждый элемент любой панели ленты (кнопка, группа кнопок, раскрывающийся список) выполня) ет свою функцию, вызывая команду, настройку и т. д. Сохранились в данной версии AutoCAD и пане) ли инструментов. Еще одним классом элементов пользовательского интерфейса являются немодальные окна, или палитры. Окна будут разбираться при описании тех операций, в которых потребуются.

Поскольку количество объектов интерфейса очень велико, то в системе предусмотрена операция очистки экрана, после которой временно исчезают лента, панели и немодальные окна, но остаются видимыми объекты чертежа. Кроме того, окно приложения разворачивается на весь экран монитора. Эта операция выполняется щелчком по кнопке  $\Box$  в правом углу строки состояния. С помощью этой же кнопки можно затем отказаться от очистки, вернув элементы, которые были убраны.

#### **1.1.1 Лента**

*Лента* – это самый сложный вид меню, предоставляющий доступ практически ко всем командам системы через свои кнопки, которые сгруппированы в панели, а панели в свою очередь объединены в группы (вкладки). Состав ленты не фиксирован, его можно изменять и подгонять под конкретного пользователя с помощью операции адаптации пользовательского интерфейса.

Лента в рабочем пространстве двумерных построений имеет следующие вкладки (см. рисунок 1.11): **Главная**, **Вставка**, **Аннотации**, **Параметризация**, **Вид**, **Управление**, **Вывод**, (в английской версии доступна вкладка **Express Tools).** 

Каждая вкладка ленты состоит из панелей. На рисунке 1.11 показаны панели при активной вкладке **Главная**. Активизация другой вкладки выполняется щелчком левой кнопки мыши на имени нужной вкладки. Кнопка  $\blacksquare$ , расположенная в конце строки названий вкладок ленты (см. рисунок 1.11), позволяет изменять вид ленты: скрыть всю ленту до заголовков вкладок, показать названия вкладок и панелей, показать панели в форме больших кнопок или показать ленту полностью.

Все элементы интерфейса системы AutoCAD имеют свои контекстные меню (это меню, вызывае) мые щелчком правой кнопки мыши на соответствующем элементе), которые используются для настроечных функций или вызова операций, связанных с выбранным элементом. Строка вкладок ленты тоже имеет собственное контекстное меню (рисунок 1.12).

Поскольку в ленте собрано очень много элементов управления (кнопок, списков), то разработчики снабдили панели ленты вспомогательными средствами для экономии места: свертывание и разверты) вание панели, скрытие заголовков, группирование родственных кнопок и т. д. Признаком свертывания является треугольный значок. Он может располагаться около кнопки или в правой части заголовка па) нели. Щелчок по значку с треугольником раскрывает стоящую за кнопкой *группу кнопок* (рисунок 1.13).

Существенным подспорьем для пользователя является обширная система подсказок, которыми снабжены практически все элементы интерфейса. При подведении курсора, например, к кнопке под ним сначала появляется сокращенная текстовая подсказка, а через несколько секунд - подробная подсказка, которая чаще всего сопровождается графическим слайдом (рисунок 1.14). Некоторые слайды заменены видеоклипами*.*

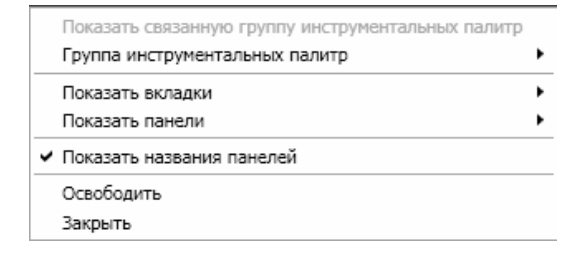

Рисунок 1.12 – Контекстное меню строки вкладок ленты

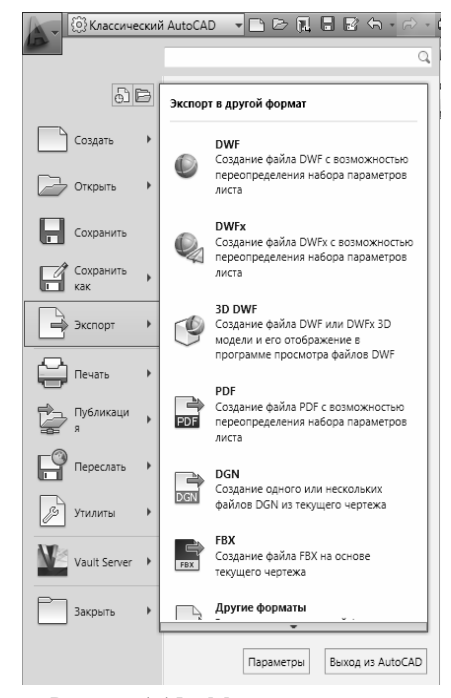

Рисунок 1.15 – Меню приложения (подменю Экспорт)

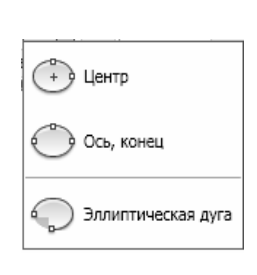

Рисунок 1.13 – Группа кнопок

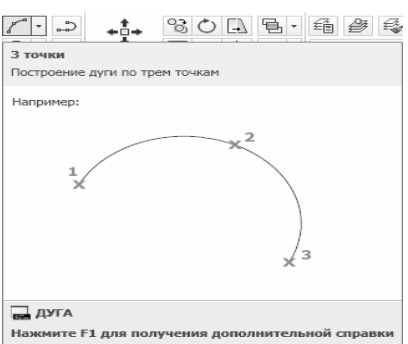

команды Эллипс Рисунок 1.14 – Подсказка к кнопке

#### **1.1.2 Меню приложения**

*Меню приложения –* это элемент интерфейса в форме специ) ального окна, появляющегося после шелчка по значку **А.** который располагается в левом верхнем углу окна AutoCAD. Окно меню приложения представляет собой вертикальную таблицу с перечнем операций над файлами (рисунок 1.15).

В окне меню приложения (см. рисунок 1.15) в левом столбце показаны наименования пунктов и подменю, а справа - состав выбранного подменю (в данном случае это **Экспорт**). Для просмотра длинных подменю предусмотрены значки прокрутки. Щелчок по каждому пункту меню вызывает выполнение соответствующей операции, записанной в макросе этого пункта. К пунктам подменю также выводятся подсказки.

В качестве дополнительных удобств меню приложения можно рассматривать расположенную вверху строку поиска команды (операции), а также кнопки: • (показывает список последних открывавшихся документов) и  $\blacksquare$  (показывает список открытых в текущий момент чертежей).

Кроме того, в окне меню приложения присутствуют две важные кнопки: **Параметры** и **Выход из AutoCAD**. Назначение вто) рой кнопки понятно, а первая кнопка вызывает важное диалоговое окно **Настройка**, в котором можно настроить многие параметры

работы системы AutoCAD, например: цвет фона, интервал автосохранения, размер прицела курсора и т. д. В упомянутой выше строке поиска пользователь может вводить любую последовательность букв, а AutoCAD сразу ищет и показывает подходящие элементы интерфейса.

#### **1.1.3 Строка меню и панели инструментов**

В рабочем пространстве **Классический AutoCAD** (рисунок 1.20) отключена лента и доступны элементы старого пользовательского интерфейса, как в версии 2009 и в более ранних: строка меню с именами падающих меню и панели инструментов. Установить это рабочее пространство можно вы) бором его названия в списке, вызываемом при помощи меню рабочих пространств, изображенном на рисунке 1.16.

Щелчок левой кнопкой мыши на элементе строки меню открывает соответствующее падающее ме) ню, содержащее команды и подменю.

Панели инструментов, как и панели ленты, содержат кнопки и раскрывающиеся списки, которые выполняют закрепленные за ними действия. К каждому элементу панелей инструментов выво) дятся краткая и подробная подсказки, как на рисунке 1.14.

် 2D рисование и аннотации

Рисунок 1.16 – Меню рабочих пространств из панели быстрого доступа

В системе AutoCAD существуют уже готовые наборы панелей инструментов, которые условно делятся на «плавающие» (располагающиеся в зоне графического эк) рана) и «стационарные» (располагающиеся за пределами графического экрана). В рабочем простран) стве **Классический AutoCAD** (рисунок 1.20) при стандартной настройке установлены восемь «ста) ционарных» панелей: вверху – **Стандартная, Стили, Рабочие пространства, Слои, Свойства**, слева – **Рисование**, справа – **Редактирование** и **Порядок прорисовки.** Пользователь системы может по своему усмотрению изменить место расположения панелей, для чего необходимо нажать левую кнопку мыши предварительно установив курсор на поле с параллельными штрихами в начале панели и, не отпуская ее, переместить панель. Также пользователь имеет возможность установить любую панель инструментов из готовых наборов, список которых можно вызвать, нажав на правую кнопку мыши ус) тановив курсор перед этим на любую кнопку с пиктограммой любой из имеющихся на экране панелей. В появившемся списке достаточно выбрать нужную панель инструментов, чтобы она появилась в гра) фическом экране. Панели, которые уже используются, в списке помечаются птичкой. Кроме того, сис) тема AutoCAD позволяет создавать пользовательские панели инструментов, а также вносить измене) ния в уже существующие путем добавления новых или удаления имеющихся команд.

Панель инструментов **Стандартная** (рисунок 1.17) содержит набор команд, часть из которых явля) ется стандартными командами операционной системы (команды работы с файлами, команды работы с буфером обмена, команды отмены или повтора последних действий), а другие являются командами системы AutoCAD, их работа будет рассмотрена ниже.

| □7日  むみね色  ※□6  では  クィン・  ちゃんよ  四國 『  じゃ 望口  ロ |
|------------------------------------------------|
|------------------------------------------------|

Рисунок 1.17 – Панель инструментов Стандартная

Панель инструментов **Стили** (рисунок 1.18) кроме кнопок с командами вызывающими соответст) вующие диалоговые окна имеет поля с раскрывающимися списками для выбора возможных вариантов.

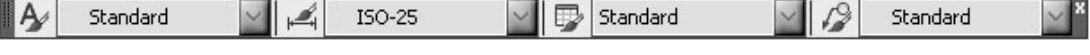

Рисунок 1.18 – Панель инструментов Стили

Назначение и состав остальных панелей инструментов будут рассмотрены в следующих разделах настоящего пособия.

↓ 2D рисование и аннотации **3D основные** 3D моделирование Классический AutoCAD Сохранить текущее как... ∰ Параметры рабочего пространства… Адаптация... Рисунок 1.19 – Меню рабочих пространств

# **1.1.4 Рабочие пространства**

Кнопка  $\Box$  в строке состояния AutoCAD (см. рисунок 1.5) предоставляет пользователю выбор рабочего пространства, т. е. именованного состояния интерфейса, которое может быть одним из стандартных или созданным пользователем. Щелчок по кнопке открывает меню рабочих пространств (рисунок 1.19).

В верхней части меню находятся имена ранее сохраненных рабочих пространств, к которым относятся и четыре стандартных пространства, предлагаемых пользователю в рассматриваемой версии системы: **Рисование и аннотации**, **3D основные**, **3D**  моделирование и Классический AutoCAD. В этот список в дальнейшем добавляются рабочие пространства, созданные пользователем. Активное рабочее пространство отмечено флажком. В нижней части меню располагаются пункты операций настройки.

# 1.2 Диалог с системой

Система AutoCAD создана для интерактивной работы пользователя. Весь диалог с системой идет на языке команд, и каждая команда выполняет соответствующую операцию. Опытный пользователь системы AutoCAD в любой момент сеанса работы знает, какое действие можно выполнить для достижения очередной цели в редактировании чертежа и какой элемент интерфейса предназначен для этого лействия.

Как правило, команды имеют не единственный вариант выполнения и могут привести к разным результатам, а применение конкретного варианта определяется системой в зависимости от действий пользователя и от его ответов на запросы системы. Каждая команда имеет официальное название (имя), под которым она фигурирует в справочной системе. Это же название является вариантом запуска команды с помощью клавиатурного ввода.

Запуск команды обычно выполняется с помощью соответствующего элемента интерфейса. Например, команда ОТРЕЗОК может быть вызвана с помощью кнопки / панели инструментов Рисование (на рисунке 1.20 панель расположена вертикально, слева от графического экрана), с помощью аналогичной кнопки панели Рисование ленты или с помошью пункта палающего меню Рисование / Отрезок.

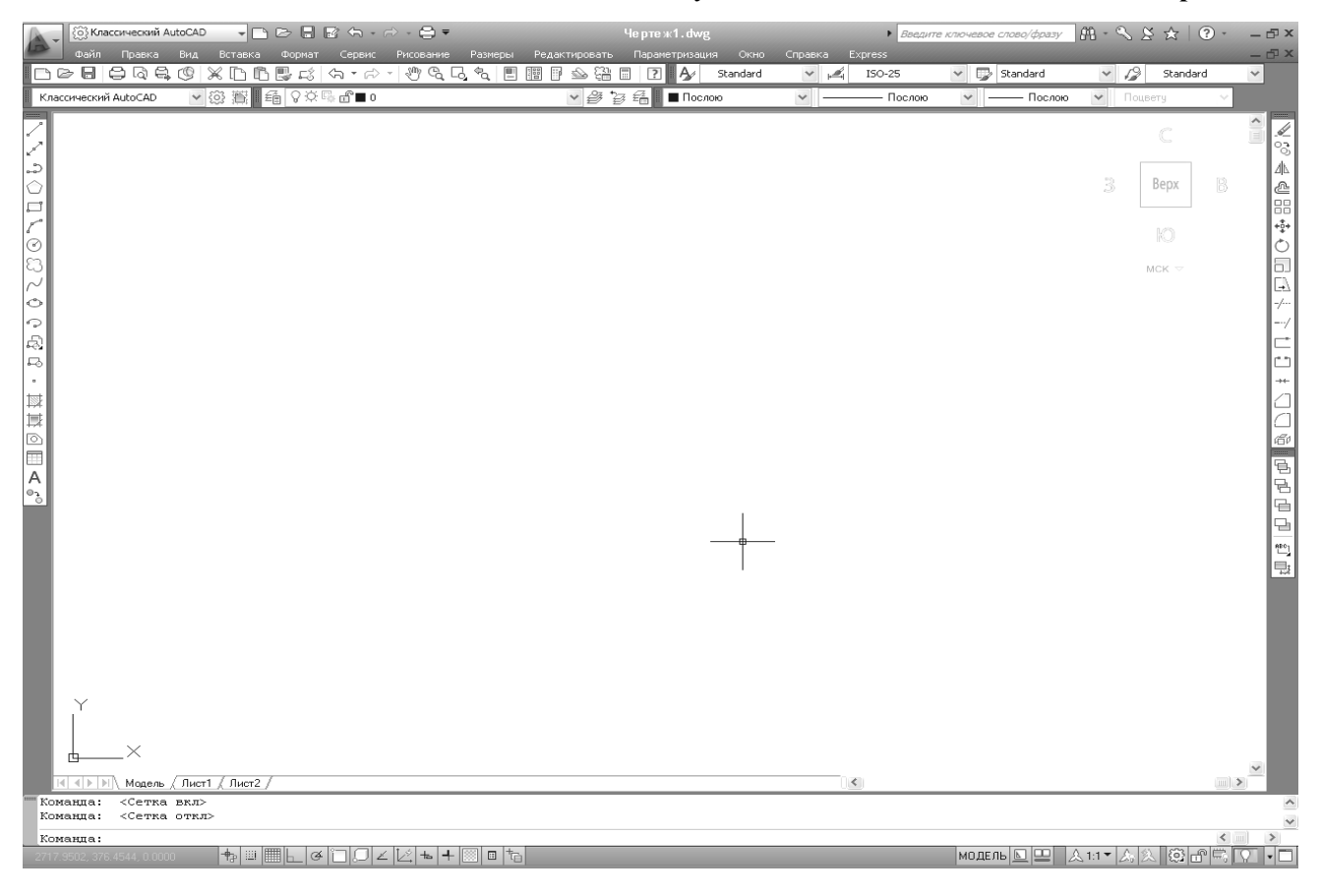

Рисунок 1.20 - Рабочее пространство Классический AutoCAD

Запуск команды должен выполняться только в ответ на приглашение Команда: видимое в зоне командных строк. Именно это приглашение является признаком того, что предыдущее действие полностью закончено и система готова к приему следующей команды, а не пытается выполнять ранее начатую операцию.

Прервать выполнение любой команды, уже начавшей свою работу, или текущий клавиатурный ввод можно, нажав клавишу <Esc>.

#### 2 ОСНОВНЫЕ ПРИМИТИВЫ И РЕЖИМЫ ПОСТРОЕНИЙ

Отрезки, дуги, окружности и другие графические объекты являются элементами, из которых состоит любой чертежный файл. В системе AutoCAD они носят название примитивов. Это такие объекты, которые могут быть созданы или преобразованы одной командой.

Примитивы с определенной долей условности могут быть разделены на простые и сложные. К простым примитивам относятся следующие объекты: точка, отрезок, круг (окружность), дуга, прямая, луч. эллипс. сплайн.

К сложным примитивам относятся такие объекты, как полилиния, мультилиния, однострочный текст, мультитекст (многострочный текст), таблица, размер, выноска, мультивыноска, допуск, штриховка, вхождение блока или внешней ссылки, атрибут, подложка, растровое изображение, маска, область.

# 2.1 Принципы построения

Чертеж в системе AutoCAD создают шаг за шагом, добавляя в открытый файл объекты, постепенно редактируя их и доводя до того вида, который требуется получить в окончательном документе. Пространство чертежа наполняется линиями, слоями, блоками, ссылками и другими составляющими элементами.

Построения выполняются в текущей системе единиц, которая выбирается при создании нового чертежа, по умолчанию обычно это метрическая система (миллиметры).

Наиболее распространенный и самый эффективный принцип работы в системе AutoCAD - выполнять построения проектируемых объектов в натуральную величину. Для этого обычно используется пространство модели (вкладка Модель). Формирование по таким чертежным файлам модели масштабированных видов и схем - дело не очень сложное. Основной метод здесь - использование видов и видовых экранов на Лист1, Лист2 и других вкладках пространства листа. Перестраивать объекты модели для того, чтобы подогнать их под масштаб чертежа, не требуется! На этих же вкладках (листах) можно добавить элементы оформления (рамки, штампы, надписи над видами, таблицы, ссылочных документов), которые также создаются с помощью таких примитивов, как отрезки, полилинии и т. д.

Иногда приходится создавать схемы вне конкретного масштаба. Кроме того, встречаются так называемые внемасштабные объекты, размеры которых не должны зависеть от масштаба вида или сечения. Для этих целей применяются аннотативные объекты, управляемые дополнительным масштабом аннотаций. К таким объектам относятся оформительские примитивы: надписи, размеры, штриховки и др.

Перед формированием чертежа следует выбрать местоположение точки отсчета. Объекты, составляющие чертеж, в основном будут координироваться относительно нее. В ходе выполнения построений могут применяться другие (пользовательские) системы координат.

Операции создания основной части примитивов могут быть выполнены с помощью кнопок панели Рисование ленты, а также с помощью падающего меню Рисование и панели инструментов Рисование (рисунок 2.1).

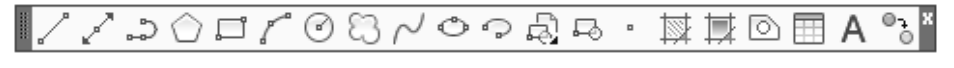

Рисунок 2.1 - Панель инструментов Рисование

На рисунке 1.20 панель инструментов Рисование зафиксирована в вертикальном положении в левой части экрана. Для того чтобы дополнительно вывести на экран панели инструментов, следует выбрать имя нужной панели инструментов в падающем меню Сервис / Панели инструментов / AutoCAD.

### 2.2 Отрезки

Отрезки - самые распространенные объекты в черчении (и на их примере можно разобрать инструменты системы AutoCAD), которые значительно облегчают построения: режим ортогональности, режим отслеживания нужных углов, шаговая, полярная и объектная привязки и т. д.

Данную команду можно запустить, воспользовавшись мышью либо из падающего меню Рисование с помощью пункта Отрезок, либо из панели Рисование ленты с помощью кнопки . либо из панели инструментов **Рисование** (см. рисунок 2.1), применив такую же кнопку. Шелчок на пункте меню или кнопке панели следует выполнять левой кнопкой мыши. Конечно, для запуска команды доступен и клавиатурный ввод: ОТРЕЗОК с последующим нажатием клавиши <Enter>.

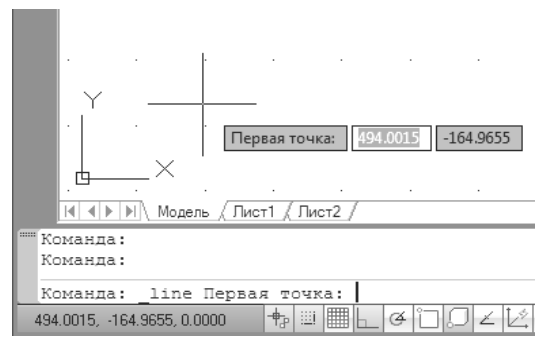

Рисунок 2.2 – Запрос точки и динамическое отображение координат

Система AutoCAD взаимодействует с пользователем с помощью запросов, которые выводятся возле курсора и в командной строке (рисунок 2.2). Начальный запрос, кото рый формирует AutoCAD в ходе выполнения команды **ОТРЕЗОК**, выглядит следующим образом:

#### *Первая точка:*

Самый простой способ задания первой точки отрезка – указать ее с помощью мыши на видимой части графическо го экрана. В этом помогает режим динамического ввода, который показывает в двух или трех небольших окошках около курсора не только запрос системы, но и его (курсора) текущие координаты. При выборе точки можно также ори ентироваться на счетчик координат в левом нижнем углу

строки состояния (это те же координаты, что и в окошках около курсора). Для указания точки необхо димо щелкнуть левой кнопкой мыши в том месте, откуда должен начаться отрезок. После указания первой точки AutoCAD выводит очередной запрос:

#### *Следующая точка или [оТменить]:*

При движении курсора по экрану к предполагаемому положению конечной точки отрезка систе ма AutoCAD, как и при запросе первой точки, динамически показывает запрос, но вместо текущих

координат курсора отображает смещение относи тельно предыдущей точки (рисунок 2.3). Для смеще ния выводятся расстояние и угол наклона строящего ся отрезка относительно горизонтального направле ния оси *X.*

Если указать на экране с помощью курсора и щелчка левой кнопки мыши следующую точку, то на экране появится отрезок, соединяющий первую и вторую точки. Параллельно, в ходе построения, за прос команды **ОТРЕЗОК** отображается еще и в ко мандной строке (см. рисунок 2.3). Часть запроса *(оп ция,* или параметр) на ввод второй точки заключена в квадратные скобки. Это означает, что можно или ука зать на экране следующую точку, или выбрать опцию (вариант следующего шага команды). В качестве оп ции на рисунке 2.3 AutoCAD предлагает **оТменить**.

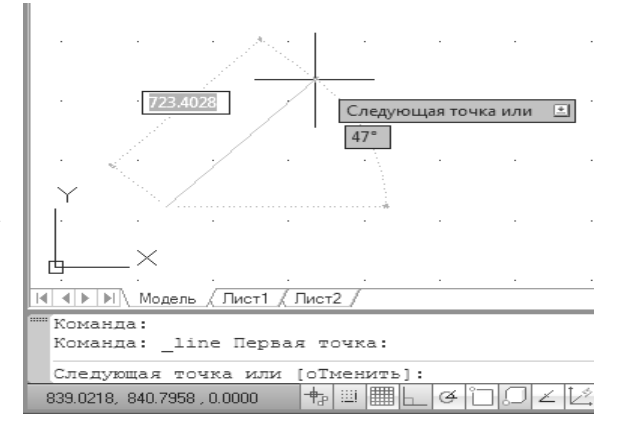

Рисунок 2.3 – Запрос второй точки и динамическое отображение смещения

Данная опция выполняет *откат,* т. е. отменяет последнее действие внутри команды, которым явился ввод начальной точки отрезка. Чтобы воспользоваться опцией, необходимо набрать ее на клавиатуре в верхнем или нижнем регистре и нажать клавишу **<Enter>**. Если в наименовании опции какаято часть выделена прописными буквами (в данном случае это русская буква **Т**), то достаточно ввести на клавиатуре только эту часть имени опции, причем можно сделать это в верхнем или нижнем регист ре (т. е. **Т** или **т**), и опять нажать клавишу **<Enter>**.

Опции можно выбирать также с помощью контекстного меню.

Таким образом, если выбрать опцию **оТменить**, то AutoCAD отменит предыдущую точку и опять попросит начать с первой точки. Но если в ответ на запрос избрать главный вариант продолжения ра боты и указать вторую точку отрезка, то команда **ОТРЕЗОК** построит отрезок, и ее работа на этом не закончится. Будет выдан следующий запрос:

#### *Следующая точка или [Замкнуть/оТменить]:*

Здесь, помимо опции **оТменить**, появилась опция **Замкнуть**. Если имеется выбор из несколь ких опций, то сначала они показываются в командной строке, разделяемые внутри квадратных скобок символом "/". После ввода на клавиатуре **З**, в верхнем или нижнем регистре, и нажатия клавиши **<Enter>** AutoCAD нарисует еще один отрезок, идущий из конца предыдущего отрезка в начало первого (рисунок 2.4).

Если не строить замыкания отрезков, а просто завершить команду ОТРЕЗОК, то нужно нажать клавишу <Enter>, которая всегда является признаком конца циклических операций. Разумеется, можно было нажать <Enter> после ввода конечной точки второго отрезка. Тогда третий отрезок не был бы построен и команда ОТРЕЗОК завершилась бы, а в командной строке появилось бы приглашение:

#### Введите команду:

что в системе AutoCAD означает завершение предыдущей команды.

#### 2.2.1 Использование контекстного меню

Есть еще один вариант завершения команды **ОТРЕЗОК** вместо нажатия клавиши <**Enter>**. Можно поместить указатель мыши внутрь графического экрана и нажать правую кнопку мыши. При этом на, месте, где находился курсор, появится контекстное меню (рисунок 2.5).

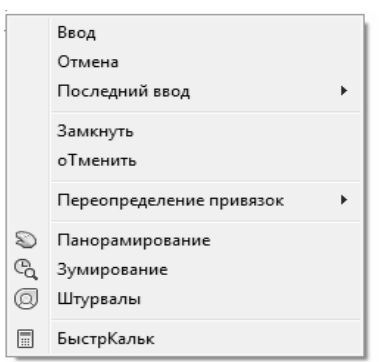

Рисунок 2.5 - Контекстное меню команлы ОТРЕЗОК

Солержание контекстного меню зависит от выполняемой в ланный момент команды. В меню приводятся варианты продолжения работы команды ОТРЕЗОК. Выше и ниже опций выполняемой команды (для ОТРЕЗОК - это Замкнуть и оТменить (см. рисунок 2.5), располагаются стандартные пункты, присутствующие в контекстном меню во время всех основных команд.

Над опциями текущей команды находятся стандартные пункты Ввод, Отмена и Последний ввод, а под опциями - пункты Переопределение привязок, Панорамирование, Зумирование, Штурвалы, БыстрКальк. Выбор пункта в этом меню осуществляется с помощью устройства указания обычным образом (щелчком левой кнопки мыши). Пункт Ввод заканчивает команду ОТРЕЗОК (аналог нажатия клавиши <Enter>), пункт Отмена прерывает работу команды (аналог нажатия

клавиши <Esc>).

Расположенные под опциями активной команды пункты Панорамирование, Зумирование и Штурвалы вызывают прозрачные команды (т.е. команды, временно прерывающие действие работающей команды) ПАН, ПОКАЗАТЬ и НАВШТУРВАЛ. Эти команды позволяют изменить масштаб или зону отображения на экране рисунка.

Подменю Переопределение привязок дает возможность вызвать контекстное меню функций объектной привязки, работа с которыми рассматривается ниже.

Подменю Последний ввод (рисунок 2.6) позволяет повторно использовать предыдущие варианты ввода (точки, числа, команды, опции и т. п.).

#### 2.3 Способы ввода точек

В предыдущем разделе конечные точки отрезка задавались с помощью мыши. Но этот способ ввода (указания) точек не является единственным. В системе есть еще несколько вариантов ввода координат.

#### 2.3.1 Варианты цифрового ввода

Перечисляемые здесь варианты действуют при включенном режиме динамического ввода (т. е. когда координаты положения курсора отображаются около перекрестия в графическом экране).

Второй способ - ввод с клавиатуры около курсора через запятую целых или вещественных абсолютных координат точки, например:

# #56,324.78

В приведенном примере введена точка с двумя координатами:  $X = 56$  мм,  $Y = 324,78$  мм. При вводе координат с клавиатуры запятая является разделителем между абсциссой и ординатой, а в качестве

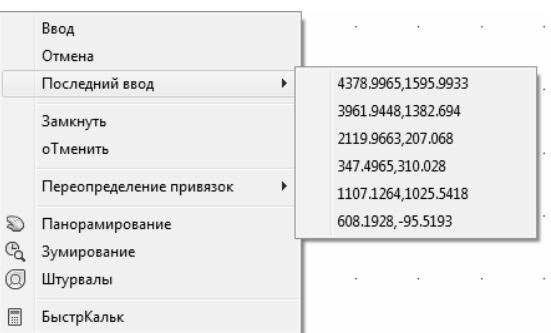

Рисунок 2.6 - Пример подменю Последний ввод

13

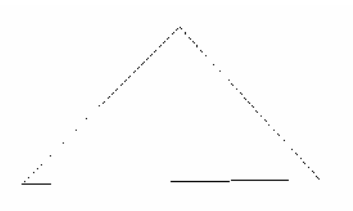

Рисунок 2.4 - Построение замкнутой ломаной линии

из отрезков

разделителя между целой и дробной частями числа используется точка. При вводе абсолютных координат следует учитывать, где в чертеже находится точка с координатами 0,0. Чаще всего это точка левого нижнего угла графического экрана (хотя в процессе работы, перемещаясь по чертежу, точка 0,0 может оказаться в любом месте, даже уйти в невидимую часть документа).

При отсутствии символа # перед координатами в режиме динамического ввода система может поразному интерпретировать введенные координаты: как абсолютные или как относительные. Как правило, введенная с помощью клавиатуры около курсора первая точка в команде считается в абсолютных координатах, а введенные около курсора последующие точки - в относительных.

Третий способ ввода точек - это ввод с клавиатуры около курсора или в командной строке в относительных декартовых координатах, например:

#### $@50.25$

Данная запись означает, что новая точка задается относительно предыдущей (что определяет символ "@") со слвигом по оси X на +50 мм (вправо) и слвигом по оси Y на +25 мм (вверх). Здесь запятая также является разделителем координат. Вводимые числа могут быть целыми и вещественными, положительными, нулевыми и отрицательными.

Четвертый способ ввода точек - это ввод с клавиатуры около курсора или в командной строке в относительных полярных координатах, например:

#### $@33.5<45$

В этой форме записи уже нет запятых, зато появился символ "< ", который интерпретируется как знак угла. В данном примере новая точка задается относительно предыдущей, причем расстояние между ними в плоскости равно 33,5 мм (т. е. числу слева от знака угла), а вектор из предыдущей точки в новую образует угол 45° с положительным направлением оси абсцисс. Расстояние обязательно должно быть положительным, а угол может быть числом с любым знаком.

Возможен и пятый способ - ввод около курсора в абсолютных полярных координатах, например:

#### $#33.5 < 45$

Такая точка интерпретируется как точка, находящаяся от точки 0,0 на заданном расстоянии и с заданным углом относительно положительного направления оси Х.

Применение декартовых или полярных координат находится во власти пользователя и определяется тем символом, который он укажет после первой координаты: запятая означает ввод в декартовых координатах, а знак угла - в полярных.

При отключенном режиме динамического ввода весь ввод выполняется не около курсора, а в командной строке. В этом случае символ # в качестве признака абсолютных координат набирать не следует.

#### 2.3.2 Особенности динамического ввода

В рассматриваемой версии системы окно (зону) командных строк можно скрыть с помощью команды СКРЫТЬ КОМАНДНУЮ СТРОКУ. После этого будет доступен только динамический ввод в графическом экране.

Восстанавливает скрытую командную строку команда КОМСТР. Кроме того, для управления окном командных строк можно пользоваться пунктом меню Сервис / Командная строка и комбинацией клавиш <Ctrl>+<9>.Обычно система заставляет выполнять именно динамический ввод данных, т. е. курсор в процессе ввода находится в графическом экране, а не в командной строке. В этом случае для ввода первой координаты точки активизируется первое прямоугольное окно около курсора. Как только вводится первое число (целое или вещественное) и нажимается клавиша с запятой (а запятая является разделителем между координатами), то окно первой координаты закрывается, и курсор ввода

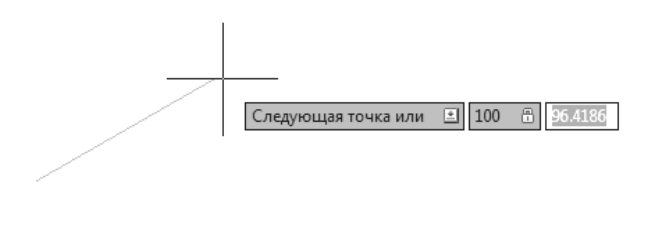

Рисунок 2.7 - Ввод второй координаты точки

автоматически переходит в окно ввода второй координаты (рисунок 2.7). Когда набирается вторая координата, в окне первой координаты присутствует значок закрытого замка. Переключение между координатами можно осуществлять с помощью клавиши <Tab> (в том числе по окончании ввода координаты  $X$ ). Любой недопустимый ввод система блокирует, обводя неправильную координату красным прямоугольником.

При динамическом вводе полярных координат на экране присутствуют два окна ввода данных: ок но расстояния и окно угла (см. рисунок 2.3). В начальный момент активно окно расстояния. Переклю чение между этими окнами осуществляется с помощью клавиши **<Tab>**.

Если вводить данные с клавиатуры в графическом экране, а не в командной строке и явно указы вать тип координат, то перед первой координатой добавляется один из следующих символов:

 $\bullet$  # – принудительный переход к абсолютным координатам;

 $\bullet$   $\omega$  – принудительный переход к относительным координатам.

Для отказа от динамического ввода следует отключить режим **ДИН**. В этом случае ввод координат работает только в командной строке и символ # при этом является недопустимым (присутствие перед координатами символа  $\omega$  означает ввод в относительных координатах, а его отсутствие – ввод в абсолютных координатах).

### **2.3.3 Функции объектной привязки**

**Шестой способ** ввода точек – это указание с помощью функций объектной привязки. Доступ к функциям объектной привязки осуществляется либо через панель инструментов **Объектная привязка** (рисунок 2.8), либо через контекстное меню.

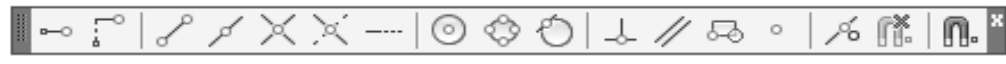

Рисунок 2.8 – Панель инструментов Объектная привязка

В панели инструментов **Объектная привязка** собраны следующие кнопки:

 $\sim$  – отслеживание с помощью промежуточной точки;

 $\Gamma$  – смещение от другой (вспомогательной) точки;

 $\mathcal{L}$  – конечная точка;

 $\mathcal{I}$  – средняя точка;

 $X$  – точка пересечения двух объектов или их продолжений;

 $\mathbb{H}$  – точка мнимого пересечения двух объектов или их продолжений (точка пересечения одного объекта с проекцией другого объекта);

– точка продолжения линейного или дугового сегмента;

– центр дуги, окружности или эллипса;

 $\hat{\heartsuit}$  – точка квадранта дуги, окружности или эллипса (это точки, расположенные на 0, 90, 180 и 270°);

– точка касания;

 $-\frac{1}{2}$  – перпендикулярно объекту;

- $\mathscr{U}$  параллельно объекту;
- $\sqrt[35]{ }$  точка вставки текста, блока, внешней ссылки;
- - узловая точка;
- $\sqrt{6}$  ближайшая к объекту точка;
- **При без использования объектной привязки;**

– вызов диалогового окна настройки постоянных режимов привязки.

Использование кнопок объектной привязки и соответст вующих им функций можно рассмотреть на примере, иллюст рирующем применение функции привязки к конечной точке. Если на экране есть два отрезка и необходимо построить но вый отрезок, который будет соединять их верхние точки, то надо вызвать команду **ОТРЕЗОК** и в ответ на запрос *Первая точка:* с помощью левой кнопки мыши выбрать в панели ин струментов **Объектная привязка** кнопку , соответствую щую функции **Конточка**. Тогда при подведении курсора к верхнему концу левого отрезка появится синий (при измене нии настройки он может быть другого цвета) квадратный зна чок работы функции **Конточка**, а также чуть ниже в сером прямоугольнике – пояснение (рисунок 2.9).

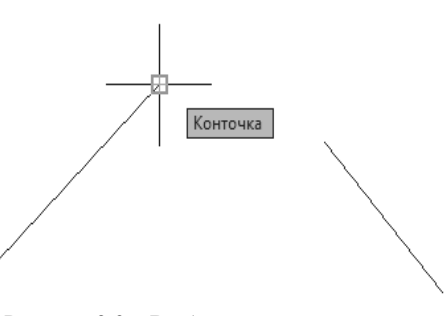

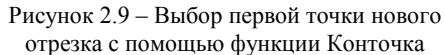

Если конечная точка выбрана правильно, то остается нажать левую кнопку мыши. Если AutoCAD показал не ту точку (а это может оказаться конечная точка другого близлежащего объекта), то необходимо переместить курсор ближе к той точке, которая нужна.

В рассмотренном примере использование функции объектной привязки к концу объекта было обязательным, поскольку рисование «на глаз» (без применения тех или иных вспомогательных функций) всегда приводит к погрешности построений и заметно ухудшает эстетические свойства чертежа.

Другой пример. Нужно построить отрезок, идущий от середины одного отрезка к середине другого. Выполняется это аналогично предыдущему примеру, но при задании обоих концов отрезка следует двукратно пользоваться не функцией Конточка, а функцией Середина, которой соответствует кнопка

# 2.4 Режимы рисования

Под зоной командных строк находится строка с кнопками состояния режимов рисования (рисунок 2.10): Режим считается включенным, если включена (нажата или выделена другим цветом) соответствующая ему кнопка. Включение и выключение кнопки режима осуществляется щелчком левой кнопки мыши.

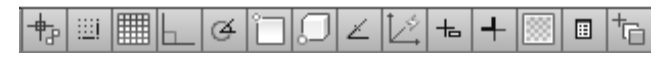

Рисунок 2.10 - Кнопки режимов рисования

Эти режимы предназначены для повышения точности и скорости построений с помощью мыши. Пользователю предоставляется возможность вывести вспомогательную сетку, работать только с вертикальными и горизонтальными линиями, отслеживать нужные углы и т. д. Включение и отключение любого из режимов может выполняться как при завершенных командах, так и в ходе выполнения команд построения примитивов.

Кнопка<sup>+</sup> режима АНЗВ позволяет включать или выключать автоматическое наложение подразумеваемых (очевидных) зависимостей на строящиеся объекты.

Кнопка **в режима ШАГ** дает возможность включать или выключать шаговую привязку к точкам невидимой сетки с определенным настраиваемым шагом (перемещение курсора по экрану тогда осуществляется не непрерывно, а только по узлам этой сетки) или угловую привязку (вблизи определенных углов перемещения курсора осуществляются только по сегментам с заданным шагом). Роль кнопки режима ШАГ выполняет также функциональная клавиша <F9>.

Кнопка **и режима СЕТКА** позволяет включать или выключать отображаемую в чертеже сетку из линий с настраиваемым шагом. Эта видимая сетка может не совпадать с невидимой сеткой, используемой в режиме ШАГ. Аналогом кнопки является функциональная клавиша <F7>.

Включенная шаговая привязка оказывает влияние только на точки объектов, указываемые на экране с помощью мыши. Если вы вводите координаты точек с помощью клавиатуры, то шаговая привязка на них не действует. Можно включать или отключать режим шаговой привязки, а также изменять его параметры непосредственно во время работы команд. Правильный выбор параметров может заметно облегчить выполнение многих простых построений. По умолчанию значения координат узлов сетки кратны 10 мм.

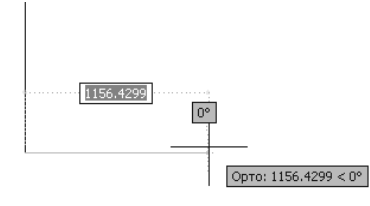

Рисунок 2.11 - Режим ОРТО

Кнопка • режима ОРТО включает или выключает режим ортогональности. Если этот режим включен, то AutoCAD начинает корректировать вновь строящиеся прямолинейные сегменты отрезков и полилиний до вертикальных или горизонтальных (перпендикулярно осям используемой системы координат). Для включения или выключения режима можно также использовать клавишу <F8>. На рисунке 2.11 показано, как при построении второго отрезка система AutoCAD кор-

ректирует текущее положение курсора таким образом, чтобы нижний отрезок стал горизонтальным. Выбор горизонтальности или вертикальности система делает исходя из текущего положения курсора (к чему ближе).

Кнопка <sup>3</sup> режима ОТС-ПОЛЯР включает или выключает полярное отслеживание, которое является расширением режима ОР-ТО на углы с некоторым настраиваемым шагом. Аналогом кнопки является функциональная клавиша <F10>. На рисунке 2.12 показано, как

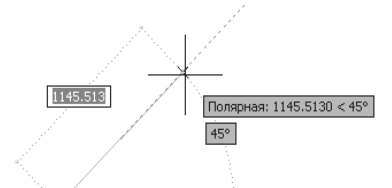

Рисунок 2.12 - Режим полярного отслеживания

система с помощью пунктирной линии отслеживает угол в 45° (если курсор оказывается вблизи задан ного угла, то система сама округляет до этого угла).

При включении режима **ОТСПОЛЯР** автоматически выключается режим **ОРТО**, если он был включен. Аналогично включение режима **ОРТО** отключает режим **ОТСПОЛЯР**.

Кнопка режима **ПРИВЯЗКА** позволяет включать или выключать постоянное действие задан ных функций объектной привязки (перечень одновременно действующих привязок настраивается). При указании точки на объекте система AutoCAD вычисляет соответствующую функцию объектной привязки к нему (конечную точку или среднюю и т. п.). Аналогом кнопки является функциональная клавиша **<F3>**.

Кнопка режима **ЗDПРИВЯЗКА** применяется для управления специальными трехмерными при вязками в пространстве.

При включении с помощью кнопки  $\leq$  режима **ОТС-ОБЪЕКТ** объектного отслеживания система AutoCAD позволяет использовать полярное отслеживание от промежуточной точки, указываемой с применением объектной привязки. Аналогом кнопки является функцио нальная клавиша **<F11>**. На рисунке 2.13 пока зан пример использования режима объектного отслеживания. В этом примере строится отре зок с началом в правом нижнем углу чертежа, причем конец отрезка нужно расположить на прямой, проходящей через середину левого на клонного отрезка и под углом 0° к горизонта ли. Для этого необходимо включить режимы ПРИВЯЗКА и ОТС-ОБЪЕКТ. В настройке режима объектной привязки должна быть включена функция привязки к середине, по

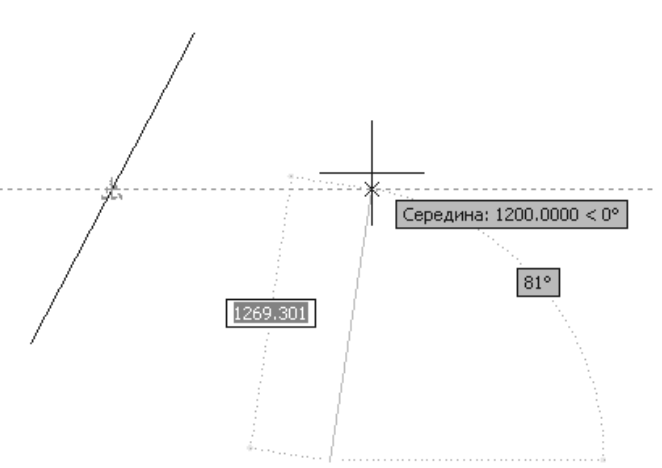

Рисунок 2.13 – Использование режима объектного отслеживания

лярное отслеживание всегда отслеживает угол  $0^{\circ}$ , а в настройке объектного отслеживания должна быть задана возможность отслеживания всех полярных углов. В команде **ОТРЕЗОК** для второй точки следует подвести курсор к середине левого отрезка. После того как AutoCAD обнаружит середину, о чем просигнализирует значком треугольника, следует, не нажимая кнопок мыши, отвести курсор вправо под углом 0° (т. е. горизонтально). Поймав нужный угол, система оповестит об этом пунктир ной линией и подсказкой угла.

Кнопка режима **ДПСК** разрешает или запрещает автоматическую смену системы координат на ПСК (пользовательскую систему координат) той грани тела, которая в текущий момент окажется под курсором. Это применяется в трехмерном проектировании.

Кнопка режима **ДИН** включает или выключает режим динамического отображения ввода. Если режим выключен, то вводимые или указываемые значения видны только в командной строке и не ото бражаются в графическом экране около курсора. Для включения или выключения режима можно так же использовать функциональную клавишу **<F12>**.

Кнопка режима **ВЕС** включает или выключает отображение весов элементов чертежа. Вес – это ширина (толщина линии), с которой линия будет выводиться на внешнее устройство.

Кнопка режима **ПРЗ** включает или выключает режим отображения прозрачности. Свойство прозрачности примитивов нужно для трехмерных объектов (тел, поверхностей, сетей), а также для не которых двумерных объектов (заливок, областей).

Кнопка режима **БС** управляет отображением окна быстрых свойств примитива при щелчке ле вой кнопкой мыши на этом примитиве.

Кнопка режима **ЦВ** включает или выключает режим циклического перебора объектов, сходя щихся в точке указания. Он нужен при интерактивном указании примитивов, которые наложены друг на друга (например, на одной прямой могут лежать несколько отрезков или полилиний). Все затрагиваемые объекты при этом перечисляются в специальном окне. Пользователь должен вы брать требуемый примитив.

#### **2.4.1 Настройка режимов рисования**

Настройка параметров режимов осуществляется с помощью команды **РЕЖИМРИС**, открывающей диалоговое окно **Режимы рисования**. Команду можно выполнить с помощью пункта меню **Сервис /** 

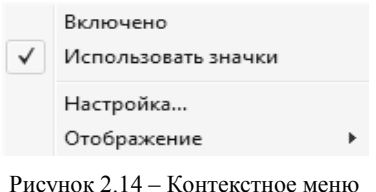

режима СЕТКА

**Режимы рисования**, а также с помощью контекстных меню, которые имеют кнопки строки состояния режимов.

На рисунке 2.14 показано контекстное меню кнопки режима **СЕТКА**. Точно такие же меню имеют кнопки режимов **OPTO**, **ДИН**, **ВЕС**, **ПРЗ**, **БС** и **ЦВ**. Два верхних пункта используются как флажки для соответст вующих параметров. Флажок около пункта **Включено** означает, что данный режим включен. Щелчок по пункту изменяет состояние режи ма на противоположное (включенное на выключенное, и наоборот).

Если снять флажок около пункта **Использовать значки**, то кнопки режимов примут вид с надпи сями (рисунок 2.15).

```
|АНЗВ|ШАГ|СЕТКА|ОРТО|ОТС-ПОЛЯР|ПРИВЯЗКА|ЗDПРИВЯЗКА|ОТС-ОБЪЕКТ|ДПСК|ДИН|ВЕС|ПРЗ|БС|ЦВ|
```
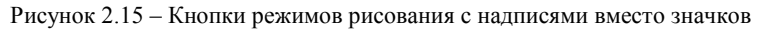

Основные операции настройки режимов выполняются с помощью диалогового окна **Режимы ри сования** (рисунок 2.16), которое открывается с помощью пункта **Настройка** контекстного меню соот ветствующих кнопок.

Диалоговое окно **Режимы рисования** имеет семь вкладок: **Шаг и сетка**, **Отслеживание**, **Объектная привязка**, **3D объектная привязка**, **Динамический ввод**, **Быстрые свойства** и **Циклический выбор**.

Вкладка **Шаг и сетка** (см. рисунок 2.16) позво ляет задать установки шага привязки к узлам неви димой сетки и параметры видимой сетки, отобра жаемой в зоне лимитов (эти сетки могут и не сов падать, хотя чаще всего пользователи задают их совпадающими). В верхней части находятся два флажка, которые отображают состояние режимов: **Шаг Вкл (F9)** и **Сетка Вкл (F7)** (при включенном режиме соответствующий флажок должен быть ус тановлен). Оставшаяся часть вкладки имеет шесть областей. В области **Шаг привязки** задаются па раметры узлов сетки для курсора. Это расстояние по обеим осям (**Шаг привязки по** *X* и **Шаг при вязки по** *Y*) и признак одинаковых шагов по обеим осям (**Равный шаг по осям** *X* **и** *Y*). В области **Шаг** 

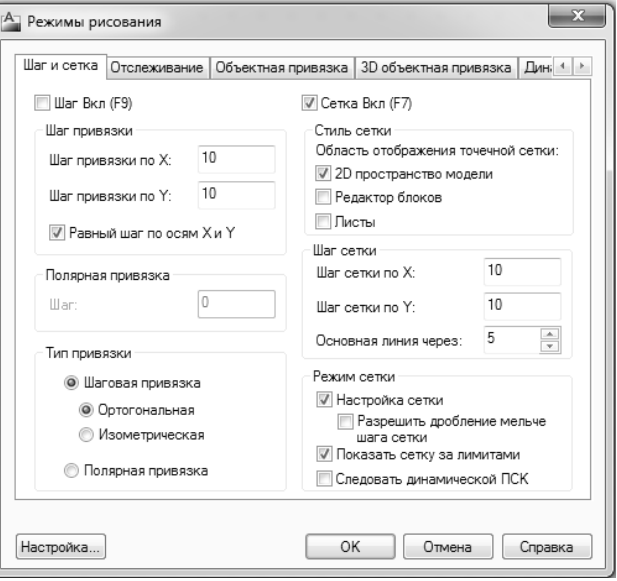

Рисунок 2.16 – Диалоговое окно Режимы рисования, вклад ка Шаг и сетка

**сетки** задаются параметры отображаемой сетки (**Шаг сетки по** *X*, **Шаг сетки по** *Y* и **Основная линия через:**).

В области **Стиль сетки** с помощью флажков указывается, в каких пространствах сетку следует отображать не в виде линий, а в виде точек.

В левом нижнем углу в области **Тип привязки** выбирается вариант режима шаговой привязки: **Шаговая привязка** – привязка либо к узлам прямоугольной сетки **(Ортогональная**), либо к узлам изометрической сетки **(Изометрическая**) или угловая **(Полярная привязка**)*.* В левой средней части вкладки приведен параметр шага угловой привязки **(Шаг**). Причем параметр углового шага привязки доступен, только если в области **Тип привязки** включен переключатель **Полярная привязка**.

Параметры области **Режим сетки** управляют поведением видимой сетки. В частности, с помощью флажка **Показать сетку за лимитами** можно заставить систему отображать сетку не только в зоне лимитов, но и за их пределами.

В нижней части диалогового окна находятся кнопка **Настройка**, которая позволяет вызвать диало говое окно настройки системы AutoCAD, и кнопки **ОК, Отмена** и **Справка**.

Вкладка **Отслеживание** (рисунок 2.17) по зволяет задать отслеживание углов с определен ным приращением. Для указания приращения в раскрывающемся списке **Шаг углов** доступны только следующие стандартные значения: 5, 10, 15, 18, 22.5, 30, 45, 90. Можно добавить к этому списку свой угол, но только один.

Угол, установленный в списке **Шаг углов**, отслеживается системой с кратностями. Если ус тановить флажок **Дополнительные углы**, то можно в списке под этим флажком задать до 16 значений дополнительных углов, которые тоже будут отслеживаться системой AutoCAD, но уже без кратностей. Для ввода нового угла следует нажать кнопку **Новый**. Кнопка **Удалить** позво ляет удалить лишние значения из списка допол нительных углов.

Вкладка **Объектная привязка** (рисунок 2.18) управляет настройкой режима постоянной

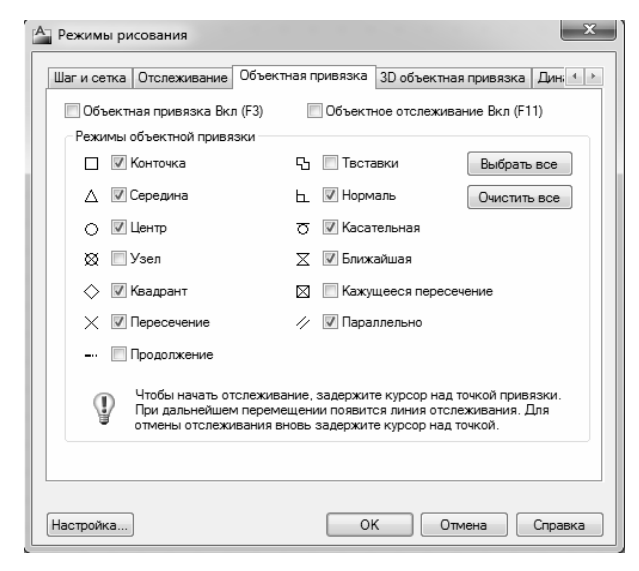

Рисунок 2.18 – Диалоговое окно Режимы рисования, вкладка Объектная привязка

Для задействования параметров какой-либо из областей необходимо включать соответст вующий флажок (над областью или внутри об ласти). Более детальная настройка (формат, ко личество и т. п.) выполняется с помощью двух кнопок **Настройка**.

Расположенная в нижней части кнопка **Внешний вид подсказок на чертеже** позволяет задать цвет и размер отображения элементов ди намического ввода.

На вкладке **Быстрые свойства** (рисунок 2.19) задаются настройки отображения окна бы стрых свойств для объекта под курсором.

Значение флажка **Включить палитру «Бы стрые свойства» (CTRL+SHIFT+P)** соответст вует состоянию режима **БС** – включен или вы

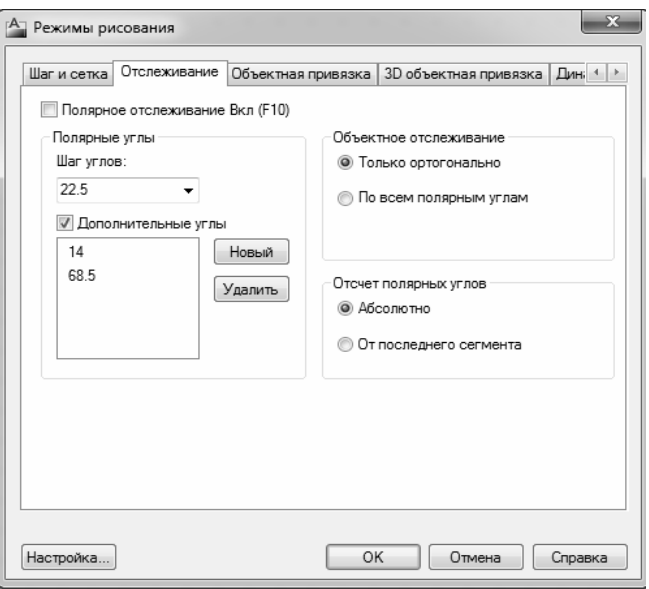

Рисунок 2.17 – Диалоговое окно Режимы рисования, вкладка Отслеживание

объектной привязки и объектного отслеживания. На этой вкладке необходимо оставить флажки только около тех функций, которые должны работать при указании точек и объектов.

Аналогичную структуру имеет вкладка **3D объ ектная привязка**, используемая для настройки объ ектной привязки в трехмерных операциях.

Вкладка **Динамический ввод** предназначена для управления настройками режима динамического отображения ввода. На этой вкладке расположены три области:

**– Ввод с помощью мыши** – управляет динами ческим вводом точек;

**– Ввод размеров** – управляет отображением раз меров объекта при построении;

**– Динамические подсказки** – управляет формой и объемом подсказок.

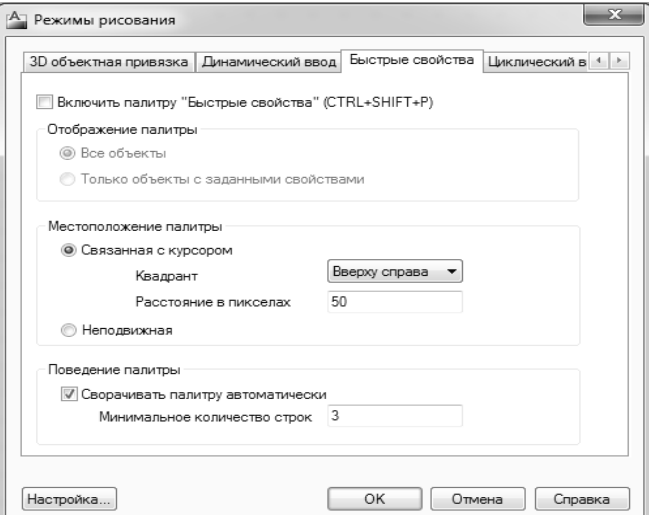

Рисунок 2.19 – Диалоговое окно Режимы рисования, вкладка Быстрые свойства

ключен. В трех областях вкладки задаются типы объектов, для которых будет выводиться окно быст рых свойств, его положение и размеры.

При выборе пункта **Отображение**, который в меню (см. рисунок 2.14) является нижним, появляет ся подменю с флажками всех кнопок режимов (рисунок 2.20).

|   |                     | √ | Подразумеваемые зависимости (CTRL+SHIFT+I) |  |  |  |  |
|---|---------------------|---|--------------------------------------------|--|--|--|--|
|   |                     |   | $\text{I}$ ar (F9)                         |  |  |  |  |
|   |                     |   | Сетка (F7)                                 |  |  |  |  |
|   |                     |   | Орто (F8)                                  |  |  |  |  |
|   |                     | v | Полярное отслеживание (F10)                |  |  |  |  |
|   |                     | v | Объектная привязка (F3)                    |  |  |  |  |
|   |                     | √ | 3D объектная привязка (F4)                 |  |  |  |  |
|   |                     | √ | Объектное отслеживание (F11)               |  |  |  |  |
|   |                     | √ | Динамическая ПСК (F6)                      |  |  |  |  |
|   |                     | √ | Динамический ввод (F12)                    |  |  |  |  |
|   | Включено            | √ | Вес линий                                  |  |  |  |  |
| √ | Использовать значки | √ | Прозрачность                               |  |  |  |  |
|   | Настройка           | √ | Быстрые свойства (CTRL+SHIFT+P)            |  |  |  |  |
|   |                     |   |                                            |  |  |  |  |

Рисунок 2.20 – Подменю Отображение

Сброс любого флажка убирает из строки режимов кнопку соответствующего режима. За счет ненужных в данный момент режимов можно сократить состав строки. В дальнейшем с помощью рассмотренного подменю убранный режим можно будет восстановить.

#### **2.4.2 Настройка строки состояния**

Строка режимов является частью более длинной строки состояния, которая стала столь насыщенной, что в некоторых ситуациях не все ее элементы (кнопки и значки подменю) помещаются, даже если окно Auto CAD развернуто на весь экран. Поэтому в системе пре дусмотрены средства сокращения состава строки со

стояния. Для настройки ее вида служит специальное меню (рисунок 2.21), которое можно вызвать с помощью кнопки •, расположенной в правой части строки состояния (см. рисунок 1.5).

Подменю **Переключатели режимов** имеет тот же состав и то же назначение, что и подменю **Отображение**, приведенное на рисунке 2.20.

Установленный флажок в пункте **Значения координат курсора** показывает, что в данный момент координаты курсора отображают ся при его движении по графическому экрану.

Следующие пункты меню посредством флажков отражают на личие или отсутствие элементов строки состояния:

**– Лист/Модель** – кнопка переключения между вкладкой **Мо дель** и вкладками листов;

**– Быстрый просмотр листов** – кнопка просмотра уменьшен ных изображений листов текущего файла чертежа;

**– Быстрый просмотр чертежей** – кнопка просмотра умень шенных изображений других открытых чертежей;

**– Масштаб аннотаций** *–* кнопка выбора текущего масштаба ан нотирования;

**– Видимость аннотаций** – кнопка показа аннотативных объек тов всех масштабов или только текущего масштаба аннотаций*;* 

√ Значения координат курсора Переключатели режимов  $\checkmark$ Лист/Модель √ Быстрый просмотр листов  $\checkmark$  Быстрый просмотр чертежей √ Масштаб аннотаций √ Видимость аннотаций √ Автомасштабирование  $\checkmark$ Рабочие пространства  $\checkmark$ Блокировка отображения  $\checkmark$ Производительность отображения  $\checkmark$ Очистить экран (Ctrl+0) Строка состояния чертежа Настройка области уведомлений...

Рисунок 2.21 – Меню настройки строки состояния

**– Автомасштабирование** – кнопка автоматического добавления нового текущего значения мас штаба аннотаций в список допустимых масштабов для существующих аннотативных объектов*;*

**– Рабочие пространства** – кнопка вызова меню рабочих пространств;

**– Блокировка отображения** – кнопка вызова меню управления блокировкой положения панелей инструментов и палитр;

**– Производительность отображения** – кнопка вызова меню управления функциями аппаратного ускорения;

 $\mathbf{x}$ <sup>[А-</sup>] Настройка области уведомлений √ Показывать значки служб **7** Показывать уведомления от служб ÷ **Время отображения:** 5 сек **© Ло явного закоытия** OK Отмена Справка

Рисунок 2.22 – Диалоговое окно Настройка области уведомлений

**– Очистить экран** – кнопка операции очистки экрана.

Кроме того, в пространстве листа в строке состояния мо гут появиться еще кнопки управления размерами и видового экрана. Сброс флажков в меню настройки масштабом озна чает удаление соответствующих кнопок из строки состояния. Установка флажков возвращает удаленные кнопки обратно.

Последний пункт меню настройки режимов – **Настройка области уведомлений**. При щелчке по данному пункту меню вызывается диалоговое окно **Настройка области уведомле ний** (рисунок 2.22), которое управляет настройками получе ния через интернет уведомлений об обновлениях системы.

#### **2.4.3 Управление просмотром чертежа и его частей**

При работе с файлом чертежа постоянно приходится как изменять окно просмотра, для того чтобы рассмотреть необходимые элементы, так и переключаться на другие вкладки или даже другие откры тые файлы. Этой цели служат вертикальная и горизонтальная полосы прокрутки графического экрана текущего чертежа (они могут и отсутствовать), видовой куб и панель навигации в верхней правой час ти графической зоны экрана (рисунок 2.23), а также некоторые кнопки в других панелях*.* 

Кнопка в видна в строке состояния только тогда, когда скрыты вкладки чертежа. Для того чтобы скрыть вкладки, следует щелкнуть правой кнопкой мыши на имени любой из вкладок и в открывшемся контекстном меню выбрать пункт **Скрыть вкладки "Лист"** и **"Мо дель"**. Упомянутая кнопка предназначена для активации вкладки **Мо дель**, если перед этим была активна одна из вкладок листов. С помощью кнопки  $\boxplus$ , которая тоже видна только когда скрыты вкладки, можно из вкладки модели перейти на вкладку того листа, который был активен по следним (подсказка под курсором отображает имя этого листа).

Щелчок по кнопке  $\blacksquare$  в строке состояния (см. рисунок 1.5) открывает уменьшенные изображения листов (точнее говоря – вкладок) те кущего чертежа вместе с их наименованиями.

Ċ 3 Верх B ۱ñ **MCK** 

Рисунок 2.23 – Видовой куб и панель навигации

Кнопка  $\equiv$  служит для быстрого просмотра всех открытых в данном сеансе AutoCAD файлов чертежей. Если щелкнуть по этой кнопке, то появятся уменьшенные изо бражения открытых чертежей.

При работе с двумерными чертежами основными операциями просмотра являются панорамирова ние и зумирование. *Панорамирование* – это смена окна просмотра с перемещением по чертежу в раз ных направлениях (влево, вниз и т. д.) без изменения текущего масштаба изображения. *Зумирование* – это смена окна просмотра с изменением текущего масштаба отображения, с возможностью, как сохра нения центра вида, так и его замены. Обе эти операции можно выполнять и при работе с трехмерными моделями, в видах с различными направлениями взгляда.

Операции панорамирования и зумирования могут работать как между командами черчения, так и в ходе выполнения этих команд.

Операции панорамирования соответствует также кнопка  $\mathbb{P}$ , которую можно найти в панели навигации (см. рисунок 2.23) или в панели инструментов **Стандартная** (см. рисунок 1.17).

Данная кнопка вызывает команду **ПАН**, которая работает следующим образом. После нажатия кнопки  $\mathbb{S}$  и перемещения указателя мыши в зону графического экрана, форма курсора изменится на значок панорамирования в виде ладони. Теперь нужно нажать левую кнопку мыши и, не отпуская, пе ремещать курсор в другое место. Вместе с курсором будет двигаться весь чертеж. Сместив, таким об разом, изображение на новое место, можно отпустить левую кнопку мыши. Масштаб изображения в новом окне сохранится, а отображаемая зона сдвинется (при этом чтото может оказаться за пределами нового окна и стать невидимым). Затем, при необходимости, можно перенести курсор к новому месту начала панорамирования и выполнить операцию еще раз. Клавиши **<Esc>** и **<Enter>** позволяют за вершить команду панорамирования.

Операция зумирования выполняется с помощью команды **ПОКАЗАТЬ**, которая имеет несколько вариантов, поэтому ей соответствует не одна, а несколько кнопок панели инструментов **Зумирование**  (рисунок 2.24). Этой операцией необходимо пользоваться, когда необходимо посмотреть другую часть текущего чертежа с увеличением или, наоборот, с уменьшением (например, весь чертеж).

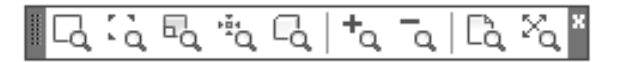

Рисунок 2.24 – Панель инструментов Зумирование

При выборе кнопки – **показать рамкой** – сис тема AutoCAD запрашивает два угла (две угловые точ ки) для задания прямоугольной зоны в видимой части чертежа, которая будет увеличена до размеров всего графического экрана.

Опция – **показать до границ** – позволяет выбрать наименьшее прямоугольное окно, в котором видны все ранее построенные объекты чертежа.

Опция – **показать все** – аналогична опции показать до границ, но при этом минимальное окно выбирается так, чтобы в него целиком вошла еще и зона лимитов. Это может привести к такой ситуа ции, когда зона лимитов заполнена мало и новое окно получится полупустым.

В опции – **показать с заданием центра** – система запрашивает сначала точку центра будущего окна, а затем его вертикальный размер.

Опция – **показать объект** – просит указать объект или объекты, после чего окно изменится та ким образом, чтобы указанные объекты максимально занимали графический экран.

Опция – **показать в динамике** – дает возможность выбрать новое окно в динамическом режиме.

Опция – **показать предыдущий** – возвращает к предыдущему окну, если оно было в данном сеансе работы (опция доступна в панели **Стандартная**). Возврат к предыдущему окну может быть вы полнен не более десяти раз.

Кнопки – **уменьшить** – и – **увеличить** – соответственно уменьшают или увеличивают изо бражение в два раза относительно текущего, с сохранением положения центра вида.

Опция – **показать с заданием масштаба** – увеличивает или уменьшает изображение, но с вво дом конкретного значения масштаба.

# **2.5 Точки**

Для построения точек используется команда **ТОЧКА**, которая может быть вызвана с помощью кнопки панели инструментов **Рисование** (см. рисунок 2.1).

Команда **ТОЧКА** при вызове ее из панели инструментов **Рисование** работает в цикле, выда вая запрос:

# *Текущие режимы точек: PDMODE* **=** *0 PDSIZE* **=** *0.0000 Укажите точку:*

При указании щелчком левой кнопки мыши точки на экране в выбранном месте образуется точка, изображаемая в соответствии с теми установками, которые вывела система AutoCAD (это значения си стемных переменных **PDMODE** и **PDSIZE**)*.* Дальше AutoCAD снова выдает вышеприведенный запрос об указании точки, и можно задать следующую точку и т. д. Когда нужно прервать команду **ТОЧКА**, то следует воспользоваться клавишей **<Esc>**.

# **2.6 Прямые**

*Прямые,* в отличие от отрезков и лучей, – это линии, бесконечные в обе стороны. Для их построе ния используется команда **ПРЯМАЯ**, которая может быть вызвана из падающего меню **Рисование**  пунктом **Прямая**, а также кнопкой из панели **Рисование**.

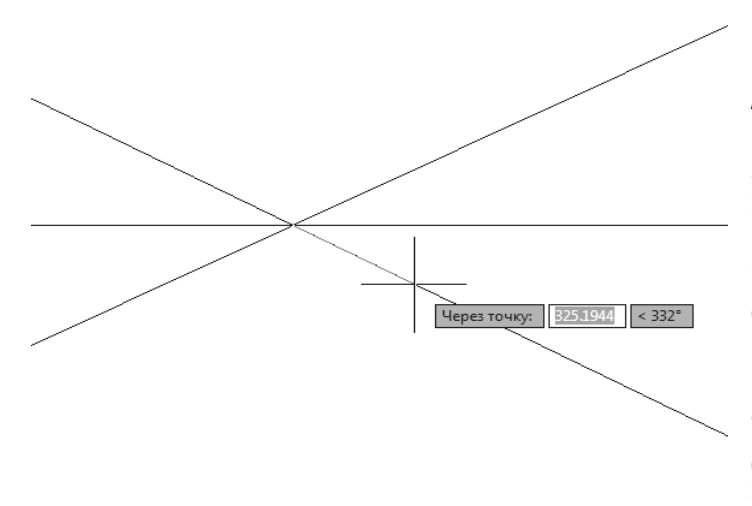

Рисунок 2.25 – Построение пучка прямых

Первый запрос команды:

*Укажите точку или [Гор/Вер/Угол/Биссект/Отступ]:* 

Если в этот момент указать точку, то AutoCAD будет строить пучок прямых, про ходящих через нее. Для фиксации положения прямой на плоскости достаточно двух точек, через которые она проходит, поэтому сле дующий запрос таков:

# *Через точку:*

Можно задать несколько точек, через ко торые пройдет пучок прямых (рисунок 2.25). Для окончания команды используется клави ша **<Enter>** или правая кнопка мыши.

Пять опций, которые доступны в начале работы команды, позволяют рисовать специ альным образом расположенные прямые: го

ризонтальные **(Гор**); вертикальные **(Вер**); под определенным углом **(Угол**); образующие биссектри су некоторого угла, для которого нужно указать вершину и стороны **(Биссект**); параллельные дру гому линейному объекту, т. е. отрезку, лучу или прямой **(Отступ**).

#### **2.7 Окружности**

Рисование окружностей (кругов) выполняется командой **КРУГ**. Команду можно вызвать из панели **Рисование** кнопкой  $\heartsuit$ , а также из падающего меню **Рисование** (используется подменю **Круг**). Подменю падающего меню имеет шесть пунктов (рисунок 2.26).

При вызове команды **КРУГ** AutoCAD выдает запрос:

#### *Центр круга или [ЗТ/2Т/ККР (кас кас радиус)]:*

Если в ответ на этот запрос указать точку, то она становится центром будущей окружности, и выдается следующий запрос:

### *Радиус круга или [Диаметр]:*

В этот момент можно ввести число, которое станет величиной радиуса ок ружности. Радиус можно задать и точкой (AutoCAD измерит расстояние от цен тра окружности до новой точки и возьмет его в качестве радиуса (рисунок 2.27).

Если выбрать опцию **Диаметр**, то выдается запрос на ввод диаметра:

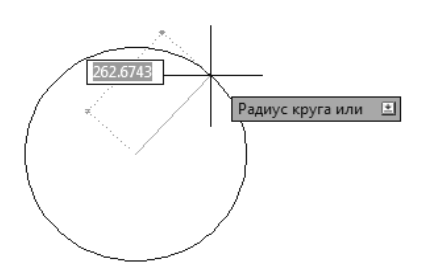

Рисунок 2.27 – Построение окружности по центру и радиусу

#### *Диаметр круга:*

Диаметр можно задать числом или указанием точки (Auto CAD в этом случае измеряет расстояние от ранее указанного центра до новой точки и берет это расстояние в качестве вели чины диаметра). После задания радиуса или диаметра построе ние окружности заканчивается.

Если в самом начале команды **КРУГ** вместо центра окруж ности выбрать опцию **3Т**, то AutoCAD будет строить окруж ность по трем точкам плоскости. Поочередно выводятся запросы на первую, вторую и третью точки, и после правильного их ука зания (они не должны лежать на одной прямой) окружность по является на экране. Если выбрана опция **2Т**, то тогда запраши

ваются всего две точки, но считается, что обе точки являются концами диаметра будущей окружности. Опция **ККР**, позволяет построить окружность, касающуюся двух других объектов и имеющую задан ный радиус. Соответственно изменяются опции и запросы системы.

В подменю, приведенном на рисунке 2.26, имеется пункт **3 точки касания**. Это частный случай опции **ЗТ**, когда все три точки указываются с помощью функции объектной привязки **Касательная**.

Следует отметить, что в любой момент, когда имеется необходимостью выбора опции, можно сде лать это, пользуясь не только клавиатурой, а и контекстным меню курсора в графической зоне экрана, вызываемом правой кнопкой мыши.

# **2.8 Дуги**

*Дуга* – это примитив, являющийся частью окружности. Для его по строения используется команда **ДУГА**. Команда может быть вызвана из панели **Рисование** с помощью кнопки <sup>/</sup> или из падающего меню **Рисование** (используется подменю **Дуга**). Подменю построения дуг в падающем меню имеет одиннадцать пунктов (рисунок 2.28).

При вызове команды **ДУГА** из панели инструментов **Рисование** первый запрос:

# *Начальная точка дуги или [Центр]:*

После ввода начальной точки система AutoCAD запрашивает:

# *Вторая точка дуги или [Центр/Конец]:*

Если указать вторую точку, следует запрос:

### *Конечная точка дуги:*

В результате получается дуга, построенная по трем точкам (рису нок 2.29). Вместо второй точки можно **было выбрать** опцию **Центр**, на что система AutoCAD запрашивает:

3 точки Начало, центр, конец ℒ Начало, центр, угол ₽. Начало, центр, длина Ĉ. Начало, конец, угол r Начало, конец, направление A Начало, конец, радиус C. Центр, начало, конец Æ Центр, начало, угол Центр, начало, длина مبر Продолжить

> Рисунок 2.28 – Подменю построения дуг

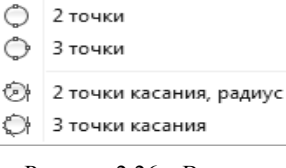

Центр, радиус

Центр, диаметр

⊙

⊕

Рисунок 2.26 – Варианты команды КРУГ

#### *Центр дуги:*

После указания точки центра следует запрос:

#### *Конечная точка дуги или [Угол/Длина хорды]:*

Если указать конечную точку дуги, то AutoCAD ее подправляет, вычислив радиус дуги по первой точке и центру (на рисунке 2.30 видно, что указываемая точка отличается от реально строящейся ко нечной точки дуги).

Остальные варианты построения дуги не представляют сложностей при самостоятельной проработке. Перечень вариантов виден из подменю **Дуга** (см. рисунок 2.28).

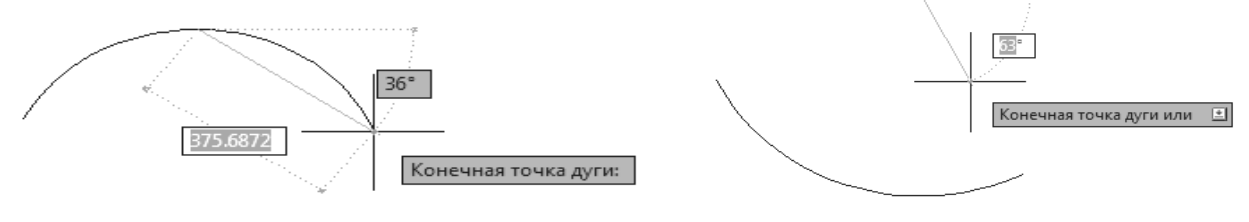

Рисунок 2.29 – Построение дуги по трём точкам Рисунок 2.30 – Построение дуги

(начало, центр, конец)

# **2.9 Полилинии**

*Полилиния* – это составной примитив из одного или нескольких связанных между собой прямоли нейных и дуговых сегментов (рисунок 2.31). Полилиния обрабатывается как единое целое (например, при редактировании или удалении).

Для рисования полилинии служит команда **ПЛИНИЯ**, которая может быть вызвана с помощью кнопки панели **Рисование** или с помощью пункта меню **Рисование / Полилиния**.

*Начальная точка:*

дующий запрос более сложный:

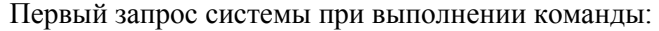

Нужно указать начальную точку полилинии. Сле

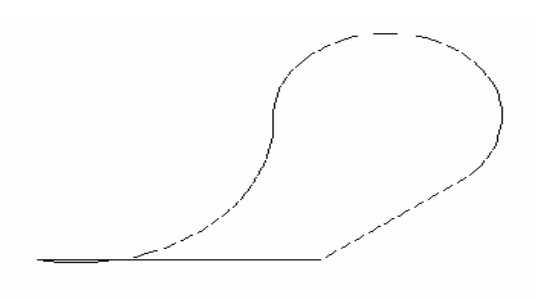

Рисунок 2.31 – Полилиния

*Следующая точка или [Дуга/Полуширина/длИна/ Отменить/Ширина]:*

*Текущая ширина полилинии равна 0.0000*

Полилиния – один из немногих объектов, которые могут иметь ненулевую ширину. Ширина предыдущей полилинии запоминается и предлагается в качестве ши рины по умолчанию для следующей. Об этом AutoCAD информирует сообщением: Текущая ширина полили-

*нии.* Если в этот момент указать точку, то она станет второй точкой линии. Далее система AutoCAD с каждой точкой будет повторять предыдущий запрос, но уже после второй точки к нему добавится опция **Замкнуть**:

#### *Следующая точка или [Дуга/Замкнуть/Полуширина/длИна/Отменить/Ширина]:*

Таким образом, можно последовательно указать несколько точек, которые станут вершинами ло маной линии (полилинии, состоящей из одних прямолинейных сегментов). Кроме указания точек можно выбрать следующие опции:

**– Дуга** – переход в режим рисования дуговых сегментов полилинии;

**– Замкнуть** – добавление еще одного прямолинейного участка, замыкающего полилинию (одно временно команда **ПЛИНИЯ** завершается);

**– Полуширина** – задание ширины, но в терминах полуширины (например, требуемая полная ши рина линии 10 задается полушириной 5);

**– длИна** – построение сегмента, являющегося продолжением предыдущего участка с заданной длиной, при этом длину можно задать числом или точкой;

**– Отменить** – отмена последней операции в команде **ПЛИНИЯ**;

**– Ширина** – задание ширины очередного сегмента полилинии (причем ширина в начале участка может не совпадать с шириной в конце участка); ширина распределяется поровну по обе стороны от оси полилинии, на которой лежат вершины (точки) полилинии.

В случае перехода в режим рисования дуг (опция **Дуга**) AutoCAD предлагает следующий выбор:

# *Конечная точка дуги или*

# *[Угол/Центр/Замкнуть/Направление/Полуширина/Линейный/Радиус/Вторая/Отменить/Ширина]:*

В этот момент после указания конечной точки дуги система AutoCAD строит дуговой сегмент, ка сающийся предыдущего участка полилинии. Опции задают:

**– Угол** – величину центрального угла для дугового сегмента;

- **Центр**  центр для дугового сегмента;
- **Замкнуть** замыкание полилинии с помощью дугового сегмента;
- **Направление** направление касательной для построения дугового сегмента;
- **Полуширина** полуширину для следующего сегмента;
- **Линейный** режим рисования прямолинейных сегментов (выход из режима рисования дуг);
- **Радиус** радиус для дугового сегмента;
- **Вторая** вторую точку для построения дугового сегмента по трем точкам;
- **Отменить** откат в построении внутри команды **ПЛИНИЯ**;

**– Ширина** – ширину для следующего сегмента.

## **2.10 Прямоугольник**

Вычерчивание *прямоугольников* осуществляет команда **ПРЯМОУГ**. Команда может быть вы звана с помощью кнопки панели **Рисование** или с помощью пункта **Прямоугольник** падающего меню **Рисование**.

Начальный запрос команды:

# *Первый угол или [Фаска/Уровень/Сопряжение/Высота/Ширина]:*

Если указать точку, она станет первым углом будущего прямоугольника, для которого AutoCAD запросит точку противоположного угла, площадь, размеры или угол поворота:

#### *Второй угол или [Площадь/Размеры /поВорот]:*

Если указать вторую точку, то обе введенные точки станут точками одной из диагоналей прямо угольника (рисунок 2.32).

Если вместо второй точки выбрать опцию **Площадь**, то будет выведен запрос о том, какой из раз меров (длина или ширина) следует ввести (второй будет вычислен по площади). Необходимо отме тить, что вводимая площадь должна учитывать воз

можные фаски и сопряжения*.*

Если выбрать опцию **Размеры**, то последуют за просы двух размеров прямоугольника:

*Длина прямоугольника <0.0000>:* 

*Ширина прямоугольника <0.0000>:*

и сразу после ответа о длине по оси абсцисс

Рисунок 2.32 – Построение прямоугольника

После ввода обоих размеров система AutoCAD снова запрашивает вторую точку прямоугольника, указание которой является только заданием ориентации прямоугольника, поскольку первая точка и размеры уже известны.

Опция **поВорот** позволяет задать угол поворота строящегося объекта относительно горизон тальной оси.

В начальном запросе команды **ПРЯМОУГ** присутствуют следующие опции:

**– Фаска** – задание длин фаски в каждом углу прямоугольника;

**– Сопряжение** – задание радиуса сопряжения углов прямоугольника;

**– Уровень** – задание уровня для построения прямоугольника, смещенного по оси *Z* трехмерного пространства (для трехмерных построений);

**– Высота** – задание высоты для построения прямоугольника, выдавленного вдоль оси *Z* трехмер ного пространства (для трехмерных построений);

**– Ширина** – задание ширины полилинии, которой на самом деле является строящийся прямоугольник.

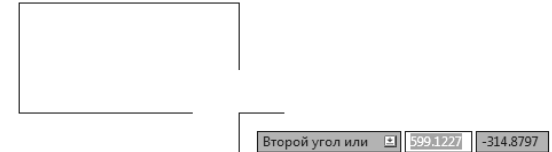

Если пользователь при работе с данным чертежом задает какие-то опции, то они запоминаются и выводятся на экран при новом обращении к команде ПРЯМОУГ, например:

# Текушие режимы: Фаска =15.0000 х 10.0000 Уровень = 100.0000 Высота = 45.0000

или

#### Текушие режимы: Радиус сопряжения = 22.0000

Если установленные ранее параметры устраивают, то можно сразу указывать точки противоположных углов прямоугольника. Если какие-то установки необходимо изменить, то следует ввести их значения с помощью соответствующих опций (при отказе от какого-то режима отвечающая ему опция лолжна быть вызвана с установкой нулевых значений).

# 2.11 Многоугольник

Команда МН-УГОЛ рисует правильный многоугольник либо по конечным точкам одной стороны, либо по точке центра и радиусу вписанной или описанной окружности. Команда может быть вызвана с помошью кнопки  $\circlearrowright$  панели **Рисование** или с помошью пункта **Многоугольник** палающего меню Рисование

Первый запрос команды МН-УГОЛ:

#### Число сторон <4>:

Здесь нужно задать число сторон многоугольника (в скобках в качестве подсказки число сторон в предыдущем вызове команды МН-УГОЛ; в первый раз предлагается 4). Следующий запрос:

## Укажите центр многоугольника или [Сторона]:

Если выбрать опцию Сторона, то система AutoCAD запрашивает две конечные точки стороны многоугольника и по ним строит многоугольник. Если вы вместо опции указываете точку, то система запрашивает, каким образом будет задан размер многоугольника:

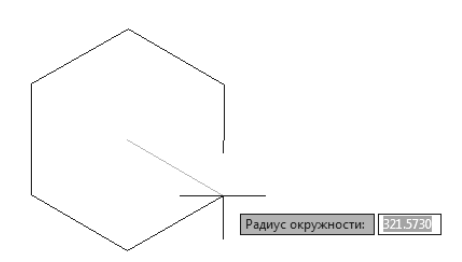

Задайте параметр размещения [Вписанный в окружность/Описанный вокруг окружности] <B>:

При ответе В прямоугольник вписывается в некоторую окружность, при ответе  $O$  – описывается вокруг окружности. Остается запрос о величине радиуса окружности, в которую вписывается или около которой описывается многоугольник:

# Радиус окружности:

Рисунок 2.33 - Построение многоугольника по радиусу описанной окружности

На рисунке 2.33 привелен пример построения правильного шестиугольника с указанным центром и вписанным в окружность заданного радиуса.

# 2.12 Кольцо

Кольцо создается командой КОЛЬЦО и представляется замкнутой полилинией с шириной, подобранной по внутреннему и внешнему диаметрам кольца. Команда может быть вызвана с помощью кнопки © (иногда отсутствует) панели Рисование или с помощью пункта Кольцо падающего меню Рисование. Первый запрос:

#### Внутренний диаметр кольца <0.5000>:

Внутренний (как и внешний) диаметр может быть задан числом или двумя точками, расстояние между которыми определяет диаметр. Второй запрос:

# Внешний диаметр кольца <1.0000>:

После задания обоих диаметров размеры кольца уже могут быть вычислены, и AutoCAD в цикле задает вопрос о точке центра для группы колец одного размера:

#### Центр кольца или <выход>:

.<br>» кольца или <выход>: 1839.1988 1193.0633 1

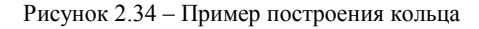

После указания центра кольца (рисунок 2.34) система AutoCAD рисует очередной экземпляр требуемой фигуры.

# **2.13 Облако**

Команда **ОБЛАКО**, рисует замкнутую полилинию в форме облака для выделения пометок и изме нений, внесенных в чертеж (рисунок 2.35).

Этой команде соответствуют кнопка панели **Рисование**, а также пункт **Облако** падающего ме ню **Рисование**. Команда выдает запрос:

# *Минимальная длина дуги: 15 Максимальная длина дуги: 15 Стиль: Обычный Начальная точка или [Длина дуги /Объект/Стиль] <Объект>:*

В первой строке запроса сообщаются действующие установки команды (минимальная и макси мальная длина дуг, имя стиля). С помощью опции **Длина дуги** можно изменить длины дуг (и радиу сы). Опция **Объект** позволяет придать форму облака суще

ствующему объекту, а опция **Стиль** – задать один из двух стилей оформления.

В случае поочередного указания точек строится ломаная линия, которая сразу же принимает форму облака. Причем все точки указывать щелчком мыши не обязательно – доста точно провести курсор с нажатой левой кнопкой мыши по нужному маршруту. Как только система обнаружит замкну тый контур, команда завершится. Если вы хотите построить незамкнутое облако, то в конце контура необходимо щелк нуть правой кнопкой мыши, после чего появится запрос:

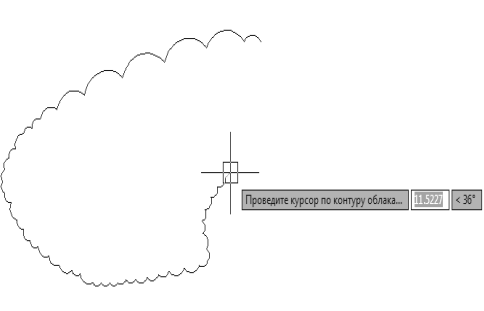

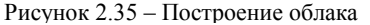

#### *Изменить направление на противоположное [Да/Нет] <Нет>:*

В случае ответа **Да** система изменит направление дуг в облаке на противоположное.

Если вы выбрали опцию **Объект**, то система запрашивает объект. После указания объекта выво дится запрос по поводу смены направления дуг. Опция **Стиль** позволяет выбрать для облака один из двух стилей: **Обычный** или **Каллиграфия**.

# **2.14 Добавить выбранные**

Команда **ADDSELECTED** позволяет построить новый объект того же типа, что и уже имею щийся в чертеже. Этой команде соответствуют кнопка<sup>®</sup> панели инструментов **Рисование** и пункт **Добавить выбранные** контекстного меню, которое выводится при одном выбранном объекте чертежа.

#### **2.15 Надписи**

Надписи можно создавать с помощью команд **ТЕКСТ** или **МТЕКСТ**. В первом случае строится однострочный текст, во втором – мультитекст (многострочный текст). У команды **ТЕКСТ** есть сино ним – команда **ДТЕКСТ** (динамический текст) (действия обеих команд одинаковы).

#### **2.15.1 Однострочный текст**

Команда **ТЕКСТ**, создающая простые надписи, может быть вызвана кнопкой AI панели инструментов **Текст** (рисунок 2.36), а также из падающего меню **Рисование**, где есть пункт **Текст** / **Однострочный**. После запуска команды сначала выдается сообщение о текущем стиле, которым предлагается на

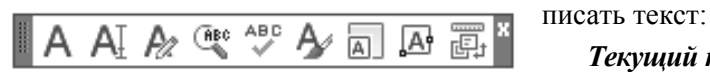

Рисунок 2.36 – Панель инструментов Текст

*Текущий текстовый стиль: "Standard" Высота текста: 2.5000 Аннотативный: Нет*

Понятие стиля включает в себя имя шрифта и ряд особен ностей его использования (наклон букв относительно вертикали, наличие эффекта переворачивания и др.). В стиль может быть включен признак аннотативности, если объекты с данным стилем управляются

специальным масштабом аннотаций. В начале сеанса работы с чертежом обычно доступен (и является те кущим) неаннотативный стиль с наименованием **Standard**. Другой стиль, который доступен в новом чер теже, называется *Аннотативный*.

Система AutoCAD запоминает высоту предыдущей надписи и предлагает ее в качестве значения по умолчанию (в примере – 2,5 мм). Построение надписи начинается с ответа на запрос:

#### *Начальная точка текста или [Выравнивание/Стиль]:*

При этом можно указать начальную точку текста (это левая точка базовой линии надписи) или вы брать одну из опций: **Выравнивание** или **Стиль**. Последняя опция позволяет поменять имя текущего стиля, если в чертеже есть другие стили. Опция **Выравнивание** дает возможность выбрать другой ва риант привязки надписи к чертежу, кроме левой нижней точки. *Базовая линия* – это отрезок, на кото ром располагаются буквы надписи без учета нижних выступов (например, у букв g, щ, у, р).

Следующий запрос:

# *Высота <2.5000>:*

Нужно ввести высоту (применительно к заглавным буквам) текста или указать эту высоту задани ем мышью второй точки. Далее появится следующий запрос:

#### *Угол поворота текста <0>:*

Здесь задается в градусах угол поворота нижнего основания надписи (при горизонтальном поло жении это 0). Можно указать угол поворота второй точкой (например, с помощью мыши).

В том месте, где определялось начало надписи, появляется рамка (границы будущего текста) и курсор в форме латинской буквы *I*. Набрав на клавиатуре любой текст, закончить его ввод можно на жатием клавиши <**Enter**> (до нажатия <**Enter**>, естественно, текст можно еще отредактировать). В ре зультате на экране появится надпись (рисунок 2.37). При этом текстовый курсор переместится на строку ниже (расстояние между строками заложено в описании шрифта) и будет готов к вводу сле дующей надписи. Можно сразу вводить текст новой строки, а можно щелкнув левой кнопкой мыши в

Условные обозначения

Рисунок 2.37 – Однострочный текст

другом месте указать точку начала следующей строки надписи. Если после какого-то количества строк необходимо закончить команду **ТЕКСТ**, нужно нажать еще раз клавишу <**Enter**>. В ре зультате работы команды будут построены одна или несколько

текстовых надписей. Они относятся к однострочным текстам, потому что каждая из надписей явля ется самостоятельным примитивом (в отличие от многострочного текста, в котором все строки вме сте образуют один объект).

Если в однострочный текст нужно вставить специальные знаки (например, диаметр), получить подчеркнутые или надчеркнутые символы, то при вводе текста можно использовать следующие управляющие коды, начинающиеся с двух символов процента:

**–** %%nnn – вставка символа с номером (nnn заменяет три цифры) в текущей таблице русской коди ровки символов Windows1251;

- **–** %%о включение/отключение надчеркивания;
- **–** %%u включение/отключение подчеркивания;
- **–** %%d вставка символа градуса "°";
- **–** %%р вставка символа плюсминус "±";
- **–** %%с вставка символа диаметра;
- **–** %%% вставка символа процента "%".

Существуют различные варианты выравнивания (рисунок 2.38), которые стано вятся доступными, если вместо начальной точки выбрать опцию **Выравнивание**:

# *Задайте параметр [впИсанный/Поширине/Центр/сЕредина/впРаво/ ВЛ/ВЦ/ВП/СЛ/СЦ/СП/НЛ/НЦ/НП]:*

Если выбрать опцию **впРаво**, то выдается запрос:

#### *Правая конечная точка базовой линии текста:*

Нужно указать точку, которая будет правым концом базовой линии над писи. Если же выбрать опцию **сЕредина**, то появится запрос:

#### *Средняя точка текста:*

Указанная точка будет являться средней точкой надписи.

Двухбуквенные наименования опций (**НЛ, НЦ, СП, ВП** и т. п.) образова ны из первых букв слов Низ, Середина, Верх, Левый, Центр, Правый.

Опции **впИсанный** и **Поширине** позволяют подгонять размеры букв

надписи к конкретному местоположению. При использовании опции **впИсанный** AutoCAD за прашивает две точки, которые берутся как конечные точки базовой линии – они определяют и угол наклона надписи, и размер текста по ширине, а размер букв по высоте вычисляется пропорционально

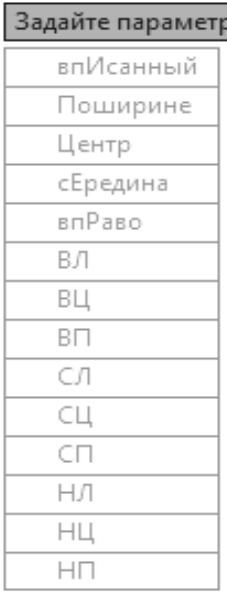

y.

ширине букв. В случае же опции **Поширине** также нужно задать две точки, определяющие положение и длину базовой линии, однако AutoCAD запрашивает еще и высоту букв, после чего текст сжимается или растягивается по базовой линии только вдоль строки.

#### **2.15.2 Создание новых текстовых стилей**

Система AutoCAD позволяет создавать свои текстовые стили. При их создании, если необходимо выполнять качественные профессиональные чертежи, следует придерживаться стандартов.

Для работы с текстовыми стиля ми используется диалоговое окно **Текстовые стили** (рисунок 2.39). С помощью этого окна можно созда вать новые стили, а также изменять настройки уже существующих сти лей. Вызвать окно **Текстовые сти ли** можно одним из следующих спо собов: из строки меню **Формат/ Текстовый стиль** либо щелкнув мышкой по кнопке  $\mathbb A$ , расположенной на вкладке **Главная** (группа **Аннотация**) и на панелях инстру ментов **Текстовая** и **Стили**.

Чтобы приступить к созданию нового стиля, следует в окне **Тек стовые стили** нажать на кнопку **Но вый...**. При этом появится маленькое окно, в котором вам будет необходимо указать название для нового стиля.

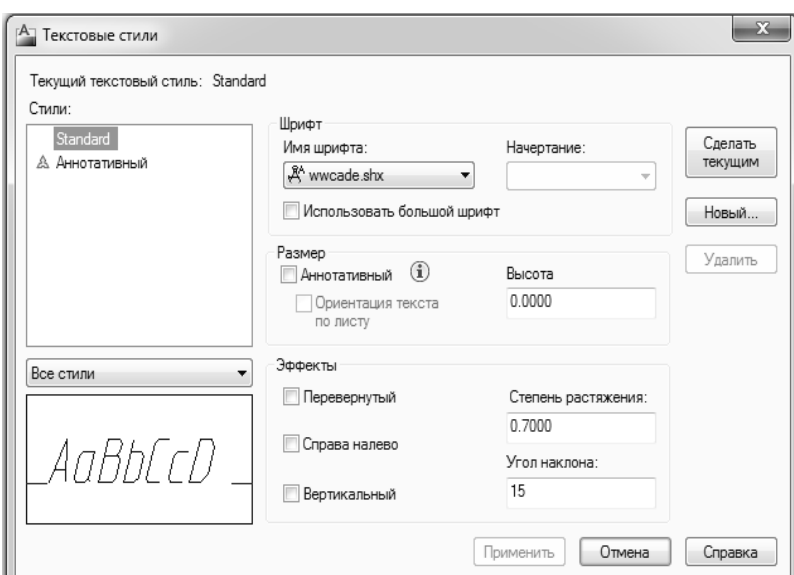

Рисунок 2.39 – Диалоговое окно «Текстовые стили »

Имя может содержать до 255 букв и включать в себя знаки доллара (\$), нижнего подчеркивания (\_) и дефиса (-). Далее можно настроить его параметры.

В процессе настройки рекомендуется контролировать область **Образец**, расположенную в ле вом нижнем углу диалогового окна. В ней можно увидеть, как выглядит текст при текущих на стройках. По умолчанию в этой области внешний вид текста показывается на примере нескольких первых букв алфавита.

Когда принятые настройки будут соответствующими, нужно нажать кнопку **Применить**, чтобы их запомнила система и сохранила в памяти данного файла. Завершить настройку стилей и закрыть диа логовое окно **Текстовые стили** можно, нажав на кнопку **Закрыть**.

В раскрывающемся списке **Имя шрифта** можно выбрать шрифт, которым будет отображать ся текст. Желательно выбирать шрифт wwcade.shx, который максимально идентичен стандарт ному чертежному.

В поле **Высота** можно указать высоту шрифта. Но если задать какоелибо значение больше 0, то именно с такой высотой будет отображаться текст. Причем при вводе текста AutoCAD уже не будет просить задать его высоту. Если же указать в поле **Высота** значение 0, то сохраняется возможность каждый раз при вводе текста задавать его высоту в ответ на запрос.

Значение, содержащееся в поле **Степень растяжения**, отвечает за сжатие и растяжение символов в тексте. По умолчанию этот параметр равен 1, что соответствует стандартному виду шрифта. Значение меньше 1 приведет к тому, что ширина текста пропорционально уменьшится, причем его высота при этом не изменится. Значение, превышающее 1, приводит к растягиванию текста в ширину.

В поле **Угол наклона** указывается угол наклона букв в тексте. По умолчанию он равен 0 (отсчет угла ведется от вертикали по часовой стрелке). Положительные значения будут приводить к наклону букв вправо, а отрицательные – к наклону влево.

Три специальных переключателя позволяют применить к тексту особые эффекты:

**– Перевернутый** – зеркально отображает текст относительно горизонтальной оси;

**– Справа налево** – зеркально отображает текст относительно вертикальной оси;

**– Вертикальный** – размещает текст по вертикали.

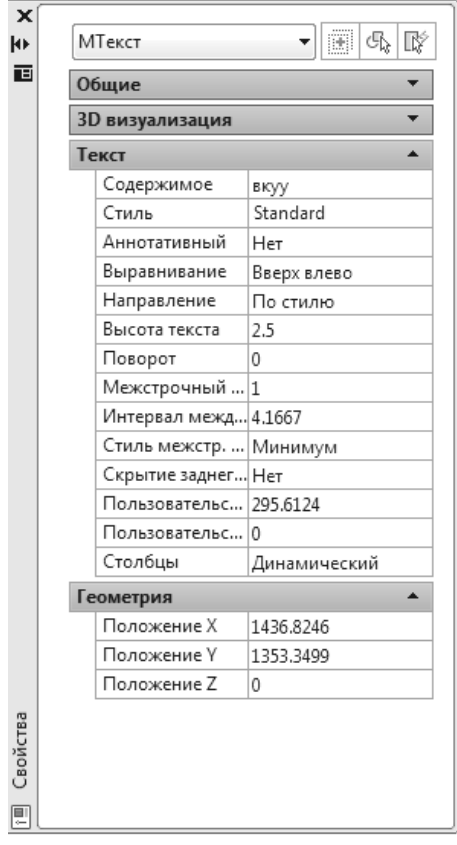

Рисунок 2.40 – Окно Свойства – изменение стиля текста

#### **2.15.3 Редактирование однострочного текста**

Редактирование однострочного текста (как и любого текста) может производиться в двух направлениях: правка самого текста (добавление, замена или удаление слов) и правка оформления текста (вида шрифта, его начертания и прочего).

Чтобы исправить однострочный текст, созданный командами **Text** и **DText**, необходимо дважды щелкнуть по нему левой кнопкой мыши. После этого осуществляется переход в режим редактирования текста и появляется возможность произвести нужные изменения прямо на чертеже. Выход из режима редакти рования – двукратное нажатие клавиши <**Enter**>.

Чтобы изменить оформление текста, необходимо заменить или изменить его текстовый стиль. Заменить текстовый стиль можно следующим образом.

Сначала необходимо выделить сам текст (как объект черте жа), а затем в контекстном меню выбрать пункт **Свойства**.

В результате появится одноименное диалоговое окно **Свой ства** (рисунок 2.40), в котором необходимо найти строку **Стиль** и щелкнуть по ней мышью. После этого в строке **Стиль** можно из раскрывающегося списка выбрать нужный стиль. В заключе ние останется закрыть окно **Свойства**, нажав кнопку **х** в левом верхнем углу.

#### **2.15.4 Многострочный текст**

Команда **МТЕКСТ** позволяет нанести на чертеж целые абза цы текста (создавая *мультитекст,* или многострочный текст) с возможностями выравнивания и редактирования, напоминаю щими возможности такого текстового процессора как Microsoft

Word. Команде соответствует кнопка в панелях инструментов **Текст** (см. рисунок 2.36) и **Рисова ние**, а также пункт падающего меню **Рисование / Текст / Многострочный**.

Команда **МТЕКСТ** при старте информирует об имени действующего текстового стиля и просит указать первую из двух точек, определяющих границы зоны мультитекста по ширине (рисунок 2.41). Нижний предел по высоте при этом не фиксируется и сдвигается автоматически по мере ввода текста. Итак, сначала:

*Текущий текстовый стиль: "Standard". Высота текста: 2.5 Аннотативный: Нет Первый угол:*

Противоположный угол или [Высо $ma$ /вЫравнивание/ Межстрочный интер*вал /Поворот/ Стиль/ Ширина/ Колонки]:*

После указания точек раскрывается окно ре дактора мультитекста (рисунок 2.42).

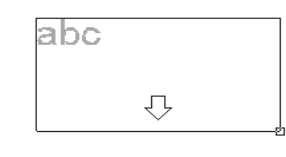

Противоположный угол или  $\boxed{3}$  47.3068 < 332°

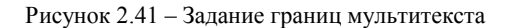

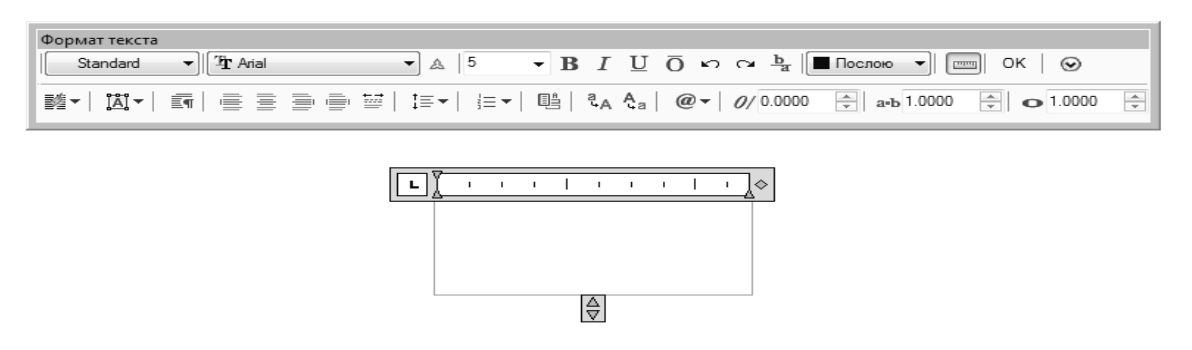

Рисунок 2.42 – Окно редактора мультитекста

Если текущий размер шрифта слишком мал, то для удобства пользователя окно и все, что внутри окна, может увеличиться до таких размеров, чтобы вводимые символы были хорошо видны в редак торе. В верхней части окна находится линейка разметки. Габаритные значки  $\Diamond$  и  $\Diamond$  позволяют изменять размеры мультитекста. Вертикальный курсор в окне показывает текущую позицию для ввода или редактирования текста.

Перед вводом текста необходимо установить нужный стиль или задать оформление с помощью имени шрифта и размера букв, а также выбрать начертание и цвет букв. Если в процессе ввода пона добится сменить настройки ранее введенной части текста (имя шрифта, начертание, цвет, наклон букв и т. д.), то можно выделить левой кнопкой мыши участок текста и изменить его форматирова ние. По окончании набора текста следует или нажать кнопку **ОК** панели **Формат текста**, или ввести комбинацию клавиш <**Ctrl>+<Enter**>, после чего система AutoCAD создаст в графическом экране примитив мультитекста.

# **2.16 Таблицы**

В системе AutoCAD существует объект – *таблица*. Для создания этого объекта используется ко манда **ТАБЛИЦА**, которую можно вызвать кнопкой панели инструментов **Рисование**, а также из пункта **Таблица** падающего меню **Рисование**.

Команда **ТАБЛИЦА** открывает диалоговое окно **Вставка таблицы** (рисунок 2.43).

В области **Стиль таблиц** необ ходимо с помощью раскрывающе гося списка выбрать стиль рисова ния таблицы. Если в данном черте же подходящего стиля нет, то мож но открыть диалоговое окно работы со стилями таблиц.

Растровое изображение, приве денное в области **Просмотр**, пока зывает внешний вид таблицы те кущего стиля.

В области **Параметры вставки** необходимо с помощью переклю чателей выбрать режим создания таблицы:

**– С пустой таблицы** – пустая таблица и с последующим заполне нием;

**– На основе связи с данными** – таблица на основе связи с таблицей Excel;

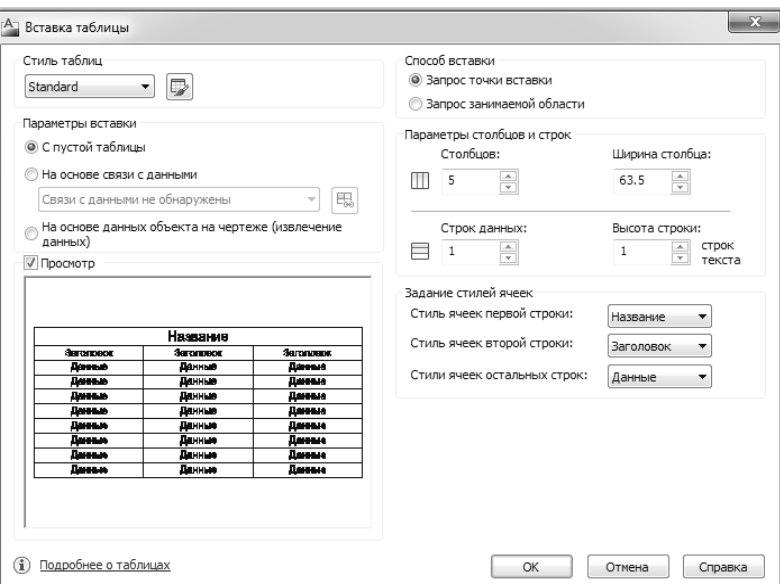

Рисунок 2.43 – Диалоговое окно Вставка таблицы

**– На основе данных объекта на чертеже (извлечение данных)** – таблица на основе извлечения данных из чертежа (например, атрибутов блока).

В правой части диалогового окна **Вставка таблицы** (см. рисунок 2.43) видны три области. В об ласти **Способ вставки** расположена группа из двух переключателей:

#### **– Запрос точки вставки**;

#### **– Запрос занимаемой области**.

При выборе первого переключателя система запрашивает положение точки левого верхнего угла таблицы, при выборе второго – две точки диагонали, определяющей габариты таблицы. В первом слу чае пользователь должен задать в области **Параметры столбцов и строк** число и размер строк и столбцов таблицы. С помощью полей **Столбцов** и **Строк данных** вводятся количество столбцов и ко личество строк. Ширина столбца задается с помощью поля **Ширина столбца**, а высота ячеек (в стро ках текста) – с помощью поля **Высота строки**.

Если в области **Способ вставки** включен переключатель **Запрос занимаемой области**, то поля **Ширина столбца** и **Строк данных** недоступны пользователю, а их значения вычисляются исходя из заданных пользователем габаритов таблицы.

Дополнительное оформление таблицы может быть задано в области **Задание стилей ячеек**. Чаще всего первая строка является названием таблицы в целом и не делится на столбцы вертикальными ли ниями, вторая строка является строкой с заголовками столбцов, а третья строка и последующие – это строки с ячейками данных. В соответствии с такой организацией система предоставляет возможность задать стили оформления первых двух строк и всех остальных с помощью раскрывающихся списков **Стиль ячеек первой строки**, **Стиль ячеек второй строки** и **Стиль ячеек остальных строк**. В каж дом из списков необходимо выбрать соответствующий стиль строк вашей таблицы: **Название**, **Заго ловок** или **Данные**.

После закрытия диалогового окна **Вставка таблицы** выводится запрос точки вставки:

#### *Точка вставки:*

Пользователь должен указать точку вставки левого верхнего угла любым подходящим способом (вводом координат с клавиатуры или с помощью мыши). Если в стиле таблицы задано, что заголовок таблицы находится внизу, то запрашиваемая точка будет соответствовать левому нижнему углу таблицы.

Когда точка вставки указана, то на экране появляется объект таблицы, в ленте открывается панель **Текстовый редактор**, а выше таблицы – панель инструментов **Формат текста** (рисунок 2.44).

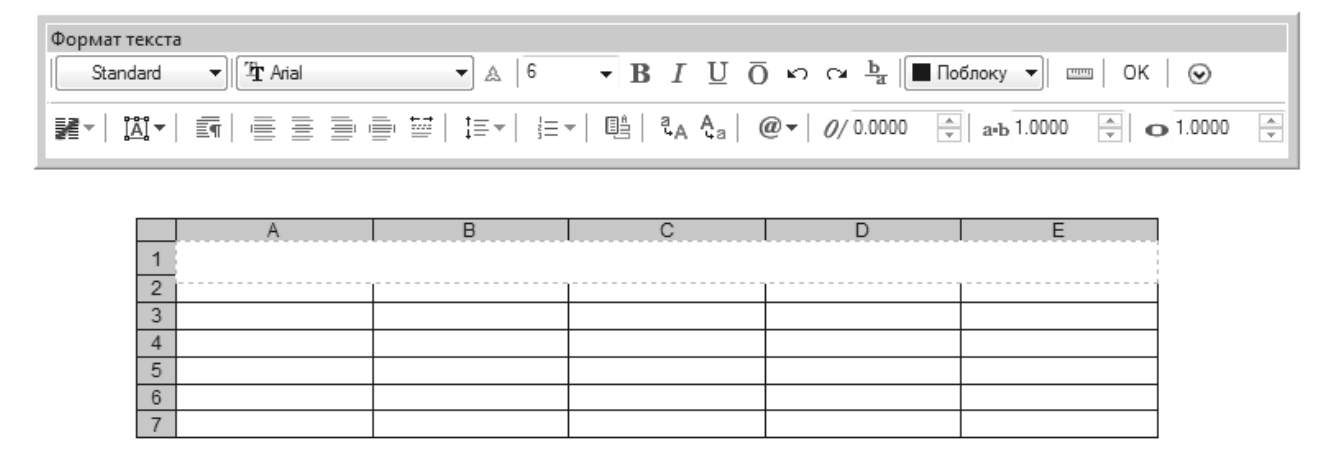

Рисунок 2.44 – Вставка таблицы

Во вставленной таблице обычно присутствуют строка названия таблицы (1) и строка заголовков столбцов (2). Далее идут строки данных (3, 4, ...), и именно их количество задается в диалоговом окне **Вставка таблицы** в поле **Строк данных**.

Сразу после вставки пустой таблицы курсор ввода текста находится в центре ячейки названия (или первой строки) таблицы. Для облегчения заполнения таблицы дополнительно с серым фоном показыва ются: вспомогательная строка заголовков столбцов (А, В и т. д.) и вспомогательный столбец номеров строк (1, 2 и т. д.). По окончании вставки и нажатии кнопки **ОК** после заполнения таблицы они исчезнут.

#### **2.17 Штриховка**

Для штрихования замкнутых областей чертежа служит команда **ШТРИХ**, которая вызывается либо с помощью кнопки панели инструментов **Рисование**, либо с помощью пункта **Штриховка** падаю щего меню **Рисование**.

Команда **ШТРИХ** позволяет создать штриховку или заливку области, ограниченной замкнутой ли нией (линиями), как путем простого задания точки внутри контура, так и путем указания объектов, формирующих контур. Эта команда вычисляет контур и игнорирует примитивы, которые не имеют отношения к контуру.

В каждый момент в текущем чертеже действуют некоторые настройки штриховки, к которым от носятся тип штриховки, угол наклона, масштаб, цвет линий и цвет фона.

Первый запрос команды **ШТРИХ**:

#### *Укажите внутреннюю точку или [Выбрать объекты/Параметры]:*

Зону штрихования можно указать внутренней точкой или выбором объектов контура. Но если в этот момент просто подвести курсор к предполагаемой области штрихования и задержаться над ней, то спустя доли секунды система покажет, как будет выглядеть штриховка с текущими установками (рисунок 2.45).

Если такая штриховка устраивает, то следует щелкнуть левой кнопкой мыши внутри зоны и перейти к поиску следую щей зоны. Опция **Выбрать объекты** по зволяет перейти в режим указания зоны не внутренней точкой, а выбором объек тов, составляющих границу зоны. Теку щие настройки штриховки можно изме нить с помощью опции **Параметры**, кото рая открывает диалоговое окно **Штрихов ка и градиент** (рисунок 2.46).

Диалоговое окно имеет сменяющие друг друга вкладки в левой части. Вклад ка **Штриховка** задает параметры самой штриховки. Заполняемая штриховкой зо

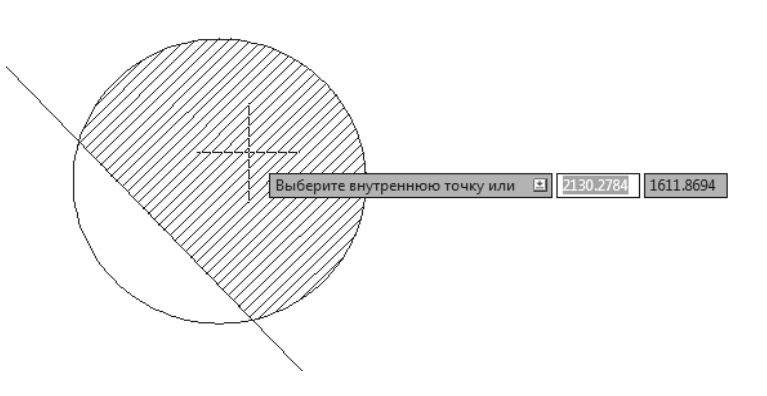

Рисунок 2.45 – Демонстрация будущей заштрихованной зоны под курсором

на задается с помощью параметров, расположенных вне вкладки, в правой части этого окна.

Если щелкнуть по расположенной в правом нижнем углу круглой кнопке  $\odot$ , то диалоговое окно **Штриховка и градиент** расширится, и в правой части добавятся еще пять областей с дополнитель ными параметрами (рисунок 2.47).

Раскрывающийся список **Тип** области **Тип и массив** предлагает выбрать группу образцов штриховки:

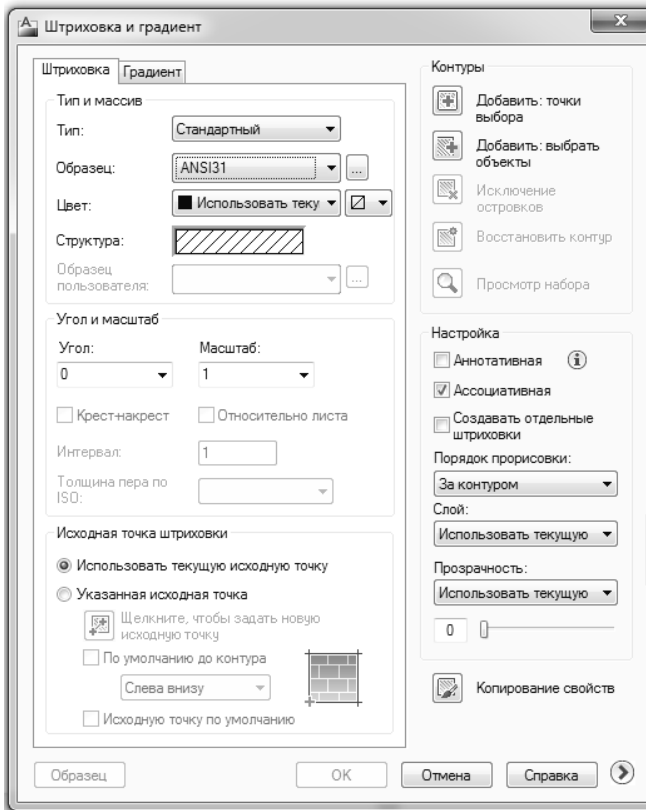

Рисунок 2.46 – Диалоговое окно Штриховка и градиент, вкладка Штриховка

# **– Стандартный**;

- **Из линий**;
- **Пользовательский**.

Система AutoCAD включает большой пере чень стандартных штриховок. Выбор штриховки осуществляется либо по имени в раскрываю щемся списке **Образец**, либо визуально. Визу альный выбор доступен при нажатии кнопки **Палитра об-** после чего открывается окно Палитра об**разцов штриховки**, состоящее из четырех вкла док. Вкладки **ANSI** (рисунок 2.48) и **ISO** содер жат образцы штриховок стандартов ANSI (аме риканский) и ISO (международный), поставляе мые вместе с данной версией системы.

Вкладка **Другие стандартные** содержит об разцы, не вошедшие в первые две вкладки. В четвертой вкладке **Пользовательские** могут на ходиться образцы, созданные пользователем.

При выборе нужного образца штриховки имя образца отобразится в списке **Образец**, а его графическая структура – в поле **Структура**.

Под именем образца в области **Тип и мас сив** находятся два раскрывающихся списка с цветами. С помощью первого списка (широко го) можно выбрать цвет линий штриховки, а с помощью второго (узкого) – назначить цвет фона под штриховкой.

Можно задать также угол наклона и масштаб штриховки относительно эталонного изображения. Следует учитывать, что угол наклона задается дополнительно к углу, имеющемуся в образце. При увеличении масштаба расстояние между линиями штриховки увеличивается, при уменьшении мас штаба – уменьшается. В области **Исходная точка штриховки** можно задать дополнительный сдвиг линий штриховки, если расположение линий по умолчанию в чем-то не устраивает.

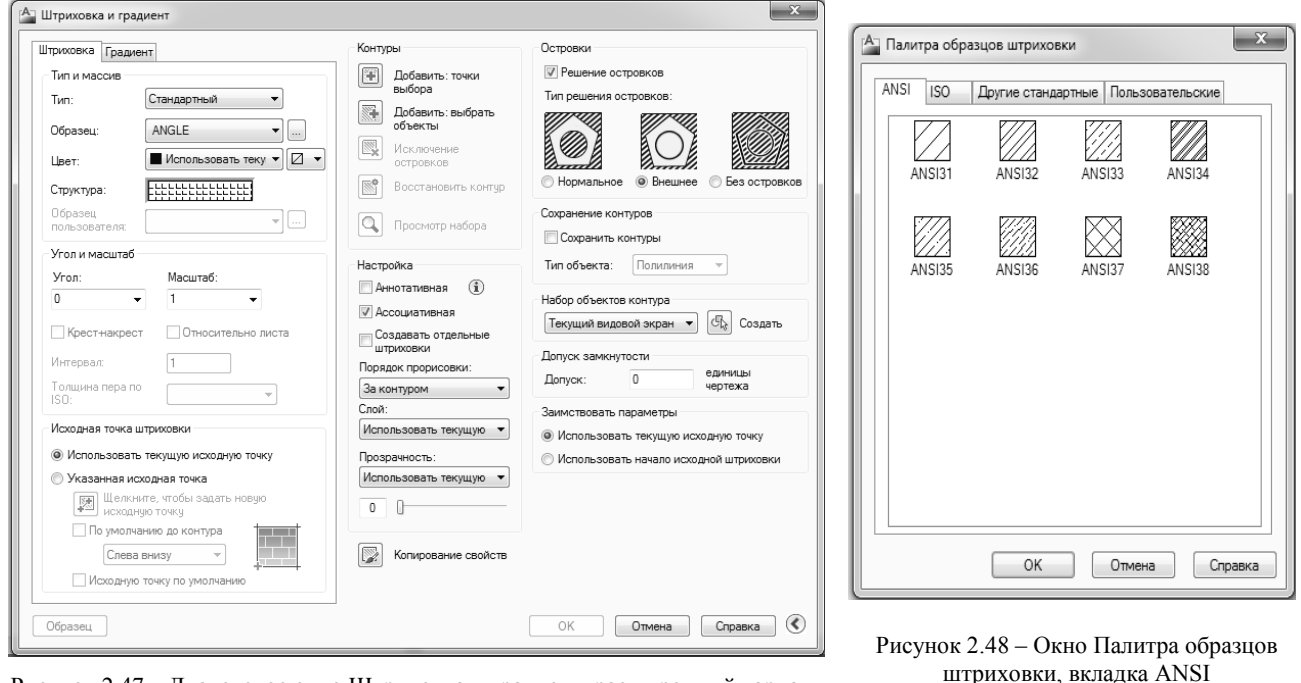

Рисунок 2.47 – Диалоговое окно Штриховка и градиент, расширенный вариант

Если выбирается стандартный образец штриховки из вкладки **ISO**, то в поле **Толщина пера по ISO** можно задать толщину пера. Флажок **Относительно листа** доступен только при работе в про странстве листа*.*

С помощью правой части диалогового окна **Штриховка и градиент** (см. рисунок 2.47) должны быть заданы параметры заполняемого контура. Кнопка  $\Box$  позволяет в цикле указать внутренние точки областей, контуры которых AutoCAD вычислит, даже если контур будет состоять из частей разных линий (аналогично рисунку 2.45). Выйти из цикла указания точек можно, нажав клавишу <**Enter**>.

Кнопка позволяет отметить объекты, пересечение которых и даст заполняемую штриховкой область. Все штрихуемые контуры могут быть получены комбинацией методов указания точек и вы бора объектов.

Кнопка дает возможность при выборе большого количества объектов исключить случайно возникшие островки. Кнопка позволяет временно покинуть окно **Штриховка и градиент** для то го, чтобы увидеть еще раз, какие зоны штрихования выбраны. Эти две кнопки недоступны пользова телю (погашены), пока не указана ни одна штрихуемая область.

Кнопка  $\Box$ используется не при построении, а при редактировании штриховки.

Кнопка переносит параметры уже выполненной штриховки на новые объекты. В некото рых видах штриховки доступен флажок **Крестнакрест**, который при штриховании сначала за полняет область обычным образом, а затем повторяет основной образец, но уже под наклоном 90° к исходному варианту.

При создании штриховки или заливки можно указать порядок ее вывода на экран, что позволяет сделать так, чтобы заливка не закрывала нижележащих объектов. Для этого в области **Настройка** до пустимые варианты собраны в раскрывающийся список **Порядок прорисовки**:

- **Не назначать**;
- **На задний план**;
- **На передний план**;
- **За контуром**;
- **пЕред контуром**.

Для создаваемой штриховки можно задать имя слоя и значение прозрачности*.* Для этого использу ются раскрывающиеся списки **Слой** и **Прозрачность**. В этих списках приводятся возможные вариан ты значений. По умолчанию оба параметра получают текущие значения, действующие в чертеже при создании новых объектов. Для ввода конкретного значения прозрачности (0–90) необходимо пользо ваться скользящей шкалой в нижней части области **Настройка**.

Большое значение имеет флажок **Ассоциативная**, управляющий свойством *ассоциативности*  штриховки. Ассоциативная штриховка привязывается к внешнему контуру. В этом случае при измене нии контура штриховка будет автоматически пересчитываться. Это распространяется и на заливки. Флажок **Создавать отдельные штриховки** позволяет создавать независимыми штриховки для зон, не имеющих общих частей. Флажок **Аннотативная** делает штриховку аннотативной, т. е. параметры ее отображения становятся зависимыми от специального масштаба аннотаций.

Если в зоне штрихования есть вложенные друг в друга объекты, то важно правильно задать вари ант решения задачи по обработке островков в зоне штрихования, что определяется включением одного из переключателей группы **Тип решения островков**. При варианте **Нормальное** возможные зоны штрихования располагаются по порядку их движения от самой внешней зоны внутрь и штрихуются через одну. При типе **Внешнее** заштриховывается только внешняя часть, все внутренние выбрасыва ются. При варианте **Без островков** штрихуется всё, включая все внутренние зоны. Графические иллю страции всех вариантов видны на рисунке 2.47.

Если штрихуемый контур является не единым объектом, а составляется из частей нескольких при митивов, то с помощью флажка **Сохранение контуров** появляется возможность сохранить этот кон тур либо в виде полилинии, либо в виде области*.* Тип формируемого при этом объекта устанавливает ся в списке **Тип объекта**.

Если контур выбирался с помощью указания точек, и результат, который выдала система AutoCAD, не вполне вас устраивает, вы можете дополнительно указать только те объекты, из которых нужно набирать контур (остальные, будут проигнорированы). Это делается с помощью кнопки **Набор объектов контура**.

В обычных условиях система AutoCAD создает штриховку (заливку) только для замкнутого конту ра и выдает сообщение об ошибке, если контур оказывается незамкнутым.

В области **Заимствовать параметры** размещены два переключателя, управляющие начальной точкой наследуемой штриховки при использовании кнопки

**– Использовать текущую исходную точку**;

**– Использовать начало исходной штриховки**.

После формирования контура и задания параметров штриховки желательно просмотреть результат установок с помощью кнопки **Образец**, доступной в левом нижнем углу.

#### **2.18 Градиентные заливки**

Для работы с заливками предназначе на вкладка **Градиент** диалогового окна **Штриховка и градиент** (рисунок. 2.49), которую можно открыть командой **ГРА ДИЕНТ**, а также кнопкой **П** панели инструментов **Рисование** или с помощью пункта меню **Рисование / Градиент.**

В верхней части диалогового окна с помощью двух переключателей области **Цвет** нужно выбрать количество цветов заливки: **Один цвет** или **Два цвета.** Для одноцветной заливки необходимо указать, основной цвет, а также с помощью сколь зящей шкалы выбрать соотношение меж ду **Светлее** и **Темнее**. Для изменения ос новного цвета следует пользоваться кнопкой  $\Box$ , щелчок по которой открывает диалоговое окно **Выбор цвета**, имею щее три вкладки. На вкладке **Номер** Рисунок 2.49 – Диалоговое окно Штриховка и градиент, вкладка Градиент

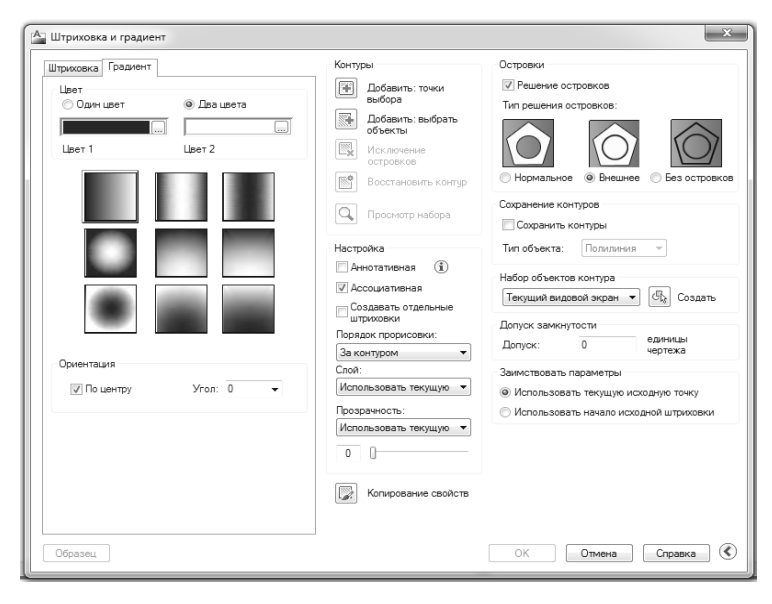
**цвета** (рисунок 2.50) можно выбрать цвет традиционный для ранних версий AutoCAD способом – по

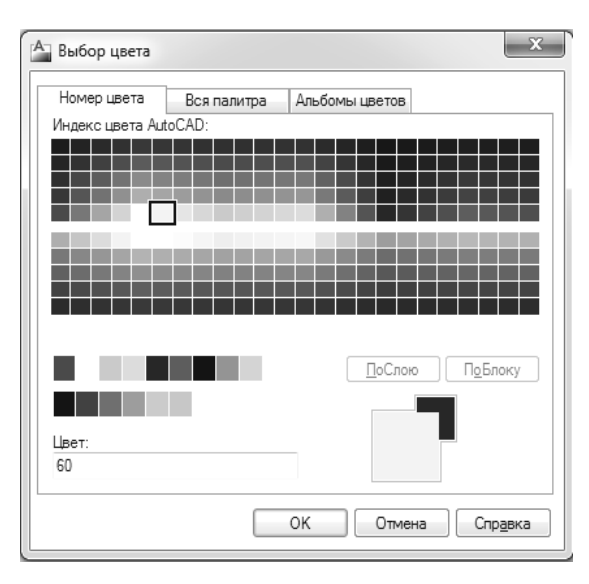

Рисунок 2.50 – Диалоговое окно Выбор цвета, вкладка Номер цвета

номеру (от 1 до 255). В диалоговом окне **Выбор цвета**  есть еще две вкладки. Внешний вид вкладки **Вся палит ра** зависит от выбора в раскрывающемся списке **Цвето вая модель** одного из двух значений: **HSL** и **RGB**.

Третья вкладка – **Альбомы цветов** – диалогового окна **Выбор цвета** позволяет управлять общим стилем цветовых настроек, причем пользователь может подклю чать собственные альбомы цветов.

#### **2.19 Эллипсы**

*Эллипс* – это геометрическое место точек, сумма рас стояний до которых от двух фиксированных точек (фо кусов) постоянна. Создание эллипсов и эллиптических дуг выполняется в системе AutoCAD с помощью коман

ды **ЭЛЛИПС**, которая может быть вызвана кнопкой панели **Рисование**, а также пунктом падающего меню **Рисование** / **Эллипс** / **Ось, конец**.

Первый запрос команды:

### *Конечная точка оси эллипса или [Дуга/Центр]:*

Если указать первую конечную точку оси эллипса, то следующий запрос системы таков:

#### *Вторая конечная точка оси:*

На этот запрос нужно указать вторую конечную точку оси эллипса. Система AutoCAD по первым точкам вычисляет центр эллипса (середина отрезка между первой и второй точками). Далее последует очередной запрос:

### *Длина другой оси или [Поворот]:*

В этот момент можно ввести длину второй оси эллипса. Если указать третью точку, то система вычислит расстояние от центра до этой точки, возьмет его в качестве длины второй полуоси и по строит по этим данным эллипс (рисунок 2.51).

Если в последнем случае вместо длины второй оси выбрать опцию **Поворот**, то эллипс будет по строен как проекция окружности, повернутой в пространстве относительно плоскости *XY* (точнее – относительно главной оси) на указанный угол.

Если в ответ на запрос первой точки выбрать опцию **Центр** – то следующий запрос AutoCAD будет таким:

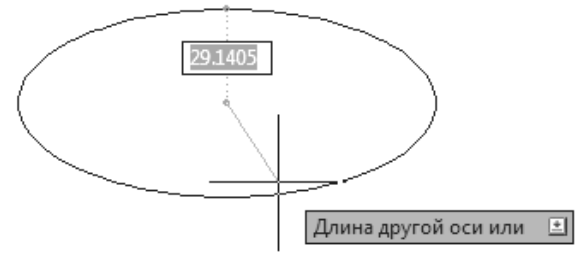

Рисунок 2.51 – Построение эллипса

#### *Центр эллипса:*

После указания точки центра эллипса AutoCAD запрашивает:

#### *Конечная точка оси:*

Затем выдается заключительный запрос, как и в рассмотренном ранее случае:

#### *Длина другой оси или [Поворот]:*

#### **2.20 Эллиптические дуги**

Для построения эллиптической дуги нужно в команде **ЭЛЛИПС** в ответ на запрос первой точки вы брать опцию **Дуга**. Такому же варианту работы команды соответствует кнопка панели **Рисование**, а также пункт падающего меню **Рисование / Эллипс / Дуга**.

Следующий запрос системы AutoCAD:

# *Конечная точка оси эллиптической дуги или [Центр]:*

Далее:

#### *Вторая конечная точка оси:*

Следующий запрос:

### *Длина другой оси или [Поворот]:*

Теперь следует запрос на выделение дуги как части эллипса:

### *Начальный угол или [Параметр]:*

Начальный угол задается числом или с помощью мыши относительно первой оси (отсчет произво дится против часовой стрелки, начиная с первой точки оси). Далее:

### *Конечный угол или [Параметр/Внутренний угол]:*

Можно задать конечный угол (рисунок 2.52) или, выбрав опцию **Внутренний** угол, ввести внутренний (центральный) угол дуги.

Если в ответ на этот или иной запрос выбрать опцию **Параметр**, то тогда углы задаются с по мощью значения параметра в параметрическом векторном уравнении эллипса. Как начало, так и конец эллиптической дуги могут быть заданы углами или значениями параметра.

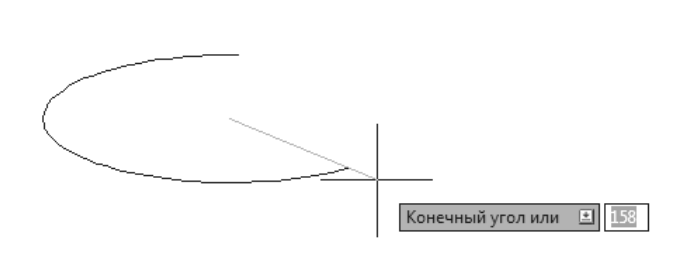

Рисунок 2.52 – Построение эллиптической дуги

### **2.21 Сплайны**

Команда **СПЛАЙН** позволяет чертить *сплайн* – гладкую линию, которая точно проходит через за данные точки или отклоняется от них в рамках допуска и может удовлетворять условиям касания в на чальной точке, в конечной точке или в обеих точках. Команда может быть вызвана с помощью кнопки

панели **Рисование**, а также с помощью пункта **Сплайн** падающего меню **Рисование**.

Начальный запрос команды:

### *Текущие настройки: Способ=Определяющие Узлы=Хорда*

#### *Первая точка или [Способ/Узлы/Объект]:*

В первой строке запроса сообщается, какой вариант построения сплайна действует в команде в те кущий момент. Система AutoCAD поддерживает несколько вариантов сплайнов, которые отличаются формой линии между заданными точками.

Прежде всего, сплайн можно создавать или по определяющим точкам, или по управляющим. *Оп ределяющие точки* – это те точки, которые задал пользователь, а сплайн должен пройти через них. *Управляющие точки* – это вершины ломаной, в которую будет вписан сплайн, проходящий через две конечные вершины ломаной и через средние точки промежуточных звеньев ломаной в случае перегиба сплайна на этих участках.

Опция **Способ** служит для назначения способа построения (по определяющим точкам или по управляющим вершинам). В случае выбора этой опции следует запрос:

### *Введите способ создания сплайнов [Определяющие/УВ] <Определяющие>:*

Самым естественным способом является способ построения по определяющим точкам, когда сплайн будет проходить через те точки, которые укажет пользователь. После выбора способа построе ния по определяющим точкам система снова повторяет запрос:

#### *Первая точка или [Способ/Узлы/Объект]:*

В ответ на указание первой определяющей точки система запрашивает следующую:

#### *Следующая точка или [Касание в начале/Допуск]:*

Если задать условие касания в начальной точке, то необходимо воспользоваться опцией **Касание в начале** и задать угол (можно указанием точки на экране). Если нужно добиться от линии сплайна большей гладкости, то можно с помощью опции **Допуск** задать величину допуска, в рамках которой линия может отклоняться от определяющих точек (это не распространяется на крайние точки).

После ввода второй точки система в цикле выводит такой запрос:

### *Следующая точка [Касание в конце/Допуск/Отменить/Замкнуть]:*

Возможно или дальнейшее указание точек, или замыкание линии с помощью опции Замкнуть, или ввод допуска с помощью опции Допуск (тогда линия получится более гладкой), или отмена предыдущей точки с помощью опции Отменить. Опция Касание в конце используется тогда, когда

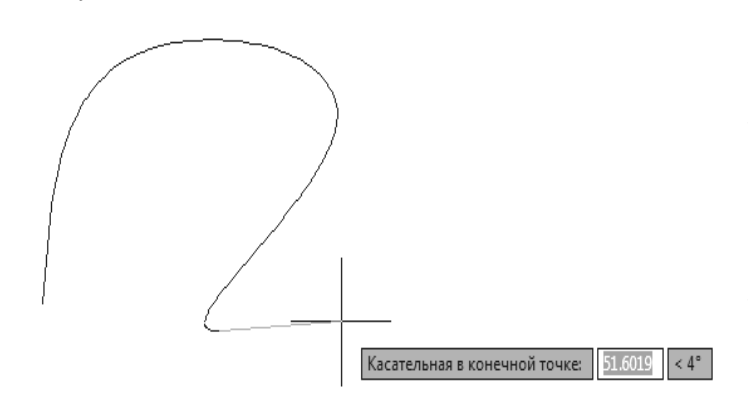

нужно закончить ввод определяющих точек и необходимо указать условие касания в конечной точке (рисунок 2.53). Если конечное условие не требуется, то после ввода последней точки команда завершается нажатием клавиши <Enter>.

Опция Узлы влияет на интерпретацию параметра, на основе которого строится уравнение сплайна (это может быть длина хорды, квадратный корень из длины хорды или целочисленные значения в определяюших точках).

Если вместо первой точки сплайна вы-Рисунок 2.53 - Задание конечной касательной к сплайну брать опцию Объект, то система AutoCAD

переходит в режим преобразования ранее построенных и сглаженных с помощью опции СПлайн двумерных или трехмерных полилиний в сплайны и выдает запрос:

### Выберите полилинию, сглаживаемую сплайном:

По окончании выбора объектов (полилиний) они преобразуются в сплайн.

Если в качестве способа построения выбрать управляющие вершины (опция УВ), то AutoCAD будет запрашивать не определяющие точки, а вершины вспомогательной ломаной линии.

При этом способе опция Узлы в сообщениях команды СПЛАЙН заменяется на опцию Порядок, с помощью которой можно изменить порядок сплайна (степень полиномиального представления). Кроме того, исключаются опции допуска и условий касания на концах.

### 2.22 Области

Область - это плоский объект, замыкаемый контуром. В области могут присутствовать отверстия. Области можно вычитать и складывать. Они непрозрачны для операций визуализации (кроме тех участков, которые являются отверстиями). Примером области является тонкая листовая деталь с внутренними вырезами. Области могут использоваться для построения трехмерных тел сложной формы (с помощью выдавливания, вращения и др.).

Любой плоский замкнутый контур (окружность, замкнутую полилинию, отрезки в форме замкнутой ломаной и другие подобные им объекты) можно сделать областью, для чего используется команда **ОБЛАСТЬ**, которой соответствуют кнопка **• в панели инструментов Рисование**, а также пункт падающего меню Рисование / Область.

Команда ОБЛАСТЬ запрашивает объекты и по окончании их выбора сообщает о количестве созданных областей. Одной командой может быть создано несколько областей, если указанные пользователем объекты удовлетворяют необходимым требованиям.

### 2.23 Блоки

Первый шаг к использованию блока – создать его определение. Для этого нужно описать, из каких примитивов будет состоять блок и где у него будет базовая точка, а также присвоить ему имя, по которому его можно будет находить для вставки.

### 2.23.1 Определение блока

При необходимости создать блок, состоящий из полилинии шириной 1 мм в форме правильного шестиугольника (радиус описанной окружности – 10 мм) внутри которого нарисованы три отрезка и касающаяся их окружность (ее радиус равен 5 мм) в качестве базовой точки блока выбирается точка центра окружности. Конструируемому блоку задается имя Element6. На рисунке 2.54 показаны примитивы, которые будут участвовать в создании блока.

Для того чтобы образовать определение блока, нужно применить ко манду **БЛОК**. Команде соответствуют кнопка панели инструментов **Ри сование**, а также пункт падающего меню **Рисование / Блок / Создать**.

Команда **БЛОК** вызывает диалоговое окно **Определение блока** (рисунок 2.55).

В поле раскрывающегося списка **Имя** нужно ввести имя создаваемого (или изменяемого) определения блока (например *Element6*). Длина имени не должна превышать 255 символов. Знак пробела допускается в составе имени в системе AutoCAD, но его лучше не употреблять. В качестве за менителя пробела лучше использовать символ подчеркивания.

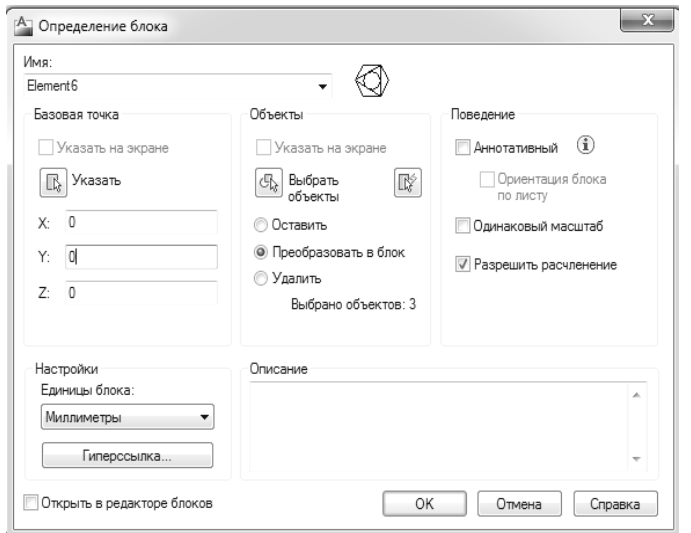

Рисунок 2.55 – Диалоговое окно Определение блока

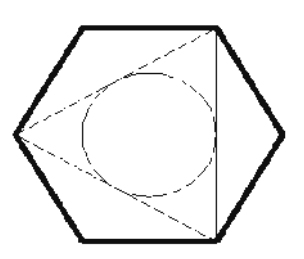

Рисунок 2.54 – Примитивы, включаемые в блок *Element6*

Область **Базовая точка** предназначена для задания базовой точки блока (за эту точку блок будет позиционироваться на поле чертежа при вставке). Координаты точки можно ввести с клавиатуры, заполнив поля *X*, *Y* и *Z*, либо вы брать эту точку мышью на чертеже, для чего не обходимо сначала нажать кнопку **Указать**. Например, можно указать точку центра ок ружности в качестве базовой. После указания точки возвратится диалоговое окно, в котором поля *X*, *Y* и *Z* будут отображать координаты выбранной точки. Флажок **Указать на экране** позволяет отложить указание базовой точки до закрытия окна, для чего будет задан вопрос о ее указании.

Область **Объекты** предназначена для того, чтобы указать объекты, включаемые в опреде ление блока. Нужно нажать кнопку **Вы брать объекты** или (операция быстрого вы

бора) и выбрать примитивы, которые войдут в блок. Если установить флажок **Указать на экране**, то выбор объектов будет отложен до закрытия окна, для чего система выведет специальный запрос.

После выбора объектов сообщение **Объекты не выбраны** в нижней части области **Объекты** заменя ется сообщением **Выбрано объектов:** *n*, где *n* – число выбранных объектов.

В области **Поведение** определяются правила масштабирования блока после вставки в чертеж. С помощью установки флажка **Аннотативный** можно сделать блок аннотативным и его размеры будут подчиняться заданным значениям масштаба аннотаций, что полезно для внемасштабных обозначений, оформляемых как блоки.

В той же области расположены еще два флажка:

– **Одинаковый масштаб** – запрещает вставку блока с разными значениями масштабных коэффи циентов по разным осям;

– **Разрешить расчленение** – разрешает (при необходимости) последующее расчленение вставлен ного блока на составные элементы.

В раскрывающемся списке **Единицы блока** области **Настройки** необходимо выбрать единицы для блока при перемещении в другие чертежи. Обычное значение – **Миллиметры**.

В поле окна **Описание** можно ввести комментарий к создаваемому определению блока. Кнопка **Гиперссылка** позволяет связать с блоком гиперссылку. Если установить флажок **Открыть в редак торе блоков**, то сразу после закрытия окна **Определение блока** откроется окно редактора динами ческих блоков.

После заполнения параметров и нажатия в диалоговом окне кнопки **ОK** внутри чертежа образуется определение статического блока с именем *Element6*. Определение является невидимым компонентом, к которому можно обращаться для операции вставки блока. Если в области **Объекты** выбрать пере ключатель **Преобразовать в блок**, то примитивы, из которых мы составили определение блока, сразу заменятся на вхождение блока. Блок, для которого в чертеже имеется определение, можно вставлять, образуя вхождение блока (поначалу статического, а затем по мере задания параметров – и динамиче ского). Вхождение статического блока (часто его называют просто блоком) по умолчанию имеет в чертеже всего одну синюю квадратную ручку, т. к. блок является единым объектом для операций об щего редактирования (стирания, перемещения и т. п.). Если блок разрешено расчленять, то расчлене ние выполняется командой **РАСЧЛЕНИТЬ** (это та же команда, которая расчленяет полилинии).

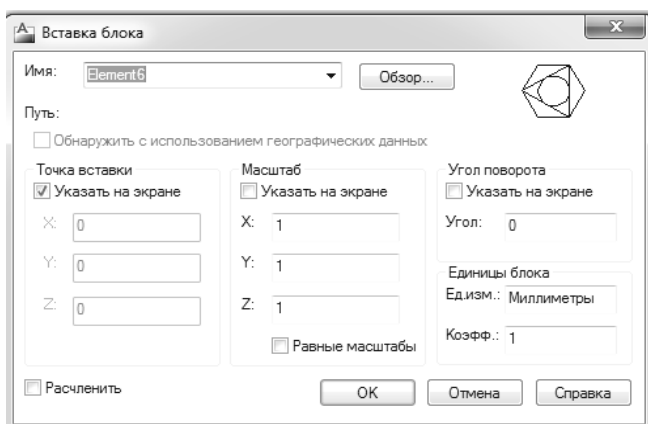

Рисунок 2.56 – Диалоговое окно Вставка блока

#### **2.23.2 Вставка блока**

Для вставки блока используется команда **ВСТАВИТЬ**, которой соответствуют пункт **Блок** падающего меню **Вставка**, а также кнопка в панели инструментов **Рисование**.

Команда **ВСТАВИТЬ** вызывает диалоговое окно **Вставка блока** (рисунок 2.56).

Данное окно позволяет вставлять в текущий чер теж определенные в нем статические и динамиче ские блоки (а также DWG-файлы других рисунков).

В раскрывающемся списке **Имя** нужно вы брать имя вставляемого блока. По умолчанию в данном поле обычно высвечивается имя послед него вставленного блока. Сразу после выбора имени справа появляется растровая картинка с изображением блока.

Кнопка **Обзор** используется для выбора файла, если данное диалоговое окно было открыто для вставки файла. В этом случае параметр **Путь** отобразит полный путь к файлу, который будет выбран для вставки.

В области **Точка вставки** нужно задать точку текущего чертежа, с которой будет совмещена базо вая точка блока. Если установить флажок **Указать на экране**, то после закрытия окна точка вставки будет отдельно запрошена системой. Если этот флажок сброшен, то для ввода доступны поля *X*, *Y* и *Z*, в которых необходимо заполнить координаты точки вставки.

Область **Масштаб** предназначена для ввода по каждой из трех осей масштабных коэффициентов, с которыми блок будет вставляться. Если все три масштабных коэффициента (по осям *X*, *Y* и *Z*) равны 1, то блок будет вставлен с теми же размерами, какие были у объектов, использованных в определении блока. Если по какой-то оси масштабный коэффициент меньше 1, то блок при вставке сжимается вдоль этой оси, если больше 1 – растягивается с таким коэффициентом. Масштабные коэффициенты могут быть и отрицательными (тогда изображение блока по данной координате переворачивается). Установленный флажок **Указать на экране** означает, что по закрытии окна можно будет ввести мас штабные коэффициенты или вместо них можно будет указать трехмерную точку, три координаты смещения (в миллиметрах) которой от точки вставки блока станут тремя коэффициентами масштаби рования блока. Если установлен флажок **Равные масштабы**, то поля *Y* и *Z* становятся недоступными (гасятся), а значение, заданное в поле *X*, становится значением масштабных коэффициентов по всем трем осям.

В области **Угол поворота** задается угол поворота блока относительно точки вставки (положи тельные значения – при повороте против часовой стрелки). Если значение угла поворота будет равно нулю, то блок не поворачивается. Установка флажка **Указать на экране** означает, что после закры тия диалогового окна угол будет указан мышью. Поле **Угол** используется для задания угла числом с помощью клавиатуры.

В области **Единицы блока** показано, какие единицы измерения и коэффициент пересчета размеров были заданы в определении блока. При этом поле **Коэфф.** отображает дополнительный масштабный коэффициент для вставки.

Последний флажок – **Расчленить**, расположенный в левом нижнем углу диалогового окна **Встав ка блока**, предназначен для расчленения блока сразу после его вставки. В этом случае изображение блока вставляется с заданными параметрами масштабных коэффициентов и угла и тут же раскладыва ется на отдельные примитивы. Изображение вставленного блока при этом уже не будет единым объек том (т. е. не будет вхождением блока).

После задания всех параметров следует завершить вставку блока с помощью кнопки **ОК**.

Если в какой-либо области установлен флажок Указать на экране, то после закрытия диалогового окна **Вставка блока** система AutoCAD выдаст соответствующий запрос.

#### **3 РЕДАКТИРОВАНИЕ ПРИМИТИВОВ**

#### **3.1 Ручки и выбор объектов**

Если в командной строке стоит приглашение *Введите команду:,* то можно мышью (наведя пере крестие курсора на линию объекта) отметить на экране видимые объекты, и на них появятся *ручки* – небольшие синие квадраты, прямоугольники или треугольники в характерных точках объектов. Ручки – очень удобный инструмент для быстрого изменения выделенного объекта. Все выбранные в данный момент объекты (у них высвечены ручки) образуют *набор.*

### **3.1.1 Редактирование с помощью ручек**

Для примитива **ОТРЕЗОК** характерными точками объекта яв ляются конечные и средняя точки. Подведя курсор к ранее постро енному отрезку система сразу же выделяет его более жирным типом линии и появляется окошко *ролловера* (рисунок 3.1).

Если щелкнуть по отрезку левой кнопкой мыши, он подсветится (получит пунктирное изображение), а в конечных и в средней точ ках появятся ручки (рисунок 3.2), которые показывают, что объект выбран для некоторой операции (редактирования или получения справочной информации).

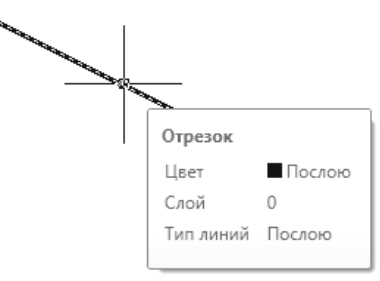

Рисунок 3.1 – Автоматическое выделение объекта под курсором

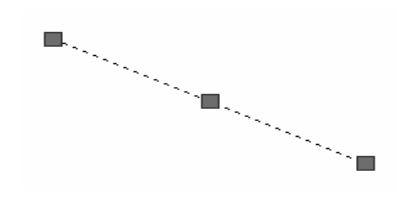

Обычно ручки выбранных примитивов имеют синий цвет. Одна ко если подвести перекрестие курсора, например, к правой ручке, то цвет этой ручки изменится на розовый. Это означает, что в данный момент счетчик координат в строке состояния отображает координа ты данной характерной точки объекта. При включенном в строке со стояния режиме **ДИН** и положении курсора над конечной ручкой система AutoCAD показывает также текущие параметры отрезка: длину и абсолютную величину угла наклона отрезка относительно оси *X* (рисунок 3.3).

Рисунок 3.2 – Ручки отрезка

Если выбрать крайнюю ручку отрезка, установив в ней перекрестие курсора, и затем щелкнуть ле вой кнопкой мыши, выбранная ручка изменит свой цвет на красный. Система AutoCAD в командной строке выдаст сообщение:

#### *РАСТЯГИВАНИЕ*

#### *Точка растягивания или [Базовая точка/Копировать/оТменить/ выХод]:*

В окошке, показывающем длину, возможен ввод нового значения длины с клавиатуры. Допускается и указание новой длины интерактив но, с помощью щелчка левой кнопки мыши на новом месте. Таким спо

собом можно растягивать отрезок, одновременно вращая его вокруг второй конечной точки, остаю щейся неподвижной.

Если после выбора ручки вместо указания ее нового местоположения нажать клавишу <**Enter**> или

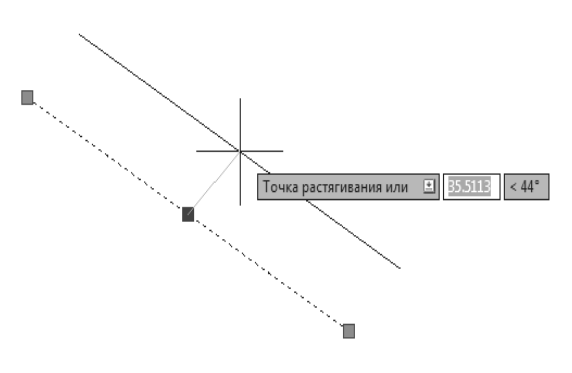

Рисунок 3.4 – Перенос отрезка с помощью средней ручки

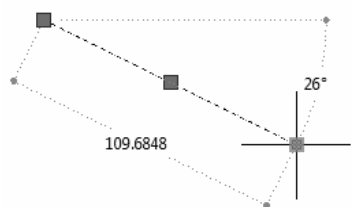

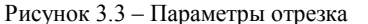

пробел, то система AutoCAD предложит запрос, относя щийся к команде **ПЕРЕНЕСТИ**. После следующего на жатия на <**Enter**> запрос меняется и превращается в за прос команды **ПОВЕРНУТЬ**, затем – команды **МАС ШТАБ**, вслед за этим – команды **ЗЕРКАЛО**, далее снова возвращается запрос команды **РАСТЯНУТЬ**. Эти опера ции предлагаются в циклическом порядке.

Если выбрать мышью не конечную ручку, а среднюю, то AutoCAD выдаст сообщение о точке растягивания. Ука зав мышью новое положение средней точки (рисунок 3.4) весь отрезок переместится на новое место.

Аналогичным образом квадратные ручки использу ются и у других примитивов.

На окружности (имя примитива КРУГ) высвечивается пять ручек в центре и квадрантах (т. е. крайней верхней, нижней, левой и правой точках). При попытке перемещения центральной ручки окружность перемещается на новое место, а в случае редактирования окружности за любую из остальных ручек окружность растягивается или сжимается, меняя радиус.

Удобным инструментом при редактировании с помощью ручек является контекстное меню. Если выбрать ручку для редактирования (т. е. на экране она изменит свой цвет на красный) и нажать правую кнопку мыши, то на экране появится контекстное меню с различными командами простого редактирования описанными выше.

#### 3.1.2 Выбор объектов

Выбор нужных объектов чертежа - это одно из основных действий, которое приходится выполнять для реализации операций редактирования, получения справок и некоторых других операций. Выбор объектов осуществляется тремя способами: непосредственным указанием (щелчком по объекту), простой рамкой и секущей рамкой.

Если помечать объекты в ответ на запрос Команда: то на самом деле это будет означать выполнение команды ВЫБРАТЬ, формирующей набор объектов для действий, определяемых в процессе выполнения следующей команды.

Если при выборе объекта с помощью мыши квадратная мишень (прицел) попадает на линию какого-либо объекта, то он выбирается и подсвечивается. Если внутри мишени не оказывается линий объектов, то тогда указанная точка становится первой точкой рамки выбора и выдается следующий запрос:

#### Противоположный угол:

Вторая точка, указываемая в этот момент, становится вторым углом рамки. Такая рамка является простой (выбирает только объекты, попавшие внутрь рамки), если вторая точка рамки была указана правее первой, и секущей рамкой (выбирает и объекты, попавшие внутрь рамки, и объекты, пересеченные рамкой), если вторая точка указана левее первой. Простая рамка по умолчанию имеет сплошную линию контура и голубой фон (рисунок 3.5), а секущая – пунктирный контур и светло-зеленый фон (рисунок 3.6).

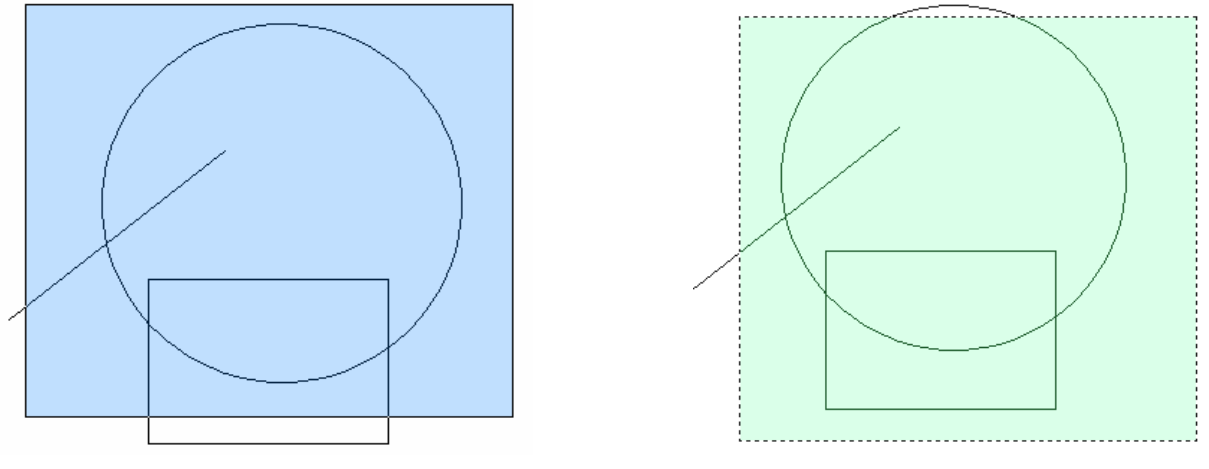

Рисунок 3.5 - Простая рамка выбора

Рисунок 3.6 - Секущая рамка выбора

Простая рамка выбирает только один примитив – круг (только то, что попадает внутрь рамки (см. рисунок 3.5)), а секущая рамка – три примитива (выбирает то, что попадает внутрь рамки, а также то, что пересекает рамка, см. рисунок 3.6).

### 3.2. Команды общего редактирования

Группа команд общего редактирования предназначена для операций, которые не зависят от типа

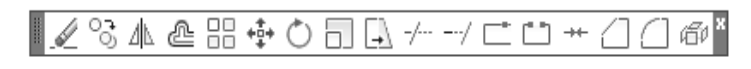

Рисунок 3.7 - Панель инструментов Редактирование

выбираемого примитива (копирование, перенос, удлинение и т. п.). Кнопки этих команд расположены на панели инструментов Редактирование (рисунок 3.7).

Каждую из команд, рассмотренных в

данном разделе, можно запустить не только вводом имени с клавиатуры или щелчком по кнопке, но и с помощью падающего меню **Редактировать**. Многие команды данной группы работают либо с набо ром предварительно выбранных объектов, либо при отсутствии такого набора выдают запрос:

### *Выберите объекты:*

Остальные команды запрашивают редактируемые объекты в соответствующий момент.

#### **3.2.1 Стереть**

Кнопка **. Соответствующая команде СТЕРЕТЬ**, стирает с экрана выбранные объекты и удаляет их из чертежа.

Результат действия этой команды, как и любой другой операции системы AutoCAD, может быть отменен либо с помощью кнопки панели быстрого доступа и панели инструментов **Стандартная**, либо с помощью команды **ОТМЕНИТЬ**.

### **3.2.2 Копировать**

Кнопка вызывает команду **КОПИРОВАТЬ,** которая копирует выбранные объекты параллельно вектору, который задается начальной и конечной точками. Если при запуске команды выбранных объ ектов нет, то задается вопрос о выборе объектов:

#### *Выберите объекты:*

Выбор объектов нужно завершить либо нажатием клавиши <**Enter**>, либо щелчком правой кнопкой мыши.

Первый запрос команды – после того, как объекты для операции копирования выбраны:

#### *Базовая точка или [Перемещение/реЖим] <Перемещение>:*

Необходимо указать первую точку. Это может быть любая точка чертежа, но удобнее указать одну из характерных точек копируемого объекта (например, начальную). В целом, результат операции копиро вания зависит не от первой или второй точки, а от их взаимного расположения. Следующий запрос:

#### *Вторая точка или <считать перемещением первую точку>:*

После указания второй точки в результате об разуется копия выбранных объектов, которая сме щена относительно оригинала на заданный вектор (рисунок 3.8).

Если в команде установлен режим копирования нескольких объектов, то команда на этом не закан чивается и выдает запрос:

#### *Укажите вторую точку или [Выход/*

#### *Отменить] <Выход>:*

Можно указать следующую точку, и выбран ные объекты скопируются со сдвигом на другой вектор, у которого начальная точка та же, а конеч

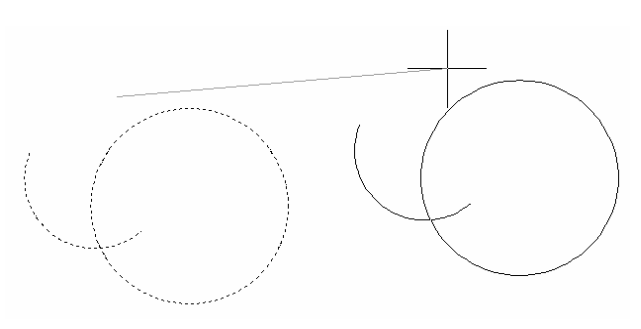

Рисунок 3.8 – Копирование объектов

ная – новая. Затем снова повторится запрос о второй точке. Если выбрать опцию **Выход** или нажать клавишу <**Enter**>, то команда завершит работу. Опция **Отменить** отменяет последнее копирование внутри текущей команды.

Вместо указания точки в ответ на первый запрос команды можно выбрать опцию **Переме щение**. Тогда последует запрос о перемещении (в скобках приводится перемещение в преды дущем копировании):

#### *Укажите перемещение <0.0000, 0.0000, 0.0000>:*

Теперь необходимо указать (или ввести) двумерную или трехмерную точку, координаты которой будут обработаны как координаты перемещения выбранных объектов.

В запросе о первой точке присутствует опция **реЖим**. С ее помощью можно перейти из режима множественного копирования в одиночный, для чего в ответ на следующий запрос следует выбрать опцию **Один** (по умолчанию действует **Несколько**).

#### **3.2.3 Зеркало**

Кнопка <sup>Д</sup>, вызывающая команду ЗЕРКАЛО позволяет зеркально отразить выбранные объекты относительно оси, которая определяется двумя точками.

После выбора объектов система AutoCAD запрашивает:

#### *Первая точка оси отражения:*

Затем, после ответа, запрашивается вторая точка, а проходящая через обе точки прямая и будет осью отражения (симметрии) (рисунок 3.9):

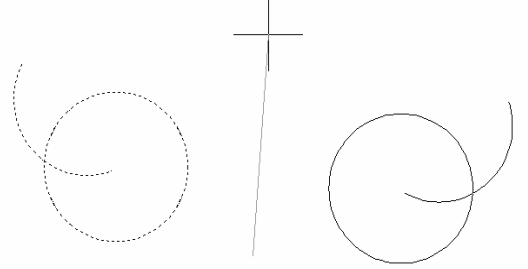

*Вторая точка оси отражения:*

После указания второй точки необходимо только ответить, что сделать с исходными объектами (удалить или нет):

### *Удалить исходные объекты? [Да/Нет] <Н>:*

Если не нужно удалять объекты-оригиналы, то ответ -**Н** или нажатие клавиши <**Enter**>. В противном случае – от вет **Д**. Команда **ЗЕРКАЛО** будет выполнена.

#### Рисунок 3.9 – Зеркальное отражение объектов

### **3.2.4 Смещение**

Кнопка в панели инструментов **Редактирование** соответствует команде **ПОДОБИЕ**. Команда предназначена для рисования параллельных линий к отрезкам, лучам, прямым*,* полилиниям, дугам, окружностям, эллипсам и сплайнам. Есть возможность при этом новый объект поместить на другой слой, а старый – удалить. Кроме того, для полилинии можно с помощью системной переменной зада вать дополнительное сопряжение или дополнительную фаску в вершинах нового объекта.

Возможны два варианта построения параллельной линии: по расстоянию (смещению) от оригинала и через заданную точку. Первый запрос команды:

### *Текущие настройки: Удалить исходные=Нет Слой=Источник OFFSETGAPTYPE=0 Укажите расстояние смещения или [Через/Удалить/Слой] <25>:*

В угловых скобках стоит значение предыдущего варианта выполнения команды **ПОДОБИЕ**, кото рое является либо положительным числом, либо именем опции **Через**. Величину смещения можно за дать либо вводом с клавиатуры, либо указанием двух точек (AutoCAD измерит расстояние между точ ками и возьмет его в качестве величины смещения). Следующий запрос:

#### *Выберите объект для смещения или [Выход/Отменить] <Выход>:*

Указывается только один объект, к которому нужно построить параллельную линию. Затем систе ма AutoCAD попросит уточнить, в какую сторону от объекта нужно строить параллельную линию:

#### *Укажите точку, определяющую сторону смещения, или [Выход/Несколько/Отменить] <Выход>:*

При этом достаточно указать любую точку на экране, которая находится по ту же сторону от объ екта, что и будущая параллельная линия.

Далее в цикле повторяется запрос о выборе объектов для создания подобных с тем же смещением. Для окончания построения необходимо выбрать опцию **Выход** или нажать клавишу <**Enter**>.

Опция **Несколько**, которую можно выбрать вместо точки, определяющей сторону смещения, по зволяет строить параллельные к создаваемым объектам в одном цикле. На рисунке 3.10 показаны кон центрические прямоугольники, которые

построены с постоянным смещением друг от друга – достаточно при этом указывать точку стороны смещения вне объектов.

Опция **Отменить** позволяет внутри ко манды отменить последнее построение.

Если в начале работы с командой **ПОДОБИЕ** в ответ на запрос:

*Укажите расстояние смещения или [Через/Удалить/Слой]:* 

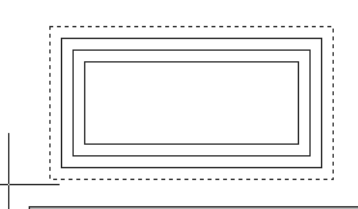

Укажите точку, определяющую сторону смещения, или ■ 1724.9346 1045.3769

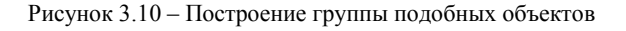

выбрать опцию **Через**, то AutoCAD сначала запрашивает:

### *Выберите объект для смещения или [Выход/Отменить] <Выход>:*

И после выбора объекта запрашивает точку:

### *Укажите точку, через которую проходит объект, или [Выход/Несколько/Отменить] <Выход>:*

Если указать точку, то система через нее проводит линию, параллельную выбранному объекту. Ве личина смещения рассчитывается автоматически.

Если выбрать опцию **Несколько**, то система просит указывать точки (при этом из запросов опция **Несколько** уже исключается, но появляется возможность нажать клавишу <**Enter**> для выбора друго го примитива в качестве базы параллельности). Через указанные точки система AutoCAD строит па раллельные к первому выбранному объекту и новым, построенным в команде. Опция **Выход** исполь зуется для выхода, а опция **Отменить** – для аннулирования последнего действия.

При построении без опции **Несколько** снова выдается запрос о выборе объектов для создания по добных. По окончании построений в режиме **Через** нужно нажать клавишу <**Enter**> или выйти с по мощью опции **Выход.**

Опция **Удалить** команды **ПОДОБИЕ** используется для уничтожения исходного объекта, а опция **Слой** – для управления слоем нового объекта (он может быть текущим или тем же, что у объекта-источника).

### **3.2.5 Массив**

Кнопка команды **МАССИВ** предназначена для создания группы копий одних и тех же объек тов, причем копии располагаются по определенному закону в гнездах прямоугольного или кругового массива. Команду можно также вызвать из падающего меню **Редактировать** с помощью пункта **Мас сив**. В любом случае команда открывает диалоговое окно **Массив** (рисунок 3.11), которое в левой час ти имеет изменяемую область. Содержимое этой области зависит от состояния двух переключателей: **Прямоугольный массив** и **Круговой массив**, расположенных в верхней части окна.

На рисунке 3.11 показан вариант диало гового окна **Массив** для прямоугольного массива. Слайд в правой части иллюстри рует работу команды **МАССИВ** с теми значениями, которые заданы в текущий момент для параметров **Рядов**, **Столбцов**, **Между рядами**, **Между столбцами** и **Угол поворота** и определяют размеры и поло жение прямоугольной матрицы, в гнездах которой будут расставлены копии выбран ных объектов (матрица может иметь на клон относительно оси *X*). Если размно жаемые объекты еще не выбраны (или вы браны не все), то можно сделать выбор, шелкнув по кнопке  $|\mathbb{G}_k|$  расположенной в правой верхней части диалогового окна. Окно при этом временно свернется и поя вится снова, когда будет завершен выбор объектов, после чего можно будет закон чить команду нажатием кнопки **ОК**.

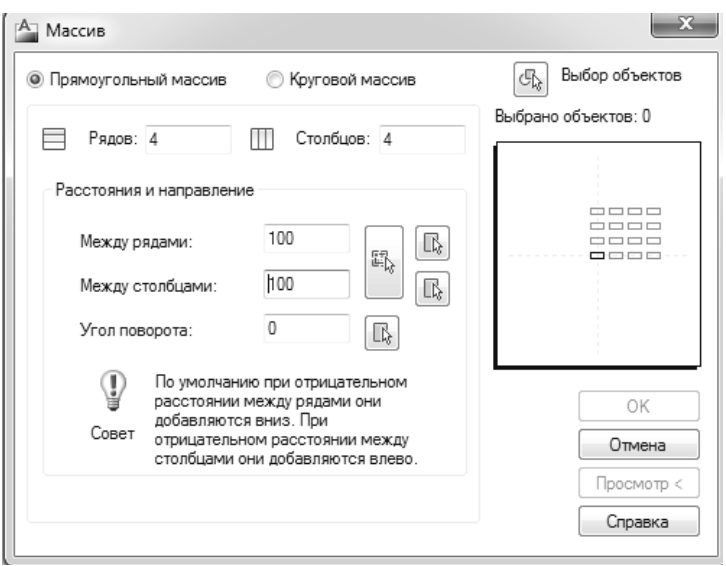

Рисунок 3.11 – Диалоговое окно Массив в режиме прямоугольного массива

Расстояние между рядами и столбцами, а также угол наклона массива можно задать числами или при помощи мыши. Если отступы положительны, то объекты размножаются вправо по оси *X* и вверх по оси *Y*. Отрицательные значения меняют направление размножения по соответствующей оси.

Кнопка **Просмотр**, расположенная в правом нижнем углу диалогового окна, дает возможность оценить правильность задания параметров команды **МАССИВ**, прежде чем выполнить ее. Щелчок правой кнопкой мыши означает согласие с результатом и завершение команды.

Другой вариант команды – размножение объектов по дуге окружности, который работает при включении переключателя **Круговой массив** (рисунок 3.12).

В этом окне нужно задать центр кругового массива (**Центр**) и в раскрывающемся списке **Способ построения** выбрать способ заполнения: **Число элементов и угол заполнения** ,**Число элементов и угол между элементами** или **Угол заполнения и угол между элементами**. В зависимости от выбран ного способа, нужно будет заполнить два из трех следующих параметров: **Число элементов**, **Угол за полнения** и **Угол между элементами**. Положительные значения углов означают движение против ча совой стрелки, отрицательные – по часовой.

В зависимости от состояния флажка **Поворачивать элементы массива**, размножаемые объекты будут поворачиваться параллельно касательным к дуге или нет. Если в области **Базовая точка объек та** установлен флажок **Как установлено в объекте**, то дуга, относительно которой расставляются но вые объекты, будет проходить через некоторую точку последнего выбранного примитива (эта точка определяется системой по особому алгоритму – как правило, это первая или центральная точка). Если данный флажок сбросить, то можно в полях **Базовая точка** задать другую базовую точку.

Если щелкнуть по кнопке **Меньше**, то размер окна уменьшится за счет исчезновения области **Ба зовая точка объекта**, а надпись на кнопке изменится на **Больше**. Щелчок по кнопке **Больше** раскроет скрытую область.

На рисунок 3.13 приведен результат работы команды **МАССИВ** в режиме кругового массива.

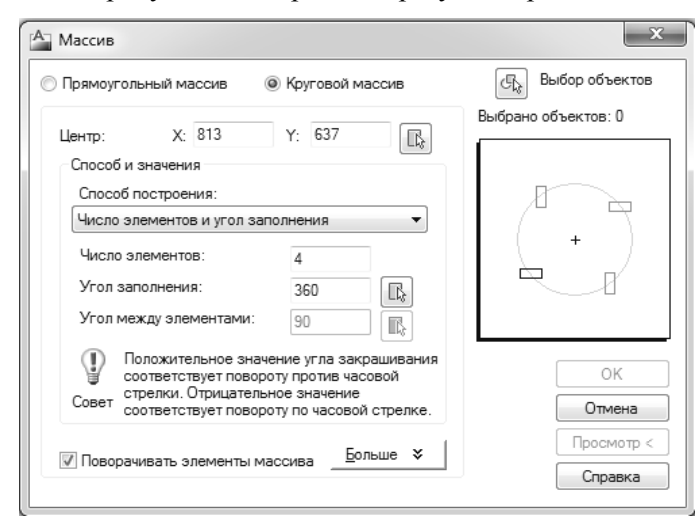

Рисунок 3.12 – Диалоговое окно Массив в режиме кругового массива

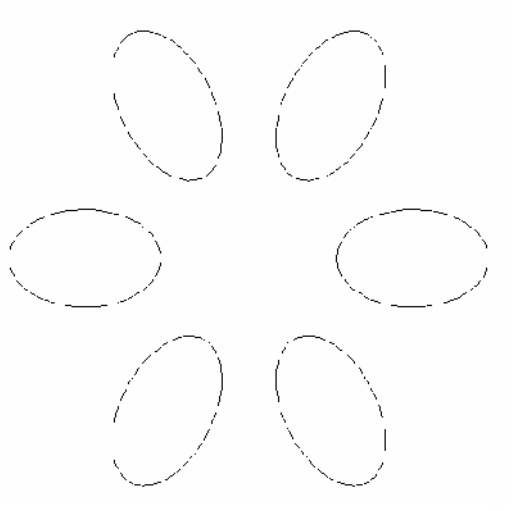

Рисунок 3.13 – Копирование объектов с помощью кругового массива

### **3.2.6 Переместить**

Кнопка <sup>++</sup> соответствует команде **ПЕРЕНЕСТИ**, которая позволяет переместить выбранные объекты параллельно вектору, заданному двумя точками. Запросы и действия этой команды очень похожи на запросы и действия команды **КОПИРОВАТЬ**. Существенное отличие – команда **ПЕРЕНЕСТИ** не может работать в цикле.

Первый запрос после выбора объектов:

*Базовая точка или [Перемещение] <Перемещение>:* 

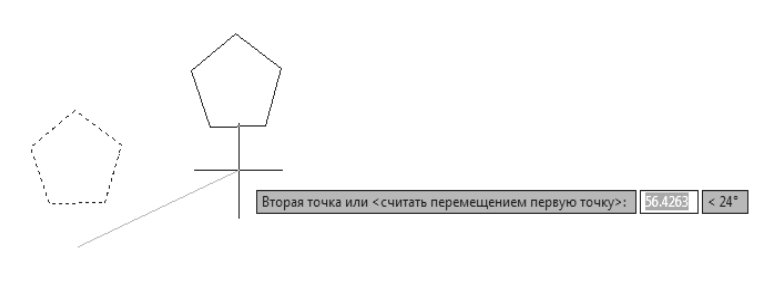

Рисунок 3.14 – Перенос объектов

Следующий запрос после задания первой точки:

Вторая точка или <cчитать пе*ремещением первую точку>:* 

Необходимо указать вторую точку вектора перемещения (рисунок 3.14). Если вместо этого нажать клавишу **<Enter>**, то координаты первой точ ки рассматриваются как координаты перемещения.

#### **3.2.7 Повернуть**

Кнопка  $\circlearrowright$ , вызывающая команду **ПОВЕРНУТЬ**, дает возможность повернуть выбранные объекты относительно базовой точки на заданный угол. Первый запрос после выбора объектов:

#### *Базовая точка:*

Необходимо указать базовую точку, относительно которой будет выполняться поворот. Далее:

#### *Угол поворота или [Копия/Опорный угол] <0>:*

Угол можно ввести с клавиатуры или с помощью мыши.

Если выбрать опцию **Копия**, то после поворота сохранятся и копия, и оригинал.

Вместо ввода возможно указание угла поворота с помощью опции **Опорный угол**. Например, пусть треугольник с находящимся внутри него отрезком (рисунок 3.15) нужно повернуть относительно точки 1 на такой угол, чтобы правая сторона треугольника, отмеченная точ ками 1 и 2, стала горизонтальной.

Задачу можно решить, воспользовавшись вышеупомянутой опцией и не вычисляя начального угла наклона.

Необходимо вызвать команду **ПОВЕРНУТЬ** и на запрос *Выберите объекты:* отметить треугольник и требуемый отрезок, затем завершить вы бор объектов нажатием клавиши <**Enter**>. На запрос *Базовая точка:* с по мощью объектной привязки нужно указать точку 1. Затем в ответ на запрос *Угол поворота или [Копия/Опорный угол]:* выбрать опцию **Опорный угол**. Последует запрос:

### *Опорный угол <0>:*

Ввод угла осуществляется с помощью двух точек. Для этого необходи мо указать точку 1 (с помощью объектной привязки) и в ответ на запрос *Вторая точка:* указать точку 2. Начальный угол тем самым определен. Далее AutoCAD запрашивает:

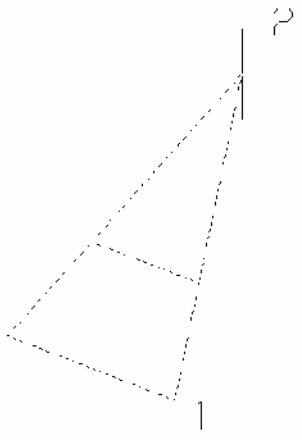

#### Рисунок 3.15 – Поворот объектов с помощью опорного угла

#### *Новый угол или [Точки] <0>:*

В качестве нового угла нужно ввести с клавиатуры 0. Треугольник повернется до горизонтального положения. Поставленная задача решена. Другие варианты задания нового угла: указать точку (будет измерен угол, образуемый отрезком, идущим из базовой точки в указанную) или выбрать опцию **Точ ки**, после которой указать две точки, образующие отрезок, угол наклона которого будет вычислен.

### **3.2.8 Масштаб**

Кнопка соответствует команде **МАСШТАБ**, которая позволяет масштабировать выбранные объекты относительно базовой точки. Команду можно также вызвать из падающего меню **Редактиро**

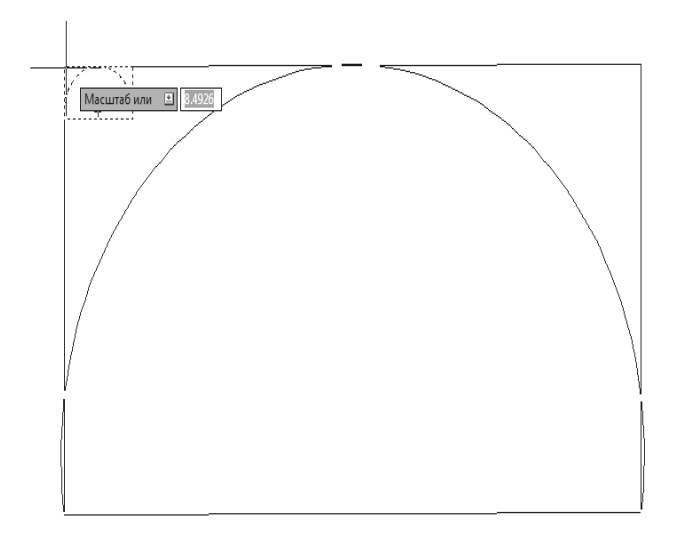

Рисунок 3.16 – Масштабирование объектов

**вать** с помощью пункта **Масштаб**.

На рисунке 3.16 приведен пример, когда прямоугольник и вписанная в него дуга масшта бируются относительно левой верхней точки прямоугольника.

Команда **МАСШТАБ** после выбора объектов выдает запрос:

#### *Базовая точка:*

Необходимо указать точку относительно, которой будет осуществляться масштабирование объектов.

Следующий запрос:

### *Масштаб или [Копия/Опорный отрезок] <1.0000>:*

Для увеличения объектов нужно ввести число больше 1, для уменьшения – положительное число меньше 1. Можно задать масштаб с помощью мы ши: щелкнуть левой кнопкой и указать точку, рас

стояние (в миллиметрах) до которой от базовой точки будет принято системой как значение масштабного коэффициента. Опция Копия позволяет сохранить как новые объекты, так и оригиналы (без выбора этой опции исходные объекты уничтожаются).

Если масштабирование нужно выполнить в дробное количество раз (например, 3/7), то можно воспользоваться опцией Опорный отрезок. В ответ на выбор этой опции система AutoCAD выдает запрос:

Длина опорного отрезка <1>:

Необхолимо ввести число 7.

### Новая длина или [Точки] <1.0000>:

Здесь вводится число 3, и система выполняет требуемое преобразование (коэффициент преобразования будет вычислен как частное от деления второй длины на первую). Обе длины можно показывать и с помощью точек: сначала две точки, между которыми будет измерена длина опорного отрезка (старая длина), а затем указать еще одну точку, до которой будет измерена длина от начала опорного отрезка (новая длина). Для задания второй длины можно пользоваться также опцией Точки, при которой задаются обе точки.

#### 3.2.9 Растянуть

Команла **РАСТЯНУТЬ**, которой соответствует кнопка  $\Box$ , предназначена для изменения формы объекта методом растягивания.

Команда обычно выполняется над полилинией (можно также растягивать отрезки, дуги, эллиптические дуги, сплайны), когда необходимо переместить сразу несколько вершин вдоль некоторого вектора, а остальные вершины оставить на месте. В данном случае очень важен выбор с помощью секущей рамки или секущего многоугольника, и первый запрос выглядит так:

### Выберите растягиваемые объекты секущей рамкой или секущим многоугольником...

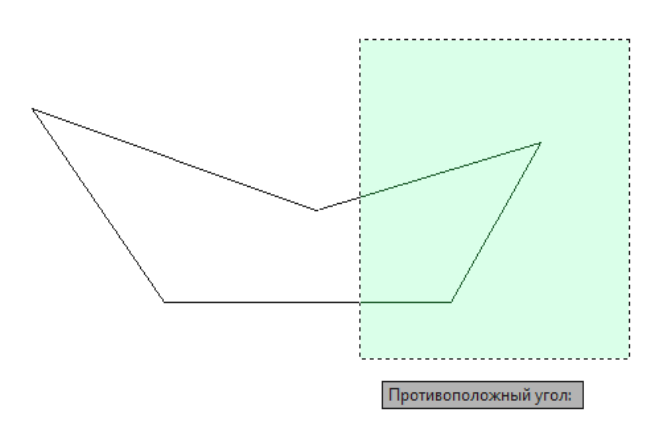

Рисунок 3.17 – Выбор вершин растягиваемого объекта секущей рамкой

#### Выберите объекты:

На рисунок 3.17 показана полилиния в форме пятиугольника. Пятиугольник нужно выбрать секущей рамкой, но таким образом, чтобы внутри рамки (а рамка должна быть пунктирной с зеленым фоном) оказались только правые вершины полилинии. Заканчивается выбор объектов нажатием клавиши <Enter>.

Затем следует запрос о первой точке:

Базовая  $m$ ouka  $\boldsymbol{u}$  $\boldsymbol{\overline{u}}$ [Перемещение]  $\P$ еремещение>:

Если указать первую точку, то последует запрос:

### Вторая точка или <считать перемещением первую точку>:

Команда завершается указанием второй точки вектора перемешения (рисунок 3.18).

результате вы-<sub>B</sub> полнения команды вершины, не попавшие в рамку, остаются на старых местах, а выбранные секущей рамкой перемещаются параллельно заданному вектору. Объекты, выбранные без секущей рамки или секущего многоугольника, при этом просто переносятся.

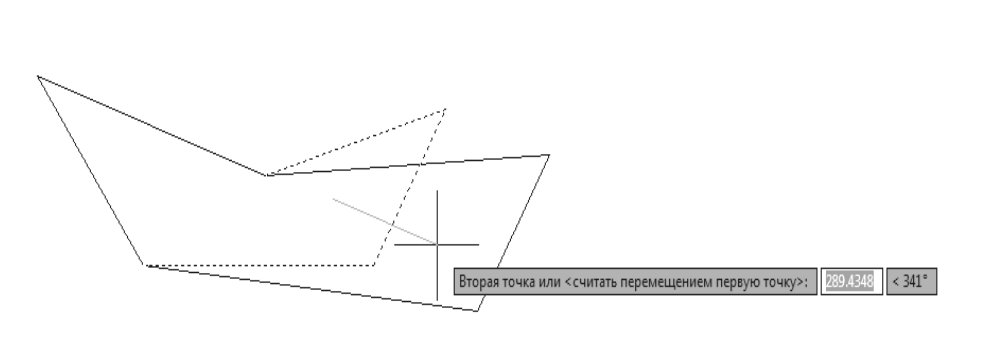

Рисунок 3.18 - Указание вектора перемещения в команде РАСТЯНУТЬ

#### 3.2.10 Обрезать

Кнопка - соответствует команде ОБРЕЗАТЬ, позволяющей обрезать объект (объекты) с помощью пересекающих его (их) других объектов или удлинить его (их) до нужного объекта.

Первый запрос команды:

Следующий запрос:

# Текущие установки: Проекция = ПСК, Кромки = Без продолжения Выберите режущие кромки...

### Выберите объекты или <выбрать все>:

В первой строке этого сообщения показаны текупние установки команды, которые при необходимости могут быть изменены. Механизм действия команды представлен на рисунке 3.19, на котором в левой части показано положение объектов до операции обрезки, а справа - после нее. Порядок указания объектов в данном случае очень важен. Сначала нужно указать "режущие кромки" на рисунке 3.19 это один отрезок (если необходимо выбрать в качестве режущих кромок сразу все объекты чертежа, то следует нажать <Enter>). Окончание выбора режущих объектов - это нажатие клавиши <Enter>.

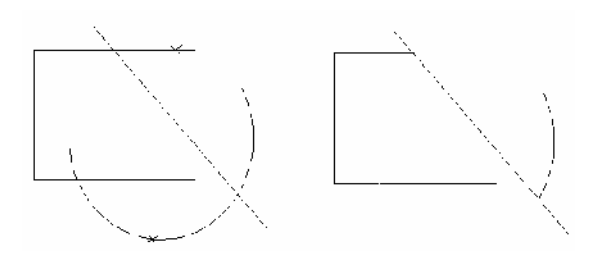

Рисунок 3.19 - Обрезка объектов

# Выберите обрезаемый (+Shift – удлиняемый) объект или [Линия/Секрамка/Проекция/Кромка/ уДалить/Отменить]:

В ответ на этот запрос необходимо выбрать объекты, которые будут обрезаны, но при этом объекты следует указать именно в той части, которая должна удалиться в результате обрезки. На рисунке 3.19 обрезаемые объекты выбираются в точках, которые для наглядности помечены узловыми точками.

Вместо указания обрезаемых объектов можно изменить установки или отменить предыдущее действие при помощи соответствующих опций команды.

Одни и те же линии при необходимости могут входить как в набор режущих кромок, так и в набор обрезаемых объектов. Например, если два пересекающихся отрезка должны быть взаимно обрезаны, то каждый из них должен быть включен в оба вышеупомянутых набора. Тогда система выполнит взаимную обрезку за одну команду ОБРЕЗАТЬ.

При обрезке может происходить преобразование типов примитивов. Например, окружность может стать дугой, луч - отрезком, прямая - лучом или отрезком.

Опция уДалить, выводимая при запросе об обрезаемых объектах, дает возможность прямо в команде ОБРЕЗАТЬ выполнить удаление лишних (временных) объектов (например, построенных только для операции обрезки).

#### 3.2.11 Удлинить

Команда УДЛИНИТЬ, которой соответствует кнопка - позволяет выбрать набор "граничных кромок", а затем указать объекты, которые удлиняются до этих кромок. Последовательность указания объектов очень важна, т. к. системе нужно различить граничные и удлиняемые объекты.

Первое сообщение содержит информацию о действующих режимах (используются те же режимы, что и в команде ОБРЕЗАТЬ) и запрос граничных кромок, до которых нужно выполнить операцию удлинения:

Текущие установки: Проекция =ПСК, Кромки =Без продолжения Выберите граничные кромки... Выберите объекты или <выбрать все>:

Необходимо указать объекты, которые должны образовать набор граничных кромок, и завершить их выбор нажатием клавиши <Enter>.

Далее система выдает запрос:

Выберите удлиняемый (+Shift – обрезаемый) объект или [Лния/Секрамка /Проекция/Кромка/ Отменить]:

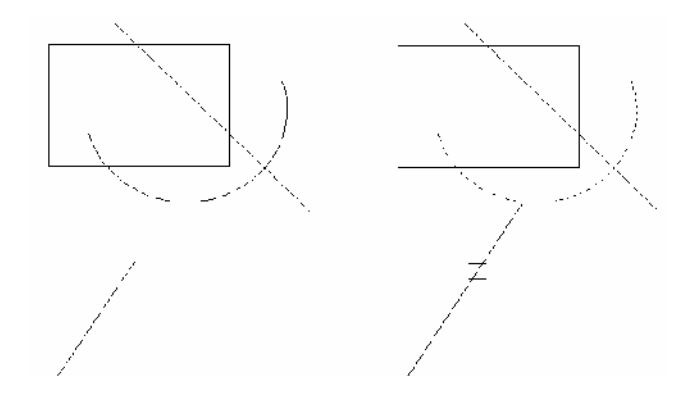

Рисунок 3.20 – Удлинение объекта

Нужно указать объекты, которые будут удли нены до набора граничных кромок, причем точка указания каждого удлиняемого объекта должна быть ближе к тому концу, в сторону которого будет выполнено удлинение. На рисунке 3.20 пунктиром показана дуга, которая является граничной кром кой, а нижний удлиняемый отрезок указан в верх ней своей части.

Если бы отрезок был помечен в нижней своей части, то система AutoCAD не выполнила бы уд линения, выдав сообщение об отсутствии гранич ной кромки в данном направлении.

Следует заметить, что команда **УДЛИНИТЬ** интегрирована с ранее рассмотренной командой

**ОБРЕЗАТЬ**, поэтому если при выборе удлиняемых объектов нажать и удерживать клавишу <**Shift**>, то объекты, выбранные в команде **УДЛИНИТЬ**, будут не удлиняться, а обрезаться. Аналогичная опе рация предусмотрена и при выполнении команды **ОБРЕЗАТЬ.** 

#### **3.2.12 Разорвать**

Команда **РАЗОРВАТЬ** предназначена для разрыва объекта в двух указываемых точках. В панели инструментов **Редактирование** ей соответствуют две кнопки. Кнопка **D** вызывает команду **РАЗО-РВАТЬ** в самом общем варианте.

Первый запрос команды:

#### *Выберите объект:*

Нужно указать объект, причем по умолчанию точка указания станет и первой точкой разрыва. Далее:

### *Вторая точка разрыва или [Первая точка]:*

Указывается вторая точка разрыва, что приводит к удалению части линии объекта. На рисунке 3.21 показан принцип использования команды (в левой части – до разрыва, в правой – после разрыва, точки демонстрируют последовательность указания).

Возможен случай, когда точка указания объек та не должна быть точкой разрыва (например, если в точке разрыва есть пересечение с другой линией и указание этой точки может привести к непра вильному выбору разрываемого объекта). Тогда в ответ на запрос второй точки разрыва следует вос пользоваться опцией **Первая точка**, что позволяет заново указать первую точку разрыва (не меняя выбора объекта).

Кнопка позволяет воспользоваться вторым вариантом команды **РАЗОРВАТЬ** (**РАЗОРВАТЬ В ТОЧКЕ**) в том случае, когда первая и вторая точки разрыва совпадают, но точка указания объекта не яв ляется точкой разрыва.

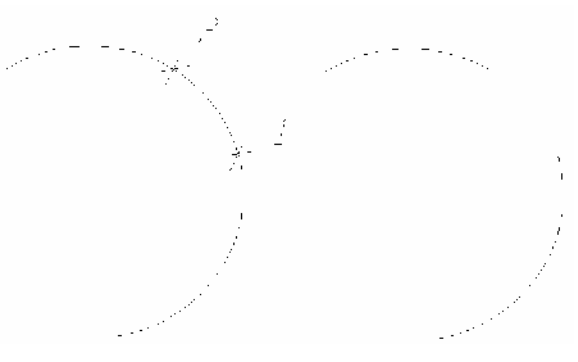

Рисунок 3.21 – Разрыв объекта

#### **3.2.13 Соединить**

Кнопка <sup>++</sup> соответствует команде СОЕДИНИТЬ, являющейся обратной по отношению к команде **РАЗОРВАТЬ**. Команда **СОЕДИНИТЬ** может применяться к отрезкам, дугам, эллиптическим дугам, сплайнам, 2D-полилиниям и 3D-полилиниям.

Применение команды имеет некоторые особенности:

– соединяемые отрезки должны лежать на одной прямой, могут иметь между собой зазор или нахлест;

– соединяемые дуги должны лежать на одной окружности, могут иметь между собой зазор или нахлест;

– соединяемые эллиптические дуги должны лежать на одном эллипсе, могут иметь между собой зазор или нахлест;

– соединяемые полилинии и сплайны не могут иметь между собой зазор или нахлест.

Результат выполнения команды можно наблюдать на рисунке 3.22.

Если первым объектом в операции является двумерная полилиния, то к ней можно присоединять лежащие в той же плоскости отрезки, дуги (при условии отсутствия зазоров и нахлестов).

Если первым объектом в команде **СОЕДИНИТЬ** является сплайн, то к нему можно добавлять не только сплайны, но и отрезки, круговые дуги, эллиптические дуги, двумерные и трехмерные полилинии, если каждый последующий объект начинается в конечной точке предыдущего объекта. Тип результирующего примитива – условно сплайн (на самом деле, эта линия более сложного типа).

3D-полилинию можно объединять с отрезками, круговыми дугами, эллиптическими дугами, сплайнами, 2D-полилиниями и 3Dполилиниями. Тип результирующего объекта - 3D-полилиния (присоединяемые лекальные примитивы аппроксимируются ломаными линиями с нужной точностью).

Еще одна интересная особенность команды **СОЕДИНИТЬ** – возмож ность преобразования круговых и эллиптических дуг в окружность или полный эллипс. Для этого используется опция **Замкнуть** из запроса о присоединяемых объектах.

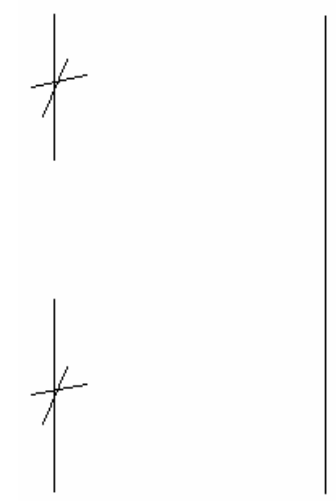

Рисунок 3.22 – Соединение объектов

## **3.2.14 Фаска**

Кнопка  $\Box$  вызывает команду **ФАСКА**, которая выполняет операцию подрезки двух пересекающихся прямолинейных сегментов (отрезков, лучей, прямых) на заданных расстояниях от точки их пе ресечения (снятие фаски), строя при этом новый отрезок, соединяющий точки подрезки. Команда вы полняется как над пересекающимися, так и над непересекающимися, но не параллельными отрезками (при этом отрезки сначала удлиняются до пересечения). Команда **ФАСКА** сначала сообщает текущее состояние режимов, а затем выдает запрос о выборе объекта:

### *(Режим С ОБРЕЗКОЙ) Параметры фаски: Длина1 = 0.0000, Длина2 = 0.0000 Выберите первый отрезок или [оТменить/полИлиния/Длина/Угол/оБрезка/Метод/Несколько]:*

Если действующие параметры фаски устраивают, то можно прямо перейти к указанию первого объекта. Но чаще всего сначала надо установить необходимые длины фасок. Это делается с помощью опции **Длина**, которая выдает запросы о двух длинах фаски. После задания длин AutoCAD снова по вторит запрос об указании первого отрезка, на что следует выбрать первый и затем второй обрезаемые отрезки. На рисунке 3.23 приведен пример снятия фаски: в левой части изображены отрезки до опера ции, в правой части – после операции.

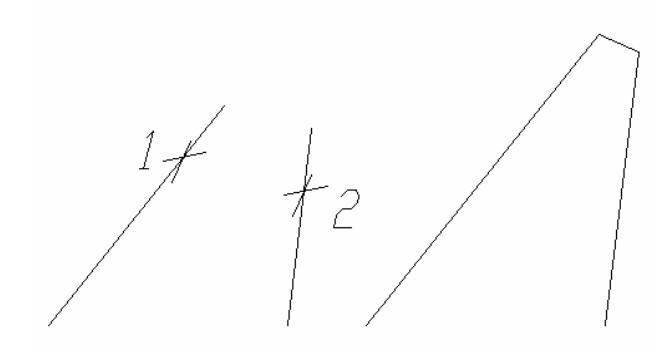

Рисунок 3.23 – Снятие фаски с отрезков

Если в начале команды использовать опцию **Несколько**, то после построения первой фаски команда **ФАСКА** не завершит свою работу, а будет в цикле запрашивать очередную пару ре дактируемых объектов. При этом опция **оТме нить** позволит отменить последнее действие внутри текущей команды.

Опция **оБрезка** выдает запрос о том, обрезать ли исходные отрезки при построении фаски или оставлять их нетронутыми. Обычный режим – **С обрезкой**.

В случае выбора режима **Без обрезки** дополни тельный отрезок, соединяющий точки подрезки, строится, а сами исходные объекты, к которым при

меняется операция снятия фаски, остаются неизмененными. Установка режима распространяется и на рассматриваемую далее команду СОПРЯЖЕНИЕ.

Другая опция команды ФАСКА - Метод. В этом случае выдается запрос:

### Метод построения [Длина/Угол] <Длина>:

Команла может снимать фаску лвумя метолами. Первый – в случае залания опции Длина, когда задаются две длины, снимаемые с отрезков. Второй - в случае задания опции Угол, когда задаются одна длина и угол, под которым строится дополнительный отрезок фаски относительно первого сегмента.

Можно в качестве сегментов для снятия фаски указывать конечные прямолинейные участки двух полилиний или отрезок и конечный прямолинейный сегмент полилинии, а также участки одной полилинии. В последнем варианте либо указываемые сегменты полилинии должны быть соседними, либо они могут быть разделены еще одним сегментом (фаска снимается по обе стороны от точки пересечения их продолжений).

Существует также опция полИлиния с помощью которой можно снять фаску сразу во всех вершинах одной полилинии.

#### 3.2.15 Сопряжение

Команда СОПРЯЖЕНИЕ сопрягает объекты (например, отрезки, дуги, окружности и сплайны) дугой заданного радиуса. Ей соответствует кнопка  $\Box$ . Команда по своим режимам аналогична команде ФАСКА.

Первое сообщение, выдаваемое командой, содержит информацию о текущих настройках и запрос первого объекта:

# Текущие настройки: Режим = С ОБРЕЗКОЙ, Радиус сопряжения = 0.0000 Выберите первый объект или [оТменить/полИлиния/раДиус/оБрезка/Несколько]:

Опция раДиус после выдачи соответствующего запроса дает возможность изменить текущее значение радиуса сопряжения. После установки величины радиуса снова повторяется запрос:

#### Выберите первый объект или [оТменить/полИлиния/раДиус/оБрезка/Несколько]:

Если текущие настройки удовлетворяют, выбирается первый объект для сопряжения. Далее:

### Выберите второй объект или нажмите клавишу Shift при выборе, чтобы создать угол, или [Радиус]:

Когда будет выбран второй объект, система AutoCAD либо построит требуемую дугу сопряжения, либо сообщит о том, что сопряжение с данным радиусом невозможно. На рисунке 3.24 приведен пример сопряжения двух дуг (слева - объекты до сопряжения, справа - после сопряжения). В качестве сопрягаемых объектов могут фигурировать два участка полилинии, которые либо являются соседними

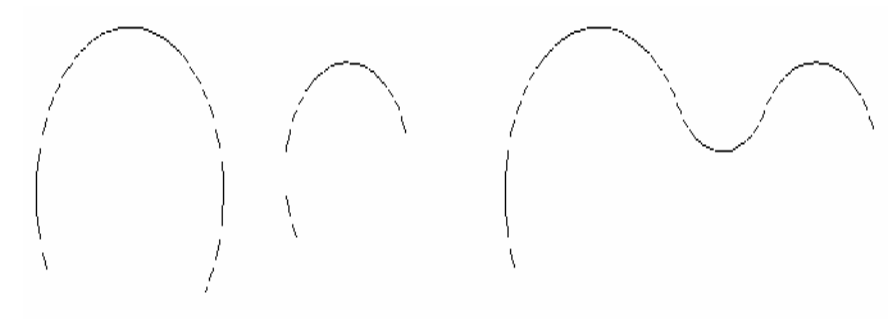

Рисунок 3.24 – Сопряжение объектов

участками, либо разделяются одним сегментом полилинии.

Опция Несколько позволяет в цикле выполнять многократное сопряжение объектов.

Опция оБрезка управляет режимом обрезки (он интегрирован с режимом обрезки в команде ФАСКА). Опция полИлиния позволяет скруглить заданным радиусом всё вершины одной полилинии.

### 3.2.16 Расчленить

Последняя кнопка <sup>« Пр</sup> панели инструментов Редактирование соответствует команде РАСЧЛЕ-НИТЬ. Она расчленяет на более простые такие объекты, как полилинии, таблицы, вхождения блоков, размеры и другие сложные объекты.

### 4 СВОЙСТВА ОБЪЕКТОВ

До сих пор объекты создавались без учета их оформлении. Однако у каждого примитива могут быть свои цвет, слой, тип линий, масштаб типа линий, стиль печати, вес линий, прозрачность, гиперссылка, материал, видимость – всё это в данной версии AutoCAD отнесено к общим свойствам. Кроме того, у каждого примитива могут быть собственные свойства, связанные с его особенностями (например, площадь или радиус). Важное свойство - масштаб аннотаций. Если внешний вид примитива управляется с помощью масштаба аннотаций, то такой примитив называется аннотативным. Ко всем примитивам было добавлено свойство прозрачности (коэффициент прозрачности), которое имеет смысл в основном для трехмерных объектов.

Для работы со свойствами основными элементами интерфейса являются панель инструментов Свойства (рисунок 4.1), а также немодальные окна Свойства и Быстрые свойства.

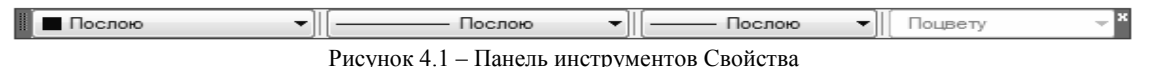

В панели инструментов Свойства (см. рисунок 4.1) расположены четыре раскрывающихся списка (слева направо): Цвета, Типы линий, Веса линий и Стили печати.

Значения, установленные в списках, определяют текущие установки данных общих свойств - именно такие значения будут присваиваться новым объектам, пока эти значения не будут изменены. Четвертый список (Стили печати) может быть отключен, и в нем в качестве действующего значения тогда фигурирует ПоЦвету. Это означает, что в чертеже не используются именованные стили печати.

Некоторые пункты падающего меню Формат (рисунок 4.2) также управляют текущими значениями основных свойств (слоя, цвета, типа линий, веса линий и прозрачности).

#### 4.1 Цвета

Первый раскрывающийся список панелей управления свойствами (см. рисунок 4.1) называется Цвета. Основное его назначение - устанавливать текущее значение цвета. По умолчанию текущим значением обычно является ПоСлою, т. е. значение цвета объектов берется из свойств текущего слоя. Если текущим слоем в чертеже является слой с именем Основные и у слоя Основные установленным цветом является черный, то создаваемые новые объекты рисуются на слое Основные черными линиями на белом или сером

фоне (если фон черный, то цвет объектов будет белым). Если необходимо в качестве текущего установить конкретное значение цвета, не зависящее от слоя, то можно это слелать, раскрыв список Пвета (рисунок 4.3). Шелчок

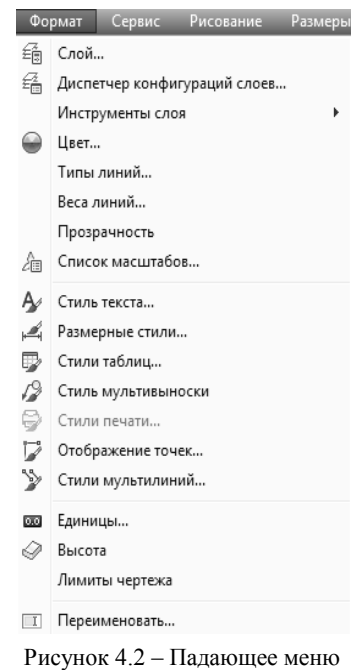

Формат

левой кнопкой мыши по строке с нужным цветом сделает его текущим (например, красным). Список закроется и покажет новое текущее значение цвета. Если теперь нарисовать прямоугольник (полилинию) -

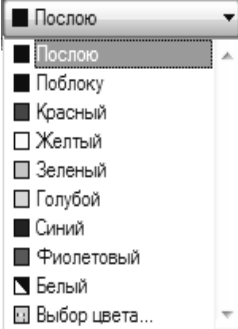

Рисунок  $4.3 -$ Раскрывающийся список Цвета

он будет иметь красный цвет.

Раскрывающийся список Цвета может также использоваться для изменения цвета существующего объекта. Чтобы изменить цвет нарисованного красного прямоугольника на синий, необходимо выделить сначала этот объект (у него появятся ручки). При наличии в чертеже выделенного объекта список цветов сразу же покажет значение цвета этого объекта. Если в чертеже выделены сразу несколько примитивов, то список покажет их цвет, если цвет у них одинаков, или покажет пустое значение, если цвета не всех отмеченных объектов совпадают. После выделения прямоугольника нужно раскрыть список цветов и щелкнуть по строке с цветом Синий. Список закроется, и у примитива будет новый цвет - Синий. Пока ручки у прямоугольника подсвечены, список Цвет показывает цвет выделенного объекта. Можно с помощью нажатия клавищи  $\leq$ **Esc**> сбросить выделение ручек, и в списке опять восстановится текущее значение цвета для новых объектов. Если необходимы более тонкие оттенки цвета,

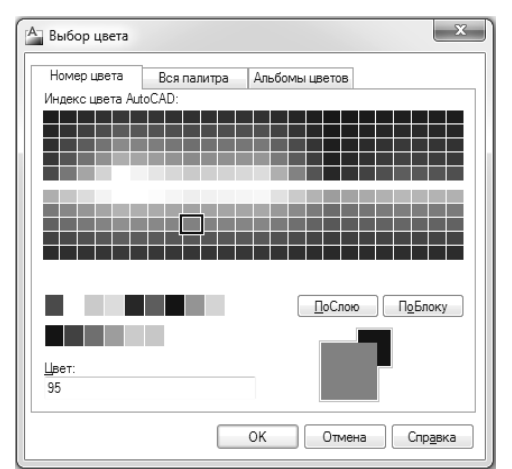

то можно воспользоваться строкой Выбор цвета в раскрывающемся списке **Цвета**. Она вызывает диалоговое окно **Вы! бор цвета** (рисунок 4.4), в котором приведена полная палитра цветов, доступных в данной версии системы AutoCAD. Выбранный цвет появится в списке **Цвета**.

Основными цветами в системе AutoCAD являются первые семь цветов с номерами от 1 до 7: 1 – красный; 2 – желтый; 3 – зеленый; 4 – голубой; 5 – синий; 6 – фиолетовый; 7 – белый.

Последний цвет может быть на самом деле не только белым, но и черным, в зависимости от цвета фона графического экрана. Эти семь цветов всегда присутствуют в списке **Цвета**. Другие будут появляться в списке по мере того, как они будут выбираться в диалоговом окне **Выбор цвета.**

#### **4.2 Типы линий и масштабы**

Рисунок 4.4 – Диалоговое окно Выбор цвета

 $A$ 

 $T_{\rm f}$  $\overline{1}$ 

c.

*Тип линий и масштаб типа линий* – еще два важных свойства линейных объектов. В системе AutoCAD типами линий

могут быть не только традиционные типы, известные из классического черчения (штрихпунктирная, штриховая), но и типы с расположением вдоль линии или в промежутках примитива надписей, зигзагов, завитушек и т. д.

Раскрывающийся список **Типы линий** является вторым слева списком в панели инструментов **Свойства**. В новом чертеже список почти пуст (рисунок 4.5).

В нем, помимо двух служебных значений **ПоСлою** и **Поблоку**, которые рассмотрены далее, есть только тип линий **Continuous**, используемый в качестве имени для обычной сплошной тонкой линии. Чтобы загрузить другие типы линий нужно щелкнуть по строчке Другой... Раскроется диалоговое окно **Диспетчер типов линий** (рисунок 4.6).

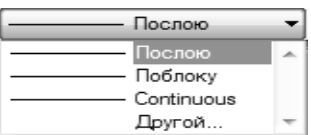

Рисунок 4.5 – Раскрывающийся список Типы линий

Это окно позволяет назначить новый текущий тип линий, удалить существующий и загрузить новый тип линий. В центральной части окна в

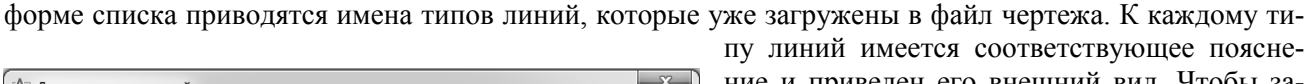

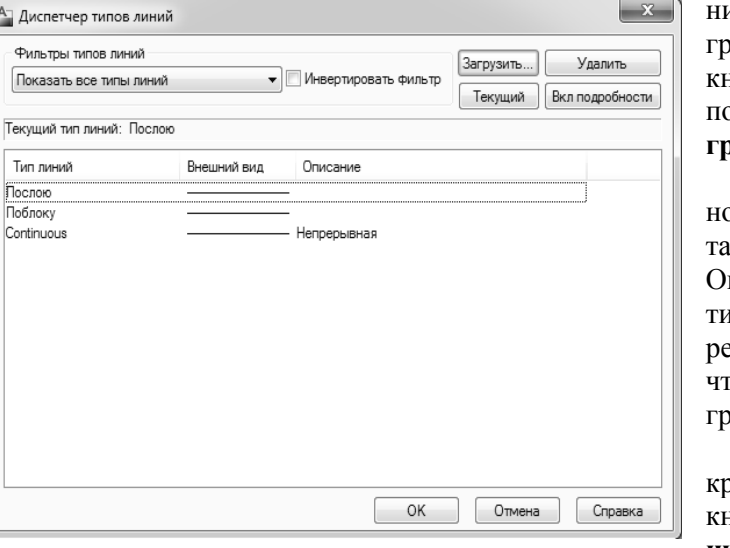

Рисунок 4.6 – Диалоговое окно Диспетчер типов линий

лющее пояснеие и приведен его внешний вид. Чтобы заузить новые типы линий, нужно нажать кнопку **Загрузить…**. После этого на экране оявится диалоговое окно Загрузка/ переза**грузка типов линий** (рисунок 4.7).

В верхней части окна показано имя осовного файла (*acadisb.lin*), из которого чинотся описания доступных типов линий. пытные пользователи могут создавать свои ипы линий, сохраняя их в файлах с расширением *lin*. Кнопка **Файл** служит для того, гобы выбрать файл, из которого будет подужаться новый тип линий.

С помощью вертикальной полосы проуутки можно найти и затем отметить левой юпкой мыши нужный тип линии, например **штрихпунктирная**. После этого следует нажать кнопку ОК, и выбранный тип линий бу-

дет добавлен в список типов линий окна **Диспетчер типов линий**. Однако если нужно загрузить сразу все типы линий, то в диалоговом окне **Загрузка/перезагрузка типов линий** необходимо установить курсор внутри таблицы, в которой перечисляются имена типов линий, и нажать правую кнопку мыши. Появится контекстное меню, в котором имеются всего две строки. В нем нужно выбрать строку **Выбрать все**. Система AutoCAD пометит синим цветом все типы линий, а нажатие кнопки ОК загрузит их в чертеж. Теперь, после закрытия диалогового окна **Диспетчер типов линий**, в списке типов появится большое количество новых наименований.

Если отметить в раскрывающемся списке **Типы линий** тот тип, который нужно сделать текущим и нарисовать четыре новых отрезка, то они будут созданы с тем типом линий, который установлен текущим в панели **Свойства**.

#### **4.3 Веса линий**

*Вес линий* – интересное свойство примитивов. Это толщина линии, с которой объект будет выводиться на устройство печати (независимо от масштаба печати). Можно нарисовать объекты тонкой линией, но задать

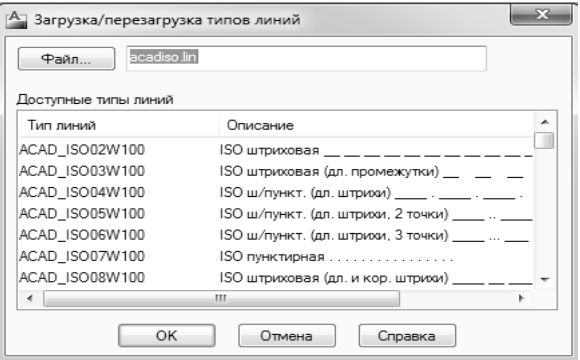

Рисунок 4.7 – Диалоговое окно Загрузка/перезагрузка типов линий

ненулевой вес и получить при этом жирные линии в твердой копии (на листе бумаги).

На графическом экране объекты отображаются без весов, если кнопка режима **ВЕС** выключена, и с весами, если включена.

| Послою               |  |
|----------------------|--|
| Послою               |  |
| Поблоку              |  |
| По у…чанию           |  |
| $0.00$ MM            |  |
| $0.05$ MM            |  |
| $0.09$ MM            |  |
| $0.13$ MM            |  |
| $0.15$ <sub>MM</sub> |  |
| $0.18$ MM            |  |
| $0.20$ MM            |  |
| $0.25$ MM            |  |
| $0.30$ MM            |  |
| $0.35$ MM            |  |
| $0.40$ MM            |  |
| $0.50$ MM            |  |
| $0.53$ MM            |  |
| $0.60$ MM            |  |
| 0.70 MM              |  |
| $0.80$ MM            |  |
| $0.90$ MM            |  |
| 1.00 MM              |  |
| 1.06 MM              |  |
| 1.20 MM              |  |
| 1.40 MM              |  |
| 1.58 MM              |  |
| 2.00 MM              |  |
| 2.11 MM              |  |

Рисунок 4.8 – список Веса линий

Веса не оказывают влияния на объекты или их части, у которых есть другие способы назначения толщины: участки полилиний с ненулевой шириной, полосы, фигуры, заливки, надписи со шрифтами типа TrueType, растровые изображения.

Текущее значение веса, которое присваивается новым объектам, устанавливается с помощью раскрывающегося списка **Веса линий** (рисунок 4.8), являющегося третьим в панели инструментов **Свойства**.

Существуют дополнительные средства управления весом при печати. Команда **ВЕСЛИН** вызывает диалоговое окно **Параметры весов линий** (рисунок 4.9).

В данном диалоговом окне можно выбрать новое текущее значение веса линий из списка допустимых значений (от 0 до 2,11 мм). Установка флажка **Отображать линии в соответствии с весами** равносильна включению режима **ВЕС***.* Ползунок шкалы **Масштаб экранного отображения** позволяет управлять масштабом весов

при отображении их на графическом экране (эта настройка не влияет на величины весов, используемых при печати).

Раскрывающийся список **По умолчанию** задает величину веса для особого значения **По умолчанию**. Вес с таким наиме\$ нованием чаще всего принима-

ется равным 0,25 мм (0,01 дюйма). Это значение используется для веса, который применяется для основной массы элементов чертежа.

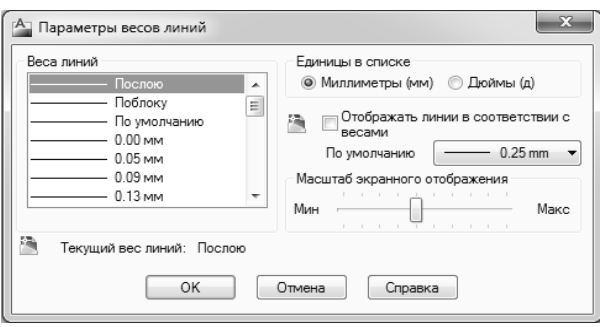

Рисунок 4.9 – Окно Параметры весов линий

### **4.4 Слои**

При создании больших чертежей возникает необходимость присвоения имен отдельным объектам или множествам объектов, чтобы ими можно было удобнее оперировать в дальнейшей работе. Особенно это важно при разработке сложных чертежей и собственных приложений, функционирующих в среде AutoCAD. Данной цели служит еще одно свойство примитивов – *слой.* Более того, слой обладает неоценимой возможностью замораживания (выключения), когда ряд второстепенных в данный момент объектов, собранных на одном слое, можно, не удаляя, сделать невидимыми, что позволит успешнее работать с главными объектами.

В новом чертеже по умолчанию всегда присутствует, по крайней мере, один слой с именем 0, и этот слой нельзя удалить или переименовать. Слои хранятся в специальной внутренней таблице. Слой может быть пустым (не содержащим объектов) или содержать какие-то примитивы чертежа. Любой графический объект имеет слой, и притом только один.

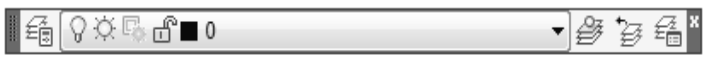

Для работы со слоями в системе предусмотрена панель инструментов **Слои**  (рисунок 4.10).

Рисунок 4.10 – Панель инструментов Слои

В панели инструментов **Слои** расположены четыре кнопки, и в панель

входит раскрывающийся список слоев, который показывает имя и основные характеристики текущего слоя.

Основной командой работы со слоями является команда **СЛОЙ**, которой соответствует кнопка *.*  Команда **СЛОЙ** открывает сложное немодальное окно (палитру) **Диспетчер свойств слоев** (рисунок 4.11).

Слои входят в *группы* (один слой может входить в несколько групп). В левой части окна **Диспет! чер свойств слоев** располагается *область структуры,* в которой показано дерево групп слоев текуще\$ го чертежа. Корнем дерева является группа **Все**, включающая абсолютно все слои текущего чертежа. В дереве всегда присутствует группа **Все используемые слои**, которую нельзя удалить или изменить. К используемым относятся те слои, на которых располагаются какие-нибудь объекты чертежа.

|                             | Текущий слой: 0                              |   |                    |    |                    |    |                   |            |                                     |            |                  |        |                                      |             |
|-----------------------------|----------------------------------------------|---|--------------------|----|--------------------|----|-------------------|------------|-------------------------------------|------------|------------------|--------|--------------------------------------|-------------|
| l₩                          |                                              |   |                    |    |                    |    |                   |            |                                     |            |                  |        | Поиск слоя                           | Q           |
| 画                           | 经 赐 缅                                        |   | $2\frac{1}{6}$ X V |    |                    |    |                   |            |                                     |            |                  |        |                                      | J<br>E      |
|                             | € Фильтры<br>⋘                               |   | С., Имя            |    | B 3a               | Б  | Цвет              | Тип линий  | Вес линий                           |            | П., Стиль печати | Печать |                                      | За Пояснени |
|                             | ⊟ ⊕ Bce                                      |   | $\mathbf{0}$       | Q. | Ö.                 | 冎  | $\Box$ 113        | Continuous | $\overline{\phantom{a}}$ По умолч 0 |            | Цвет_113         | ⊜      | 喝                                    |             |
|                             | <u>і… ∉ф</u> Все используемые с  ∠           |   | <b>Основыные</b>   | ହ  | $\circ$            | ரி | $\Box$ 91         | Continuous | $0.70 \text{ }\mu\text{m}$          | $^{\circ}$ | Цвет_91          | e      | 喝                                    |             |
|                             |                                              | Þ | Осевые             | ୃ  | $\circ$            | ௴  | $\blacksquare$ 30 | осевая2    | По умолч 0                          |            | Цвет 4           | ⊜      | F.                                   |             |
|                             |                                              | D | Размеры            | ଦ  | $\circlearrowleft$ | ௴  | □ 80              | Continuous | По умолч 0                          |            | Цвет_80          | ē      | $\overline{\mathbb{F}}_{\mathbb{Q}}$ |             |
|                             |                                              | D | Штриховка          | ଚ  | $\circ$            | மீ | 50<br>П           | Continuous | - По умолч 0                        |            | Цвет_50          | Š      | $\overline{\mathbb{F}}_{\mathbb{Q}}$ |             |
|                             |                                              | Þ | Текст              | ୃ  | $\circlearrowleft$ | ரி | 255<br>П          |            | Continuous - По умолч 0             |            | Цвет_50          |        | $\mathbb{F}_{\mathbb{Q}}$            |             |
| cnoes                       |                                              | D | Резьба             | Ω  | Ö.                 | சி | 153<br>ш          | Continuous | - По умолч 0                        |            | Цвет 255         | ⊜      | q.                                   |             |
|                             |                                              |   |                    |    |                    |    |                   |            |                                     |            |                  |        |                                      |             |
| свойств                     |                                              |   |                    |    |                    |    |                   |            |                                     |            |                  |        |                                      |             |
|                             |                                              |   |                    |    |                    |    |                   |            |                                     |            |                  |        |                                      |             |
|                             | m.                                           |   |                    |    |                    |    |                   |            |                                     |            |                  |        |                                      |             |
| Диспетчер                   | ПИнвертировать фильтр К<    ∢                |   |                    |    |                    |    |                   | m.         |                                     |            |                  |        |                                      |             |
| $\lvert \mathcal{G} \rvert$ | Все: Отображается слоев - 7, всего слоев - 7 |   |                    |    |                    |    |                   |            |                                     |            |                  |        |                                      |             |

Рисунок 4.11 – Диалоговое окно Диспетчер свойств слоев

Каждой группе соответствует свой фильтр слоев. В определение фильтра записывается, слои с какими именами или с какими свойствами входят в его группу. Управление фильтрами осуществляется с помощью кнопок, расположенных над областью структуры*.*

В правой части окна Лиспетчер свойств слоев располагается *табличная область*, в которой показаны имена и свойства слоев, относящихся к группе, выделенной в данный момент в области структуры.

Один слой в чертеже является текущим (активным). Это слой, на котором будут создаваться новые объекты. Его имя отображается в левом верхнем углу окна **Диспетчер свойств слоев**, например:

*Текущий слой: 0*

Над табличной областью расположены следующие кнопки:

 $\mathscr{Z}$  – созлает новый слой:

 $\frac{u}{2}$  – создает новый слой, который сразу замораживается во всех видовых экранах пространства листа (например, слой вспомогательных построений);

 $\mathbb{X}$  – удаляет из чертежа слой (это возможно только в том случае, если слой является неиспользуемым и не является текущим);

– устанавливает отмеченный слой в качестве текущего.

В самой табличной области находится список слоев чертежа и их характеристик (свойств). Каждый слой имеет характеристики, которые выводятся в виде заголовков столбцов. Если наименования столбцов не видны полностью, можно, устанавливая курсор на разделитель между столбцами, двигать его влево или вправо до такого положения, при котором нужные наименования читались бы хорошо.

Имя слоя назначается пользователем и может иметь длину от 1 до 255 символов (символы – латин\$ ские и русские буквы, цифры и некоторые знаки). Не допускаются в именах запятые, точки, звездочки и др. Пробелы в именах допускаются, но могут вызвать трудности в некоторых операциях.

Если открыт новый пустой чертеж, то для создания нового слоя нужно нажать кнопку  $\gg$ , после чего будет добавлена строка нового слоя с условным именем *Слой1*. Его можно изменить на любое удобное. Следует иметь в виду, что имена слоев в одном чертеже не должны повторяться, а нижний и верхний регистр в именах не различаются. Новый слой будет создан с теми же характеристиками, что и слой 0.

Следующая после имени характеристика слоя – **Вкл**. Если у слоя в этом столбце стоит значок желтая лампочка, то слой считается включенным, если синяя лампочка – выключенным. Объекты, расположенные на слое, который выключается, становятся невидимыми (до тех пор, пока слой не будет включен).

Третья характеристика слоя – Заморозить. Если у слоя в этом столбце стоит значок  $\frac{1}{N}$  (желтое солнце), то слой считается размороженным, если значок  $\mathbb{S}$  (голубая снежинка) – замороженным. Объекты, расположенные на слое, который замораживается, становятся невидимыми (до тех пор, пока слой не будет разморожен).

Следующая характеристика слоя - **Блокировать**. Если у слоя в этом столбце стоит значок **П** (открытый замок), то слой считается разблокированным, – если значок  $\mathbb \oplus$  (закрытый замок) – то блокированным. На блокированном слое можно создавать новые объекты, но существующие примитивы редактировать или удалять нельзя.

Характеристика **Цвет** говорит о реальном цвете объектов с установкой цвета **ПоСлою**. Если в окне **Диспетчер свойств слоев** щелкнуть по квадратному значку цвета слоя или наименованию цвета, то рас\$ кроется диалоговое окно **Выбор цвета** (см. рисунок 4.4). При изменении цвета слоя изменится значение установки цвета **ПоСлою** (это значение тоже присутствует в диалоговом окне **Выбор цвета**).

Следующая характеристика – **Тип линий**. Она задает реальный тип линии объектов этого слоя с установкой типа ПоСлою. Если в палитре Диспетчер свойств слоев щелкнуть по значению типа линий слоя (чаще всего, это *Continuous*), то раскроется диалоговое окно **Выбор типа линий**, которое выглядит аналогично окну **Диспетчер типов линий** (см. рисунок 4.6). В нём необходимо выбрать нуж\$ ный тип линий (чаще всего в новом пустом чертеже будет находиться только один тип линии – *Con1 tinuous*). Если такого типа линий в окне нет, то его можно загрузить в файл чертежа с помощью кнопки **Загрузить**. При этом откроется диалоговое окно **Загрузка/перезагрузка типов линий** (рисунок 4.12), в котором можно выбрать тип линии из готового перечня и увидеть описание и образец начертания линии выбираемого типа.

Очередная характеристика слоя - Вес линий. Она задает реальный вес (толщину) линий, которым будут нарисованы объекты этого слоя, имеющие в качестве веса значение **ПоСлою**. Если в окне **Диспетчер свойств слоев** (см. рисунок 4.11) щелкнуть по значению веса линий слоя, то раскроется окно **Вес линий** (рисунок 4.13), в котором можно будет установить нужный вес линии.

К характеристикам слоев добавлена прозрачность. Поэтому объект, у которого в качестве значения прозрачности задано служебное значение **ПоСлою**, реально будет показан с той прозрачностью, которая установлена слою этого объекта.

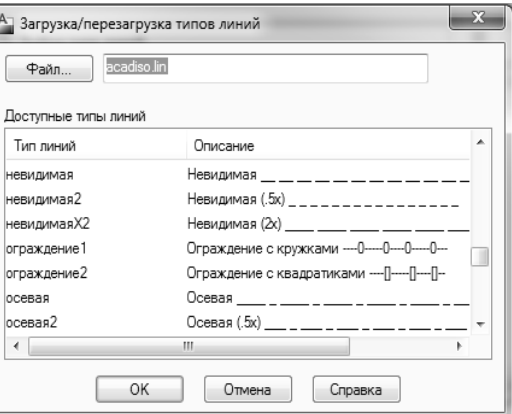

Характеристика Стиль печати описывает стиль печати, применяемый при выводе слоя.

Рисунок 4.12 – Диалоговое окно Загрузка/перезагрузка типов линий

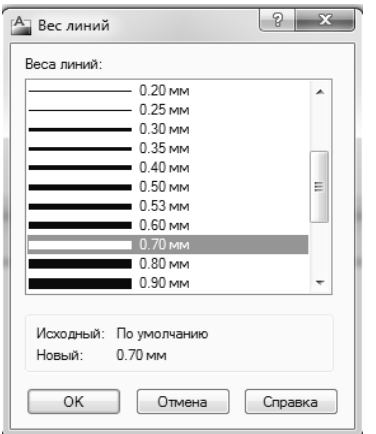

Рисунок 4.13 – Диалоговое окно Вес линий

Характеристика **Печать** указывает, будут ли выводиться на печать объекты слоя, если даже он включен и разморожен. Значок  $\oplus$  (не зачеркнутый принтер) показывает, что объекты слоя будут печататься, а значок  $\Theta$  (зачеркнутый принтер) – что не будут. Вспомогательные слои или слои, которые в данный момент не нужны, можно таким образом отсекать от вывода на принтер. Если слой выключить или заморозить, то его объекты тоже не будут распечатываться.

Характеристика Замороженный на новых ВЭ указывает состояние замораживания объектов слоя в новых видовых экранах пространства листа.

Слои имеют также характеристику Пояснение, в которой можно задать текстовый комментарий к слою.

Список слоев в табличной области сортируется по столбцу со значком треугольника в заголовке (по умолчанию – столбец **Имя**). Повтор\$ ный шелчок по тому же заголовку изменяет порядок сортировки на противоположный, а щелчок по другому заголовку приводит к сортировке по значениям этого столбца.

*Группы слоев* – это понятие, позволяющее объединять слои по функциональному назначению, для удобства последующего использования. Для создания новых групп слоев применяются кнопки, расположенные над областью структуры.

Кнопка диалогового окна **Диспетчер свойств слоев** (см. рисунок 4.11) вызывает диалоговое окно **Свойства фильтра слоев**, в котором описывается фильтр по слоям с заданными свойствами. Кнопка  $\mathbb{E}$  того же окна создает в области структуры новый групповой фильтр с условным именем, которое пользователь может изменить по своему усмотрению.

В панели инструментов Слои расположен раскрывающийся список Слои (рисунок 4.14), который содержит имена слоев текущего чертежа и их основные характеристики, согласно активному фильтру (если текущий слой не входит в активный фильтр, то он тоже добавляется к списку). В закрытом виде список показывает только имя текущего слоя и значки его основных характеристик.

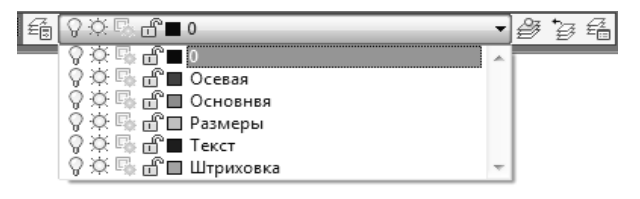

Рисунок 4.14 – Раскрывающийся список Слои

Можно назначить новый текущий слой, щелкнув левой кнопкой мыши по имени слоя в списке слоев. Тот же список дает возможность быстрой корректировки основных характеристик любого существующего слоя: надо открыть список и щелкнуть по тому значку слоя, который необходимо изменить (напри-

мер, щелчок по значку  $\ddot{\varphi}$  изменит его на  $\ddot{\varphi}$ ). Для того чтобы закрыть измененный раскрывшийся спи-

сок, необходимо щелкнуть левой кнопкой мыши в любой свободной области графического экрана. Однако раскрывающийся список **Слои** невозможно использовать для создания нового слоя.

Если на одном или нескольких примитивах чертежа высветить ручки, то раскрывающийся список **Слои** может быть использован для изменения слоя (т. е.переноса на другой слой) выделенных объек\$ тов, аналогично использованию раскрывающегося списка **Цвета** для изменения цвета объектов.

### **4.5 Редактирование свойств**

Основные свойства (слой, цвет, тип линий, вес), как было сказано ранее, можно редактировать с помощью ручек и раскрывающихся списков **Cлои, Цвета, Типы линий, Веса линий** панелей инструментов **Слои** и **Свойства** и аналогичных панелей ленты.

Универсальная команда **ОКНОСВ** дает возможность редактирования любых свойств объектов, а также элементов геометрии. Команде соответствует кнопка панели инструментов **Стандартная**. Еще один способ вызвать команду – ввести на клавиатуре комбинацию клавиш **<Ctrl>+<1>**. Команда **ОКНОСВ** после своего вызова открывает палит\$ ру (немодальное окно) **Свойства** (рисунок 4.15).

Существует возможность быстрого вызова этого окна. Если в чертеже нет выделенных объектов, то двойной щелчок по объекту, являющемуся отрезком, прямой, лучом, дугой, окружностью, эллипсом, областью, телом, также выводит на экран окно **Свойства**. Если в чертеже были выделены два или более объектов, то двойной щелчок по любому из них также откроет рассматриваемое окно.

Содержимое окна **Свойства** существенно зависит от того, какие объекты в данный момент выделены в чертеже.

Если нет выбранных объектов, то в раскрывающемся списке в верхней части окна пишется **Ничего не выбрано** (см. рисунок 4.15), и окно показывает текущие установки рисования. Если в графическом экране отметить один объект, то содержимое окна Свойства изменится, и будет показывать свойства выбранного примитива, а раскрывающийся список укажет имя примитива. Когда выбраны сразу несколько объектов, то окно показывает только общие свойства, характеризующие все эти объекты (например, если у какого-то примитива нет радиуса, то это

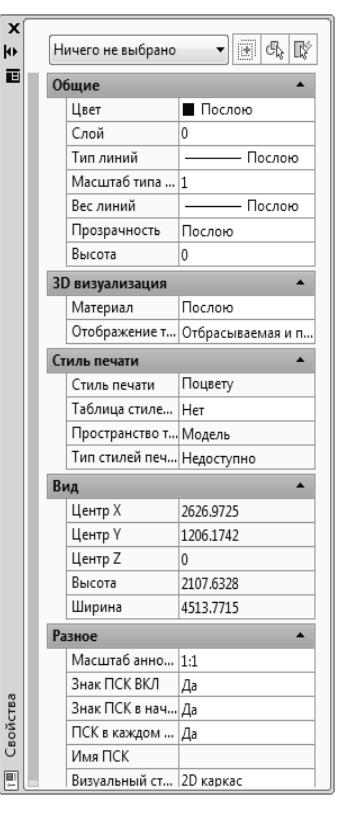

Рисунок 4.15 – Палитра Свойства при отсутствии выбранных объектов

свойство не отображается). Если какое-то свойство (например, цвет) у этих объектов имеет разные значения, то в поле свойства выводится значение \*РАЗЛИЧНЫЕ\*. Справа от раскрывающегося списка находятся три кнопки:

 $\mathbb{R}^4$  – для быстрого выбора объектов с помощью фильтров в насыщенном чертеже;

 $\mathbb{G}_{\delta}$  – лля выбора объектов заново:

 $\mathbb{H}$  – изменяет значение системной переменной PICKADD с 1 на 0. Если значение переменной PICKADD равно 1, то окно Свойства отображает свойства, общие для всех выбранных в данный момент объектов, а если 0 – только последнего из выбранных.

Можно помечать примитивы, перемещая плавающее окно свойств по экрану и щелкая левой кнопкой мыши по нужному объекту. Открытое окно **Свойства** не препятствует вводу других команд системы AutoCAD.

Окно свойств, как и все немодальные окна, имеет еще возможность свертывания. Если щелкнуть по значку **\*** , то окно свернется до вертикальной полосы с заголовком. Для временного развертывания окна **Свойства** нужно подвести курсор к полосе заголовка свернутого окна (при уходе курсора окно снова свернется), а для постоянного развертывания необходимо щелкнуть по значку  $\blacksquare$ .

Шелчок по значку **приводит к вызову контекстного меню**, которое управляет характеристиками самого окна (рисунок 4.16). Это же меню появится, если щелкнуть правой кнопкой мыши по вертикальной полосе заголовка.

Контекстное меню имеет пункты: **Переместить, Размер, Закрыть, Разрешить закрепление, Закрепить Слева <, Закрепить Справа >, Ав! томатически убирать с экрана, Прозрачность**.

Если пункт **Автоматически убирать с экрана** выбран (слева от пункта стоит флажок), то это указывает, что окно автоматически свернется как только курсор уйдет из зоны окна. Если пункт не выбран, то окно **Свойства** находится в развернутом виде постоянно.

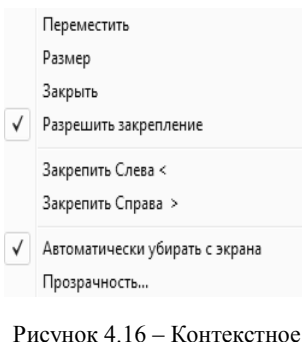

меню окна Свойства

крепление, то окно может быть переве-

но из плавающего состояния в фиксиронное на левом или правом краю графиского экрана. Быстрое якорное закреп-

ние окна слева или справа от графического экрана выполняется с помощью пунктов **Закрепить Слева <** и **Закрепить Справа >**. Пункт **Прозрачность** настраивает степень прозрачности окна свойств.

Центральная часть окна **Свойства** оформлена в виде таблицы, еющей вкладки. Список вкладок зависит от того, что в данный момент выбрано. Если нет выбранных объектов, то в качестве вкладок выводятся **Общие**, **3D визуализация**, **Стиль печати**, **Вид** и **Разное**. Если на графическом экране есть выбранные объекты (с чками), то выводятся вкладки **Общие** и 3D визуализация, к которым, в зависимости от типов объектов, добавлена **Геометрия** и другие вкладки (влияет сложность объектов). Справа от наенования вкладки стоит треугольный значок, щелчок по котому позволяет развернуть или свернуть свойства, расположенные анной вклалке.

Все элементы окна **Свойства** имеют подсказки, описывающие свойство, соответствующее выбранной клетке (например, **Задание текущего цвета**).

Если необходимо изменить значение какого-нибудь свойства или ометрической характеристики объекта, прочитанного в окне Свой**ства**, то следует щелкнуть по соответствующей строке. Затем ввести вое значение, если это цифровое поле, или открыть раскрывающийся список с перечнем допустимых значений данного свойства (например, **Цвет**) и выбрать новое значение (рисунок 4.17).

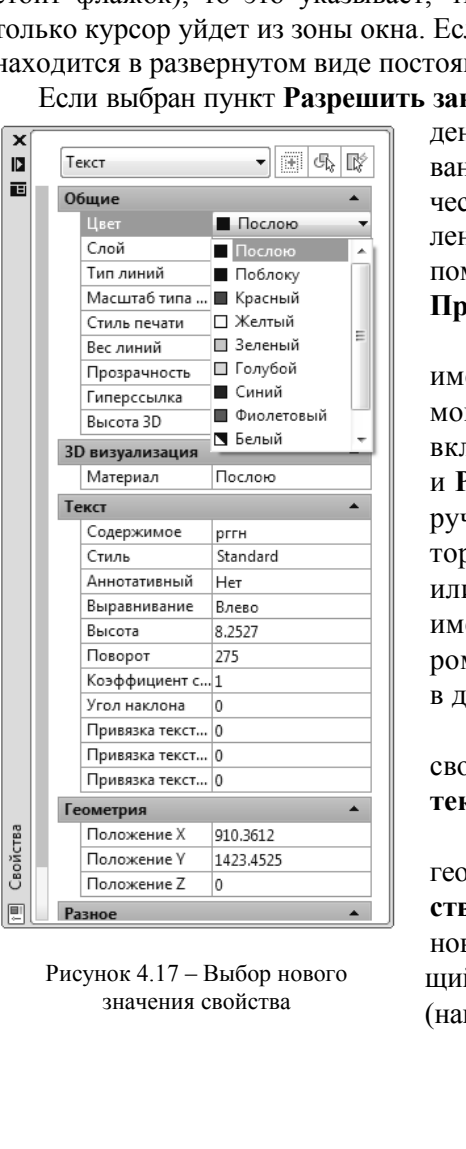

С помощью свойства Аннотативный данного окна можно сделать объект аннотативным (если, конечно, его тип это позволяет) или, наоборот, убрать аннотативность примитива.

Во всех цифровых полях присутствует значок калькулятора **I**, щелчок по которому вызывает модальное окно БыстрКальк. Необходимое значение можно вычислять с помощью формул, вводимых в калькуляторе.

Для перемещения длинного содержимого окна следует пользоваться вертикальной полосой прокрутки. После корректировки свойств можно закрыть окно Свойства щелчком по крестику в верхнем углу окна.

Поскольку окно Свойства занимает на экране довольно много места, начиная с версии AutoCAD 2009 системы был введен его укороченный вариант – окно быстрых свойств (см. рисунок 4.18). По-

| Õ | Круг             |              |  |  |  |  |  |  |
|---|------------------|--------------|--|--|--|--|--|--|
|   |                  |              |  |  |  |  |  |  |
|   | Цвет             | Послою       |  |  |  |  |  |  |
|   | Слой             | 0            |  |  |  |  |  |  |
|   | Тип линий        | Послою       |  |  |  |  |  |  |
|   | Центр Х          | 3581.156     |  |  |  |  |  |  |
|   | Центр Ү          | 5368.2209    |  |  |  |  |  |  |
|   | Радиус           | 1310.0769    |  |  |  |  |  |  |
|   | Диаметр          | 2620.1539    |  |  |  |  |  |  |
|   | Длина окружности | 8231.4562    |  |  |  |  |  |  |
|   | Площадь          | 5391920.5353 |  |  |  |  |  |  |

Рисунок 4.18 - Окно быстрых свойств

явление этого окна регулируется состоянием режима БС, рассмотренного в главе 2.

В системе AutoCAD есть команда, позволяющая перенести свойства одного объекта на другой (даже если эти объекты расположены в разных чертежах) - команда КОПИРОВАТЬСВ.

Кнопка , соответствующая команде, находится в панели Главная/ Буфер обмена ленты и в панели инструментов Стандартная.

Если выбрать исходный объект, то курсор принимает форму кисти по аналогии с такой же операцией в программах Microsoft Office. Можно указать объект или объекты, на которые будут

перенесены перечисленные свойства. Затем вновь повторяется запрос о выборе целевых объектов, закончить который следует клавишей <Enter>.

Система AutoCAD предоставляет возможность простого создания таких свойств, как слои и типы линий, копированием их в свой чертеж из другого файла чертежа. Этой цели служит специальное окно **DesignCenter** (рисунок 4.19).

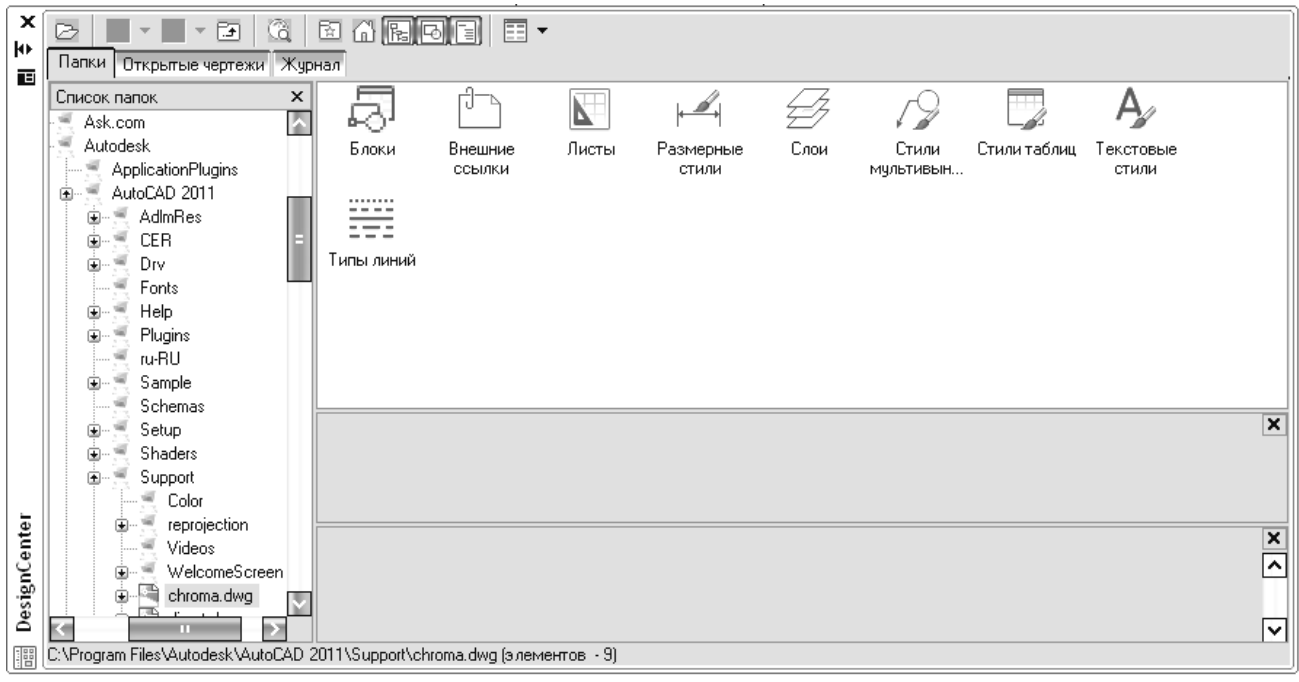

Рисунок 4.19 – Окно DesignCenter

Кроме копирования свойств из другого файла чертежа можно также переносить в текущий чертеж блоки, внешние ссылки, листы, размерные и текстовые стили, а также стили таблиц и мультивыносок.

### 5 НАНЕСЕНИЕ РАЗМЕРОВ НА ЧЕРТЕЖАХ

Операции нанесения размеров, допусков и выносных линий (выносок) выполняются с помощью команд, которым соответствуют пункты падающего меню Размеры, а также кнопки панели инструментов Размер (рисунок 5.1).

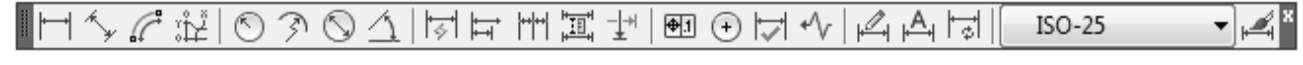

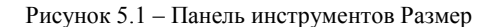

По умолчанию в AutoCAD все размеры создаются *ассоциативными*, т. е. зависимыми от объектов, к которым данные размеры привязаны. Это означает, что при редактировании основного объекта будут автоматически изменяться и все связанные с ним размеры.

#### 5.1 Линейный и параллельный размеры

Первая команда из списка – РЗМЛИНЕЙНЫЙ – предназначена для установки линейных размеров. Ей соответствуют кнопка Ни пункт падающего меню Размеры / Линейный.

При простановке размеров прямоугольника, представленного на рисунке 5.2, первый запрос команды выглядит следующим образом:

#### Начало первой выносной линии или <выбрать объект>:

Имеется два варианта выполнения работы. Первый - указать с помощью временной или постоянной объектной привязки точку верхнего левого угла прямоугольника и в ответ на запрос системы AutoCAD:

#### Начало второй выносной линии:

Необходимо указать с помощью объектной привязки верхнюю правую точку. Затем система AutoCAD запрашивает, куда поместить размерную линию:

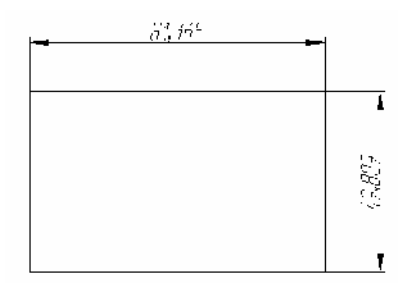

Рисунок 5.2 - Простановка линейных размеров

# Положение размерной линии или [Мтекст/Текст/Угол/ Горизонтальный/Вертикальный/Повернутый]:

По расположению начальных точек выносных линий на объекте система AutoCAD определяет горизонтальный или вертикальный размер будет строиться, и показывает, как будет выглядеть размер после указания точки, определяющей уровень, на котором будет расположен размер. Размерное число при этом определяется автоматически. После указания местоположения размерной линии данный размер записывается в память файла чертежа и является для системы единым объектом (примитивом РАЗМЕР). В случае выбора его мышью он высвечивается весь целиком. Аналогично выполняется нанесение вертикального размера прямоугольника (см. рисунок 5.2).

Можно поменять тип линейного размера, если вместо указания точки положения размерной линии выбрать одну из опций:

- Мтекст - ввести более сложный размерный текст, использующий возможности мультитекста (в том числе со вставкой поля);

- Текст ввести размерный текст, отличный от текста, предлагаемого по умолчанию:
- Угол задать угол поворота размерного текста относительно размерной линии;
- Горизонтальный проставить горизонтальный размер;
- Вертикальный нанести вертикальный размер;

- Повернутый - проставить повернутый (наклонный) размер; при этом AutoCAD запросит:

#### Угол поворота размерной линии:

на что угол можно будет задать числом на клавиатуре или снова указать две точки по концам измеряемого объекта, и система вычислит требуемый угол поворота.

Кроме указания двух точек, между которыми нужно проставить размер, возможен другой вариант работы - воспользоваться опцией <выбрать объект>, которая вступает в силу, если вместо начала первой выносной линии нажать клавишу <Enter>. Следует запрос:

#### Выберите объект для нанесения размера:

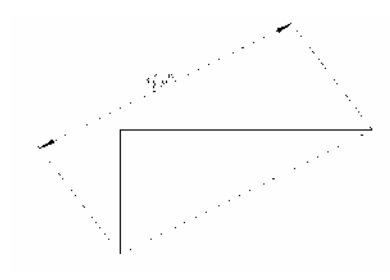

Рисунок 5.3 - Нанесение параллельного размера

### 5.2 Длина дуги

Нужно указать отрезок, дугу, круг или сегмент полилинии.

Система AutoCAD по объекту сама вычисляет конечные точки (для круга - крайние точки по горизонтали или по вертикали) и дальше выдает обычный запрос о положении размерной линии и сопутствующих опциях.

Команда РЗМПАРАЛ, которой соответствуют кнопка \* в панели инструментов Размер и пункт Параллельный падающего меню Размеры, позволяет проставить линейный размер параллельно выбранному отрезку или двум указанным точкам. Результат использования команды приведен на рисунке 5.3.

Команда РЗМДУГИ, которой соответствуют кнопка  $\mathbb{R}^+$  в панели и пункт меню Размеры / Длина дуги, дает возможность нанести размер длины дуги с использованием специального символа длины (рисунок 5.4). При необходимости можно настроить размерный стиль таким образом, чтобы символ дуги отсутствовал или рисовался над размерным текстом, а не слева.

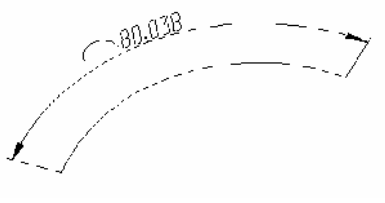

Рисунок 5.4 - Длина дуги

#### 5.3 Ординатный размер

Команда РЗМОРДИНАТА позволяет строить выноску с установкой значения абсциссы или ординаты указываемой точки. Данной команде соответствуют кнопка  $\mathbb{H}$  и пункт Ординатный падающего меню Размеры.

### 5.4 Радиус

Команде РЗМРАДИУС соответствуют кнопка  $\circledcirc$  панели Размер и пункт Радиус падающего меню Размеры. Команда предназначена для простановки радиуса и вначале выдает следующий запрос:

Выберите дугу или круг:

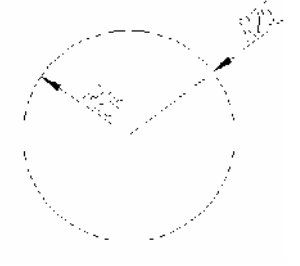

Рисунок 5.5 -Простановка радиуса Затем следует запрос (вместо ххх выводится измеренная величина): Размерный текст ххх

# Положение размерной линии или [Мтекст/Текст/Угол]:

Точка указания местоположения размерной линии определяет, где и как будет расположен размер, внутри или снаружи (рисунок 5.5).

Кнопка  $\mathbb{R}$  и соответствующие ей команда **РЗМИЗЛОМ** и пункт меню Размеры / С изломом наносят радиус дуги, окружности или дугового сегмента полилинии со сломом размерной линии.

Местоположение начала размерной линии и точки слома система запрашивает дополнительно. Угол слома можно настроить в стиле.

## 5.5 Диаметр

Команда РЗМДИАМЕТР предназначена для нанесения диаметра. Ей соответствуют кнопка и пункт Диаметр падающего меню Размеры. Примеры использования команды приведены на рисунке 5.6.

При простановке диаметра внутри окружности с обычными настройками, он будет нанесен системой аналогично радиусу на дуге (см. рисунок 5.5). Если необходимо, чтобы диаметр был проставлен не с одной стрелкой, а с двумя, то следует предварительно изменить значение системной переменной **DIMATFIT** на 1.

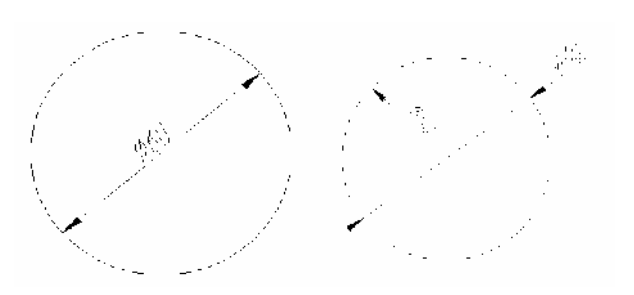

Рисунок 5.6 - Простановка диаметра

#### **5.6 Угловой размер**

Команда **РЗМУГЛОВОЙ** предназначена для нанесения угловых размеров между отрезками или углового размера дуги (или части окружности). Ей соответствуют кнопка  $\Delta$ и пункт **Угловой** падающего меню **Размеры**.

Команда запрашивает:

### *Выберите дугу, круг, отрезок или <указать вершину>:*

Для того чтобы нанести размер, можно указать либо дугу, либо окружность (на ней устанавливается размер дуги, заключенной между двумя указанными точками), либо отрезок (дальше запрашивается еще один отрезок и измеряется угол между ними).

Если нажать клавишу <**Enter**>, то AutoCAD запросит три точки – вершину угла, первую и вторую конечные точки угла. Этот угол и будет измерен. Все варианты угловых размеров показаны на рисунке 5.7.

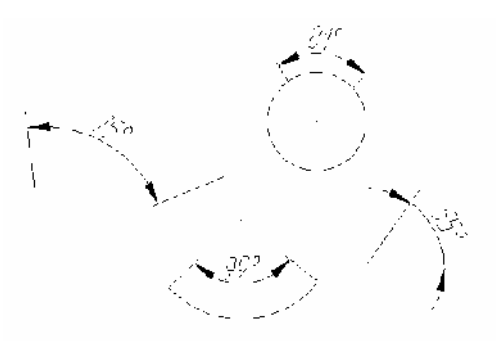

Рисунок 5.7 – Угловые размеры

#### **5.7 Быстрый размер**

Команда **БРАЗМЕР** предназначена для быстрого создания группы однотипных размеров или для быстрого построения базовых размеров и размерных цепей, которые в обычном режиме создаются рассматриваемыми ниже командами РЗМБАЗОВЫЙ и РЗМЦЕПЬ. Команде **БРАЗМЕР** соответствуют кнопка и пункт **Быстрый размер** падающего меню **Размеры**.

### **5.8 Базовый размер**

Команда РЗМБАЗОВЫЙ позволяет от одной и той же базовой точки построить несколько линейных размеров (рисунок 5.8).

Команда **РЗМБАЗОВЫЙ** может быть вызвана с помощью кнопки **□** или пункта **Базовый** па-

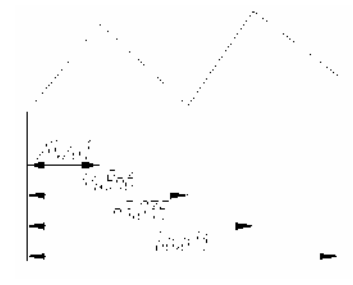

Рисунок 5.8 – Базовые размеры

дающего меню Размеры. Команда не запрашивает положения первой выносной линии, а сразу начинает с запроса второй:

*Начало второй выносной линии или [оТменить/Выбрать] <Вы+ брать>:*

В качестве базы группы базовых размеров обычно выступает предыдущий линейный размер, и его первая точка становится первой точкой для следующих линейных (базовых) размеров.

Опция **оТменить** отменяет предыдущий шаг команды **РЗМБАЗО! ВЫЙ**, а опция **Выбрать** позволяет выбрать другой линейный размер в качестве базы.

#### **5.9 Размерная цепь**

Команда **РЗМЦЕПЬ** позволяет построить группу продолжающих друг друга линейных размеров (рисунок 5.9).

Команду **РЗМЦЕПЬ** можно вызвать с помощью кнопки или с помощью пункта **Цепь** падающего меню **Размеры**.

Команда **РЗМЦЕПЬ** тоже начинает с запроса положения второй выносной линии. Эти выносные линии можно поочередно указать в цикле. Опция **оТменить** отменяет предыдущий шаг команды **РЗМЦЕПЬ**, a опция **Выбрать** позволяет выбрать другой линейный размер в качестве базы для построения размерной цепи.

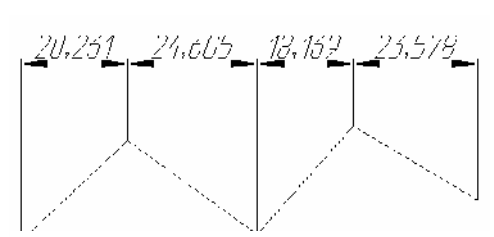

Рисунок 5.9 – Размерная цепь

### **5.10 Редактирование размеров**

В панели инструментов **Размер***,* есть еще несколько кнопок с командами, позволяющими редактировать ранее созданные размерные примитивы. Аналогичные операции имеются в падающем меню **Размеры**.

Команда **РЗМРЕД**, которой соответствует кнопка  $\mathbb{M}$ , позволяет изменить размерный текст и его положение, а также наклонить выносные линии. Этой команле частично (в рамках олной опции) соответствует пункт **Наклонить** падающего меню **Размеры**.

Первый запрос команды выглядит так:

### *Операция редактирования размеров [Вернуть/Новый/Повернуть/нАклонить] <Вернуть>:*

Опция **Новый** дает возможность изменить текст с помощью редактора многострочного текста. Эта опция по действию аналогична команде **ДИАЛРЕД**, но задает не конкретное изменение, а шаб\$ лон замены редактирования.

В данном окне условно показывается старый размерный текст, который можно либо сохранить, добавив символы перед ним и после него, либо полностью заменить. После редактирования текста и закрытия окна остается лишь указать те размерные примитивы, текст которых нужно изменить по заданному шаблону.

Опция **Повернуть** поворачивает размерный текст относительно размерной линии. В этом случае выдается запрос на ввод угла поворота. После ввода угла выдается повторяющийся запрос *Выберите объекты:,* в ответ нужно указать редактируемый размер (щелкнув левой кнопкой мыши по любому элементу этого размера). Клавиша <**Enter**> завершает работу команды.

Опция **Вернуть** ликвидирует изменение, внесенное опцией **Повернуть**.

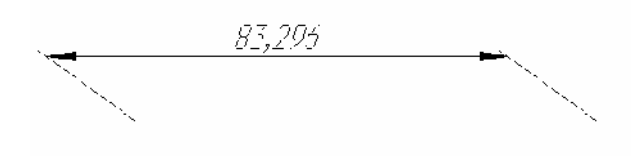

Опция **нАклонить** позволяет задать угол накло\$ на выносных линий относительно горизонтальной оси, запрашивая сначала объекты, а затем и угол. На рисунке 5.10 приведен пример наклона выносных линий горизонтального размера.

Команда **РЗМРЕДТЕКСТ**, которой соответст-

Рисунок 5.10 – Задание угла наклона выносных линий

вуют кнопка и пункты подменю **Размерный текст** падающего меню **Размеры**, позволяет изме\$

нить положение размерного текста и размерной линии. Команда вначале предлагает выбрать редактируемый размер, а затем запрашивает его новое положение. Если в этот момент двигать по экрану курсор, то вместе с ним по экрану перемещаются размерный текст и размерная линия. Размерный текст может быть перенесен в любое место между выносными линиями или помещен вне их.

Опции в Лево, в Право, Центр перемещают размерное число вдоль существующей размерной линии, между размерными стрелками. Опция **Угол** дает возможность повернуть размерный текст отно\$ сительно размерной линии. Опция Вернуть ликвидирует сделанные с помощью данной команды перемещение и поворот размерного текста.

### **5.11 Создание размерного стиля**

Команде **РЗМСТИЛЬ** соответствует кнопка «которая входит в панель операций над размерами и в панель инструментов **Стили***.* Этой же команде соответствует пункт **Размерные стили** падающих меню Размеры и Формат. Команда позволяет создавать и редактировать размерные стили. Размерный стиль - это совокупность установок, описывающих форму и параметры размерных примитивов.

Команда РЗМСТИЛЬ открывает диалоговое окно **Диспетчер размерных стилей** (рисунок 5.11).

Для создания нового стиля в окне **Дис! петчер размерных стилей** необходимо на-

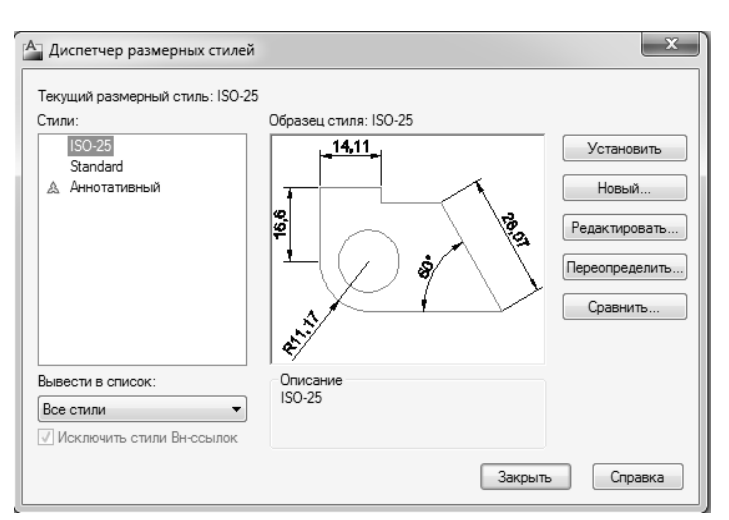

Рисунок 5.11 – Диалоговое окно Диспетчер размерных стилей

жать кнопку Новый... Далее в появившемся маленьком окошке (рисунок 5.12), в поле Имя нового стиля, ввести название нового стиля (например, Линейный), и затем нажать кнопку Далее.

После нажатия кнопки Далее, появится окно Новый размерный стиль: Линейный (см. рисунок 5.13). В этом окне производятся все настройки нового стиля. Причем все настройки размещены на нескольких вкладках:

Вкладка Линии - содержит настройки размерных, выносных линий, а также осевых линий.

Вкладка Символы и стрелки - предназначена для настроек внешнего вида и размеров стрелок. Стрелки здесь имеются в виду те, которые используются в начертании размерных линий. Кроме того, на этой вкладке можно задать параметры вычерчивания метки центра, а также вид символа, используемого при выставлении дугового размера.

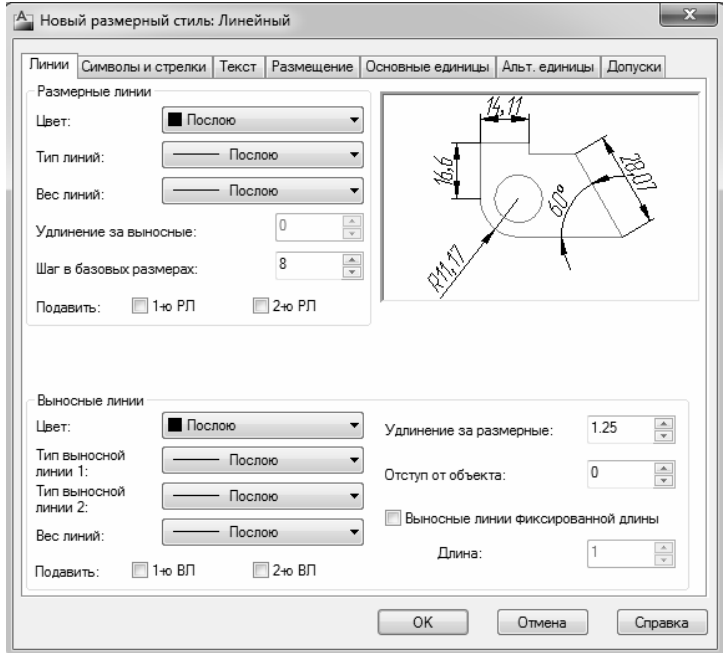

Рисунок 5.13 - Лиалоговое окно Новый размерный стиль: Линейный

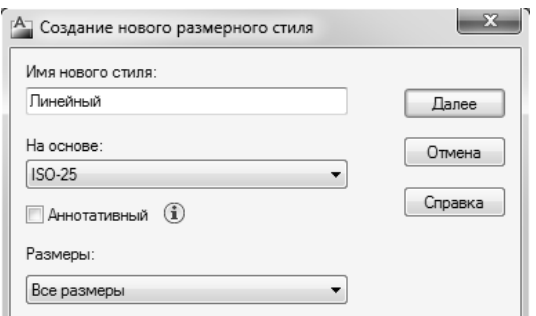

Рисунок 5.12 - Создание нового размерного стиля

Вкладка Текст - содержит настройки внешнего вида и размещения надписей, используемых в размере.

Вкладка Размещение - на этой вкладке задаются параметры размещения стрелок и размерных надписей в стесненных местах чертежа, то есть в тех местах, где присутствует большое количество построений, при этом разместить размерный текст в обычном месте не получается.

Вкладка Основные единицы - содержит настройки формата представления основных единиц для линейных и угловых размеров.

Вкладка Альтернативные единицы служит для задания формата альтернативных единиц, которые могут использоваться вместо основных (при включении определенного режима). По умолчанию эта вкладка отключена и обычно не используется.

Вкладка Допуски - содержит настройки внешнего вида допусков, который они будут иметь на чертеже.

Закончить создание нового размерного стиля можно в любой момент. Для этого просто следует в окне Новый размерный стиль нажать на кнопку «ОК».

Первой открывается вкладка Линии, которая показана на рисунке 5.13.

Настройки, объединенные в группу Размерные линии, предназначены для настройки параметров размерных линий. Сначала в раскрывающихся списках Цвет и Вес линии можно задать соответственно цвет и толщину размерных линий. Не рекомендуется изменять значения, установленные по умолчанию (По Слою). Для размеров будут использоваться цвет и толщина линий, установленные для слоя. Соответственно, эти значения следует указать для слоя, на котором будут размещаться размеры.

Поле Удлинение за выносные применяется, если в размере используются засечки вместо стрелок. Простановка размеров с засечками обычно используется на строительных чертежах. По умолчанию поле Удлинение за выносные неактивно, так как по умолчанию используются стрелки.

В поле Шаг в базовых размерах задается величина постоянного шага между соседними (параллельными) размерными линиями при простановке размеров от общей базы. По ГОСТу это значение должно составлять 7-10 мм (например, можно установить здесь значение 8).

Внешний вид выносных линий задается параметрами, входящими в группу Выносные линии. Рекомендации и особенности при задании цвета и толщины линий такие же, как и при задании размерных линий.

В поле Удлинение за размерные указывается расстояние, на которое выносные линии продлеваются после их пересечения с размерными линиями. В соответствии с правилами выполнения чертежей это значение должно быть 1–5 мм (например, можно указать значение 1,25).

В поле **Отступ от объекта** рекомендуется ввести значение 0. Этот параметр показывает на каком расстоянии выносные линии должны отстоять от контурных линий объекта. Иногда это расстояние делается отличным от 0, чтобы чертеж был более наглядным.

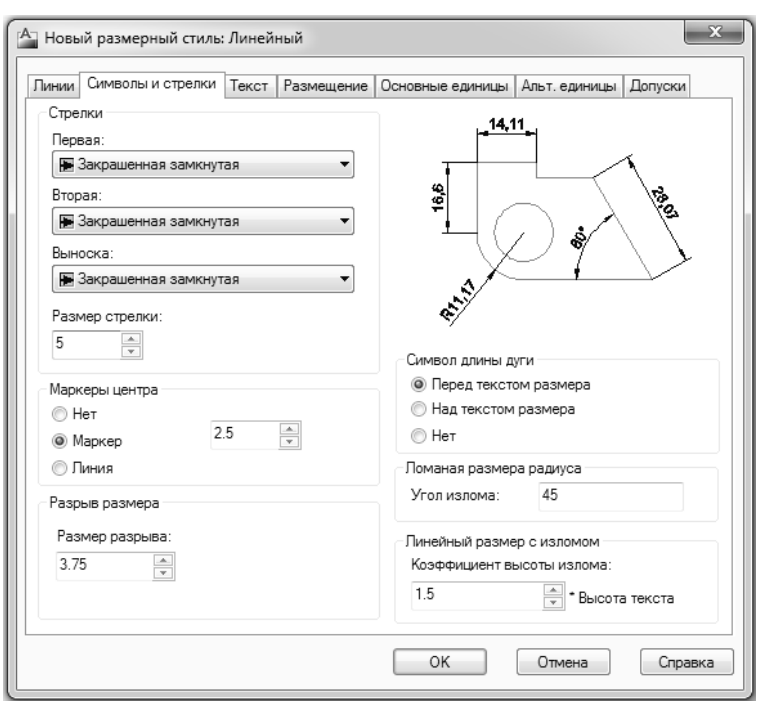

Рисунок 5.14 – Вкладка Символы и стрелки

Внешний вид маркера, которым можно обозначать центры окружностей и дуг, определяется двумя параметрами: типом и размером. Задать их можно все на вкладке **Символы и стрелки**  (рисунок 5.14). Тип маркера задается включением соответствующего переключателя в группе **Метки центра** и может быть одним из следующих.

**Нет** – тип вообще отсутствует и не создается. Это значение следует использовать, если не нужно в чертежах обозначать центры окружностей и дуг.

**Метка** – маркер будет иметь вид небольшого крестика.

**Линия** – маркер будет иметь вид кре\$ стика с осевыми линиями.

Если выбрать значение **Линия** (такой вид маркеров используется наиболее часто), то размер маркера нужно задать в поле **Величина**. Установленное значение будет означать, что осевые линии выступают за контур окружности или дуги на указанную величину.

Стрелки задаются на вкладке **Символы и стрелки**. В поле группы **Стрелки** сначала указывает\$ ся, как должна выглядеть стрелка на одном конце размерной линии, а затем на втором ее конце. В

поле **Размер стрелки** можно указать размер стрелок. Цвет для стрелок задать нельзя. У них всегда будет тот же цвет, что и у размерной линии.

Внешний вид размерной надписи можно определить на вкладке **Текст** (рисунок 5.15) диалогового окна **Новый размерный стиль**. Для начала нужно выбрать текстовый стиль, который будет использоваться для написания размерных надписей. Сделать это можно в раскрывающемся списке **Текстовый стиль**. Если нужного стиля не окажется, то его необходимо создать, нажав на кнопку с тремя точками, расположенную справа от списка. Далее можно выбрать цвет текста. Не рекомендуется задавать цвет, отличный от цвета размерных линий.

В поле **Высота текста** можно указать высоту текста (например, 5).

Размерный текст можно заключить в рамку. Для этого следует установить флажок **Текст в рамке**.

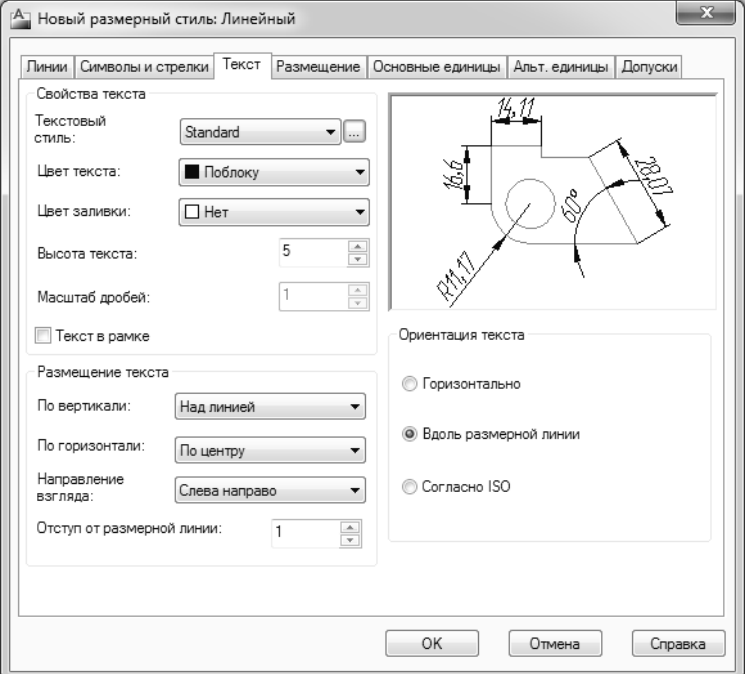

Рисунок 5.15 – Вкладка Текст

С помощью настроек, объединенных в группу Выравнивание текста, задается выравнивание текста: в раскрывающемся списке **По вертикали** указывается выравнивание по вертикали, а в раскрывающемся списке **По горизонтали** – по горизонтали.

Варианты выравнивания размерного текста по вертикали:

**По центру** – размерная надпись будет размещена по центру, в разрыве размерной линии.

**Над линией** – размерный текст будет размещаться над размерной линией.

**Снаружи** – размерный текст будет размещаться на смежной с объектом стороне размерной линии.

**JIS** – размерный текст будет размещаться в соответствии с японским промышленным стандартом. Варианты выравнивания размерного текста по горизонтали:

**По центру –** размерный текст будет выровнен по центру, между выносными линиями.

**У 1-й выносной** – размерный текст будет выровнен по первой выносной линии (будет расположен рядом с этой линией).

**У 2-й выносной** – размерный текст будет выровнен по второй выносной линии (будет расположен рядом с этой линией).

Над 1-й выносной - размерный текст будет расположен над первой выносной линией.

Над 2-й выносной – размерный текст будет расположен над второй выносной линией.

В поле **Отступ от размерной линии** указывается величина зазора между размерным текстом и размерной линией. Кроме того, этот параметр определяет размещение текста внутри рамки допуска.

Настройки, объединенные на вкладке **Текст** в группе **Ориентация текста**, позволяют указать, как должен быть ориентирован текст:

– **по горизонтали** (независимо от направления размерной линии текст будет размещен горизонтально);

– **вдоль размерной линии** (т.е. параллельно ей);

– **согласно ISO** (международный стандарт, при использовании которого размерный текст, вме\$ щающийся между выносными линиями, будет расположен вдоль размерной линии, а невмещающийся – на горизонтальной полке за выносной линией).

Довольно часто приходится создавать насыщенные чертежи, на которых практически всё пространство занято построениями. В таких стесненных условиях возникает проблема такого размещения размеров, при котором, во-первых, они были бы видны, а во-вторых, не перекрывали бы другие построения.

Кроме того, возможны ситуации, когда объект, для которого указываются размеры, очень мал и размерный текст просто физически не помещается между выносными линиями. Обычно в таких случаях размерный текст располагают за выносными линиями.

Решить подобные проблемы можно с помощью специальных настроек, которые располагаются на вкладке **Размещение** диалогового окна **Новый размерный стиль** (рисунок 5.16).

Наиболее часто используемые настройки этой вкладки:

Либо текст, либо стрелки – при включенной настройке (слева должна стоять точка) система AutoCAD автоматически будет определять, что размещать между выносными линиями в стесненных обстоятельствах: либо размерный текст, либо стрелки. А если ни те, ни другие не будут помещаться, то все они будут вычерчиваться снаружи выносных линий. Эта настройка является наиболее оптимальной и подходит в большинстве случаев. Часто также ставится значение **Стрелки**.

**Размещение текста вручную - эта на**стройка при ее включении позволяет вручную задавать расположение размерного текста.

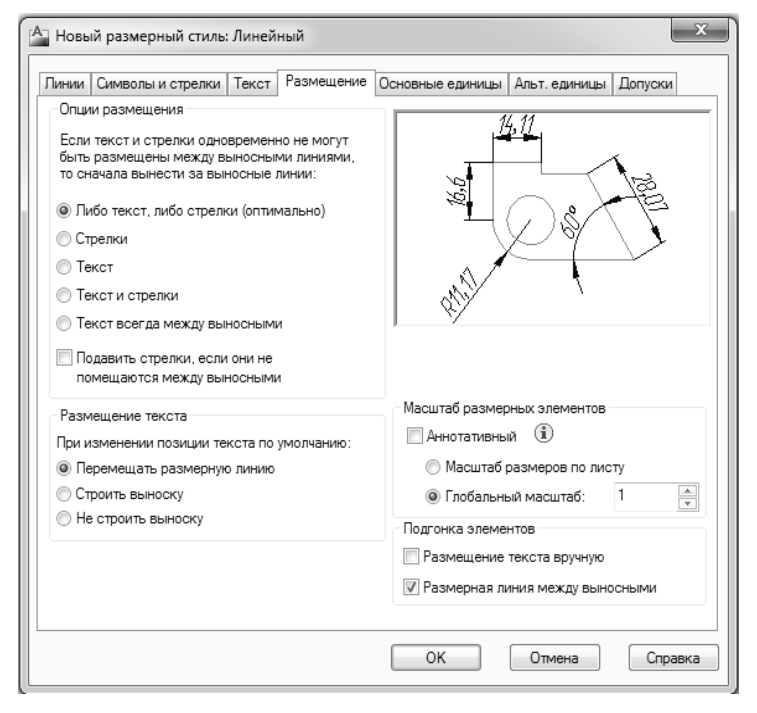

Рисунок 5.16 – Вкладка Размещение

Не рекомендуется выключать опцию Размерная линия между выносными, чтобы размерная линия всегда вычерчивалась между выносными.

Формат представления - это набор параметров, указывающих AutoCAD, в каком виде будут отображаться численные значения размеров, сколько знаков должно быть после запятой и т. д. Формат представления значений размеров задается на вкладке Основные единицы диалогового окна Новый

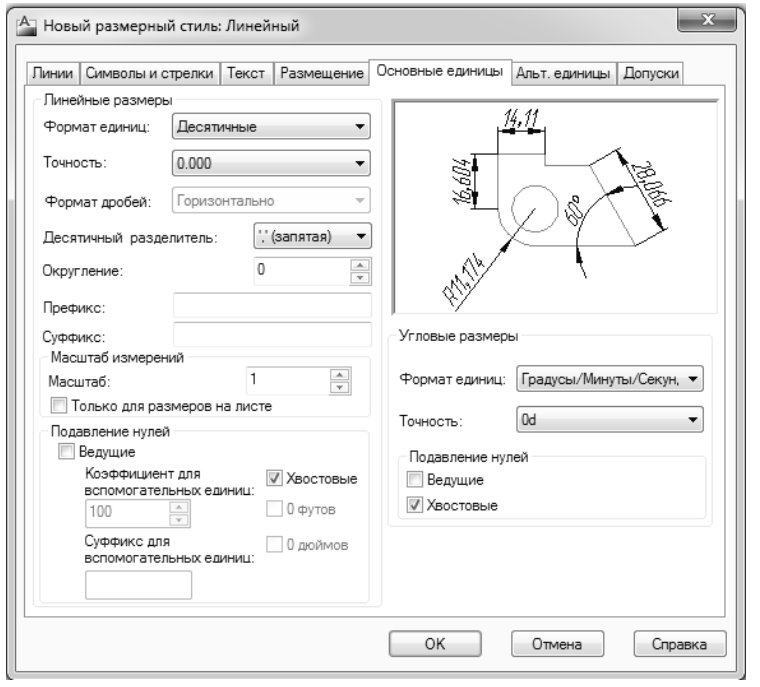

Рисунок 5.17 – Вкладка Основные единицы

размерный стиль (рисунок 5.17).

При этом все настройки разделены на две большие группы: Линейные размеры и Угловые размеры. В этих группах задаются соответственно параметры представления значений линейных и угловых размеров.

Существуют следующие основные настройки представления линейных размеров.

Формат единиц - в этом раскрывающемся списке можно выбрать формат представления, в котором будут отображаться значения размеров. По умолчанию используется значение Десятичные, и менять его не рекомендуется.

Точность - в этом списке можно выбрать, сколько знаков после запятой должно указываться в размерах.

Десятичный разделитель - здесь можно выбрать символ, который будет использоваться в качестве десятичного разделителя, отделяющего целую часть числа от дробной (точка, запятая, пробел).

Округление - в этом поле можно указать значение округления. Например, если указать значение 0,1, то размеры будут округляться до десятых.

Префикс - в этом поле можно указать текст, который будет выводиться перед значением размера. Суффикс - в этом окне можно указать текст, который будет выводиться после значения размера.

Масштаб - здесь можно задать число, на которое будут умножаться все измеренные системой значения размеров перед выводом их на чертеж (при выполнении чертежа в каком-либо масштабе, здесь залается число, обратное масштабу).

Существуют следующие основные настройки представления угловых размеров.

Формат единиц - в этом раскрывающемся списке вы можете выбрать формат представления, в котором будут отображаться значения угловых размеров.

Поля Подавление нулей предназначены для отсечения незначащих нулей в размерном числе спереди (ведущие) и сзади (хвостовые).

Настройка отображения допусков в AutoCAD производится на вкладке Допуски диалогового окна Новый размерный стиль (рисунок 5.18).

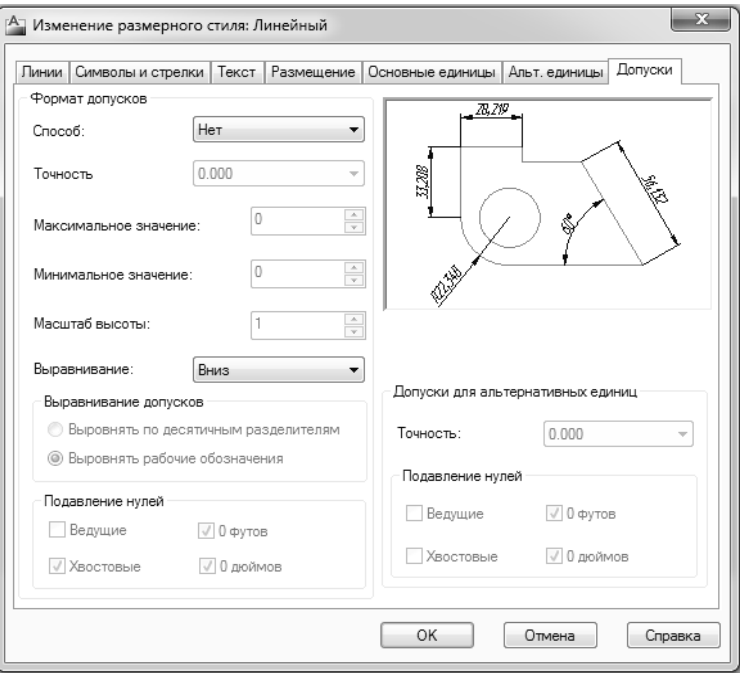

Рисунок 5.18 - Вкладка Допуски

В раскрывающемся списке Способ осуществляется выбор метода, которым будут отображаться допуски. При этом возможны следующие варианты:

- Нет - допуски вообще не устанавливаются.

– Симметрично – используется, когда значения верхнего и нижнего допусков равны. При этом после значения размера просто будет выведено одно значение со знаком « $\pm$ ». Значение допуска задается в поле Максимальное значение.

- Отклонения - верхнее значение устанавливается со знаком «+» и задается в поле Максимальное значение, а нижнее - со знаком «-» и задается в поле Минимальное значение.

- Предельные размеры - размер будет выводиться в виде двух значений, представляющих собой максимальное и минимальное значения размера. Максимальное значение вычисляется как сумма реального размера и значения, указанного в поле Максимальное значение. Минимальное значение определяется как разность реального размера и значения, указанного в поле Минимальное значение.

– Номинальный – при таком выбранном методе размер будет просто заключен в рамку.

В поле Точность устанавливается количество десятичных знаков, которое должно быть у допусков. В раскрывающемся списке Выравнивание задается положение допуска относительно основного размера.

#### 5.12 Создание нескольких вариантов одного стиля

В системе AutoCAD имеется возможность создавать несколько вариантов одного и того же размерного стиля, отличающихся лишь некоторыми мелкими деталями. Причем сделать это можно достаточно просто и быстро.

На основе созданного стиля можно создать еще несколько других. Для этого, так же как и при создании нового стиля, на панели Размер нужно нажать кнопку - а в появившемся окне Диспетчер размерных стилей нажать кнопку Новый... и ввести имя нового стиля.

В раскрывающемся списке На основе необходимо выбрать стиль, на основе которого будет создаваться новый стиль. Нажав затем на кнопку Далее, можно изменить одну или несколько настроек стиля.

Из других вариантов редактирования размерных объектов можно использовать окно быстрых свойств и окно Свойства (рисунок 5.19). Последнее окно можно легко вызвать с помощью комбинации клавиш <Ctrl>+<1>. Если в чертеже отметить один размер, то данное окно подробно отразит параметры и настройки этого размера. Также данное окно может быть вызвано двойным щелчком левой кнопки мыши по любому элементу размера.

В некоторых операциях редактирования помогает контекстное меню, вызываемое при отмеченном размерном объекте.

По умолчанию создаваемые размеры являются ассоциативными. Это означает, что если размерные примитивы строились с применением функций объектной привязки, то такие размеры зависят от определяющих их объектов. При изменении основного объекта будет автоматически изменяться и прикрепленный к нему размер.

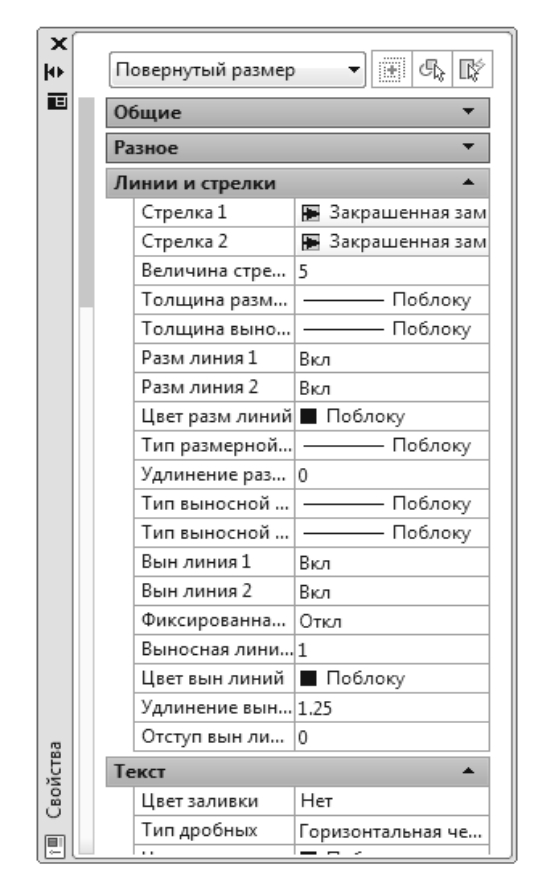

Рисунок 5.19 - Окно Свойства. отражающее данные размерного объекта

### **6 ПОЛУЧЕНИЕ ТВЕРДОЙ КОПИИ ЧЕРТЕЖА**

#### **6.1 Подготовка чертежа к печати**

Независимо от того, каким образом будет печататься чертеж (из пространства модели или из пространства листа), его необходимо к печати подготовить. При этом желательно внимательно просмотреть чертеж и убрать из него все лишние элементы. Кроме того, рекомендуется включить режим **ВЕС**  и просмотреть чертеж в тех толщинах линий, в которых он будет распечатан.

Возможно, на чертеже будут построения, которые не нужно удалять, но которые в данный момент печатать не нужно. Решить этот вопрос можно одним из следующих способов:

– расположить такие объекты на отдельном слое, а в свойствах этого слоя указать «Не выводить на печать»;

– переместить данные объекты на замороженный или отключенный слой;

– перенести эти объекты за пределы области печати.

После этого настраиваются параметры листа бумаги, и можно приступать к печати.

#### **6.2 Печать чертежа**

Приступить к печати чертежа можно вызвав команду **ПЕЧАТЬ** либо щелчком мыши по кнопке на панели быстрого доступа или на панели инструментов **Стандартная,** либо из строки падающего меню **Файл** – пункт **Печать.**

В результате появится диалоговое окно **Печать**, в котором задаются настройки печати (рисунок 6.1). Здесь можно выбрать устройство печати, задать размеры листа бумаги и его ориентацию,

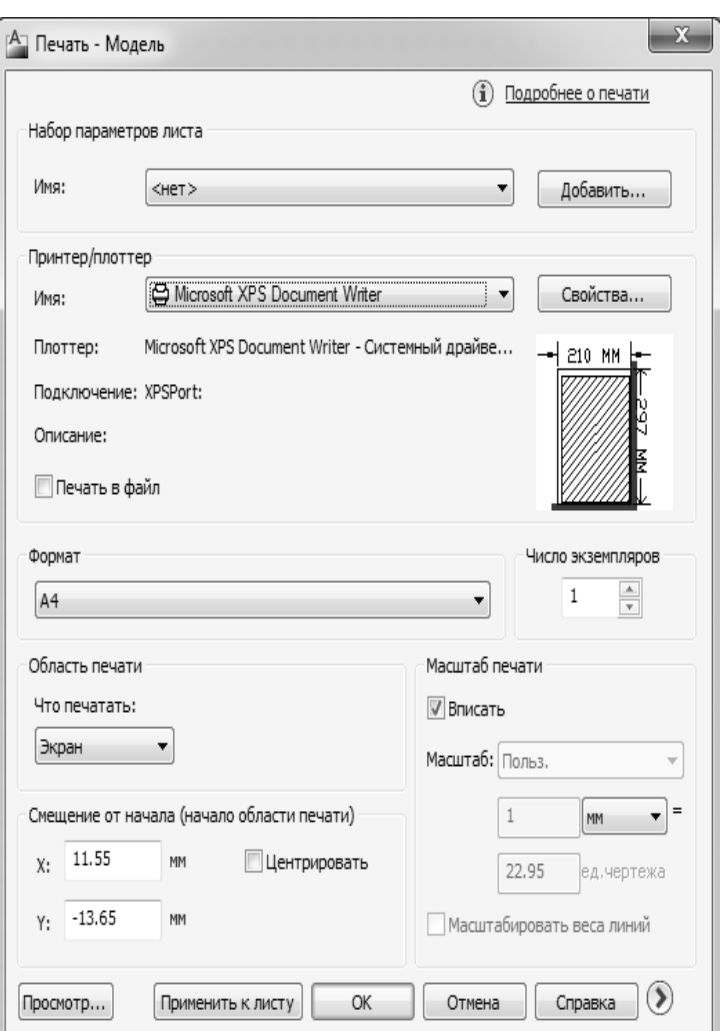

масштаб, в котором должен быть распечатан чертеж, и т. д.

В диалоговом окне **Печать**, в раскрывающемся списке **Что печатать**, можно выбрать, что из чертежа следует печатать. При этом предполагаются следующие варианты:

**– Лимиты** – на печать будут выведены все объекты, находящиеся в пределах заданных лимитов.

**– Границы** – на печать будут выведены все объекты чертежа. При этом границы чертежа определяются краями объектов. Например, если на большом чертеже начерчен небольшой объект, то на печать будет выведен именно он, а всё пустое пространство чертежа будет отброшено. Причем этот объект будет распечатан во весь размер листа бумаги. При добавлении новых объектов границы печати чертежа расширяются, а масштаб печати уменьшается.

**– Экран** – на печать будет выведена только та область чертежа, которая в данный момент видна.

**– Рамка** – позволяет вручную задать прямоугольную область (рамку) на чертеже, которую следует печатать. После выбора данной опции автоматически будет предложено указать область либо с помощью мыши, либо введя координаты Рисунок 6.1 – Диалоговое окно Печать В КОМАНДНУЮ СТРОКУ.

Для настройки параметров листа бумаги следует в правом нижнем углу окна **Печать** щелкнуть мышкой по кнопке со стрелкой. В результате окно расширится – появится область с дополнительными настройками (рисунок 6.2).

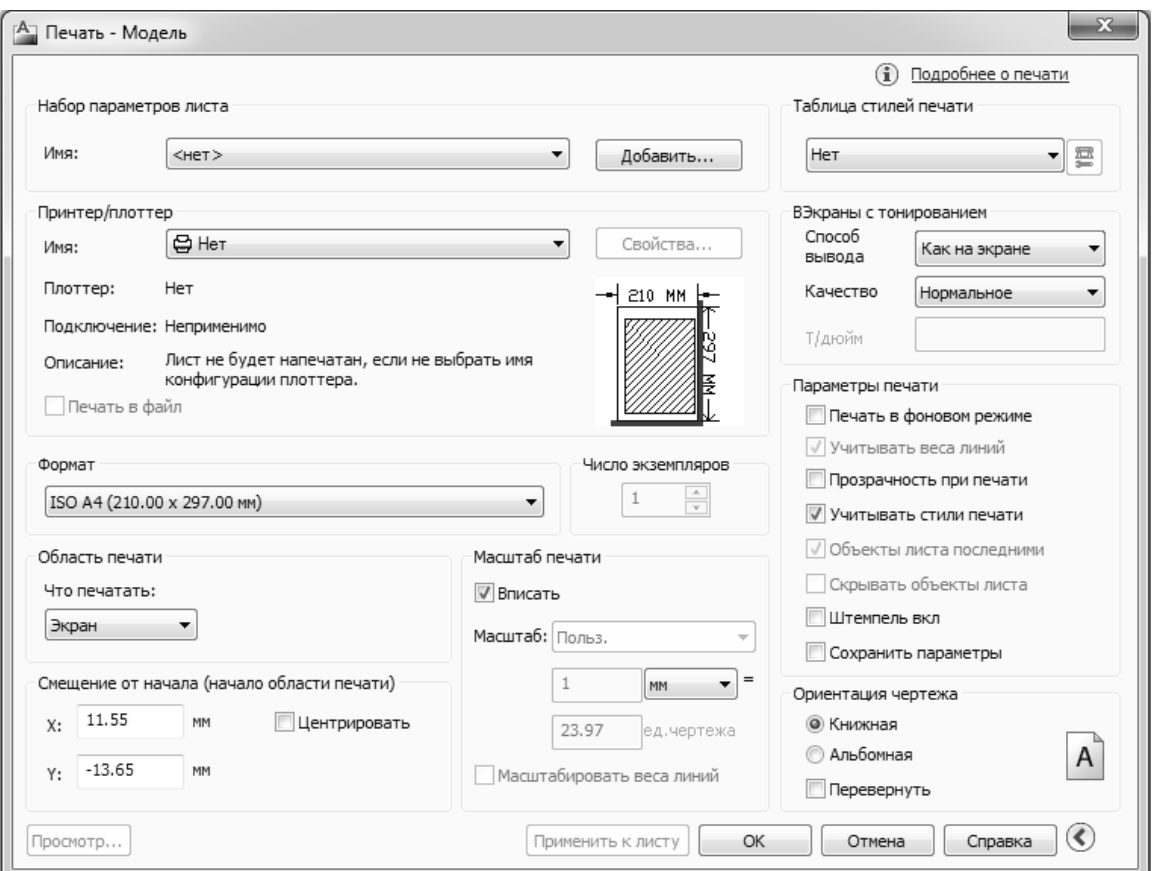

Рисунок 6.2 – Расширенная версия диалогового окна Печать

Здесь в правом нижнем углу можно указать ориентацию листа: **Книжная** или **Альбомная**.

Вертикальные и горизонтальные отступы можно задать в полях *X* и *Y* соответственно. Отступы – это то пространство, которое дополнительно должно быть оставлено по бокам листа бумаги (горизонтальные отступы), а также сверху и снизу (вертикальные отступы). Эти настройки имеют смысл, если печатаемый чертеж меньше размера листа бумаги. Кроме того, можно воспользоваться флажком **Цен! трировать** и автоматически отцентрировать печатаемый чертеж на листе бумаги.

В группе настроек **Масштаб печати** можно задать масштаб, в котором чертеж должен быть распе\$ чатан. По умолчанию установлен флажок **Вписать**, но если его снять, можно в списке **Масштаб** выбрать конкретное масштабное соотношение или задать свое значение в расположенных ниже полях **Пользовательский**.

После задания параметров печати и параметров листа бумаги, можно приступить к печати. Рекомендуется перед печатью посмотреть, как чертеж будет выглядеть в распечатанном виде, и в случае необходимости что-либо подправить. Для этого необходимо внизу окна **Печать** нажать на кнопку **Просмотр…**. В результате чертеж будет показан в том виде, какой он будет иметь при распечатке.

Чтобы выйти из режима предварительного просмотра, следует нажать кнопку **<Esc>** или <**Enter>**, и система снова вернет окно **Печать**. Таким образом, воспользоваться предварительным просмотром можно в любой момент настройки параметров печати.

Настроив параметры печати, и сделав предварительный просмотр чертежа, можно начать печать чертежа, нажав на кнопку **ОК** в окне **Печать**.

Чтобы распечатать чертеж большого формата (например, A1) на листах А4, следует воспользоваться опцией **Рамка** в списке **Что печатать** окна **Печать**. Выбрав ее с помощью мыши или вводом коор\$ динат в командную строку, можно задать прямоугольную область чертежа (фрагмент), которую следует вывести на печать.
## **СПИСОК РЕКОМЕНДУЕМОЙ ЛИТЕРАТУРЫ**

1 **Ли, К.** Основы САПР (CAD/CAM/CAE)/ К. Ли. – СПб. : Питер, 2004. – 560 c.

2 **Полещук, Н. Н.** Самоучитель AutoCAD 2011/ Н. Н. Полещук. – СПб. : БХВ-Петербург, 2010. – 544 с.

3 **Эббот, Д.** AutoCAD: секреты, которые должен знать каждый пользователь : пер. с англ./ Д. Эббот. – СПб. : БХВ-Петербург, 2008. – 640 с.

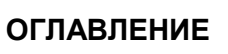

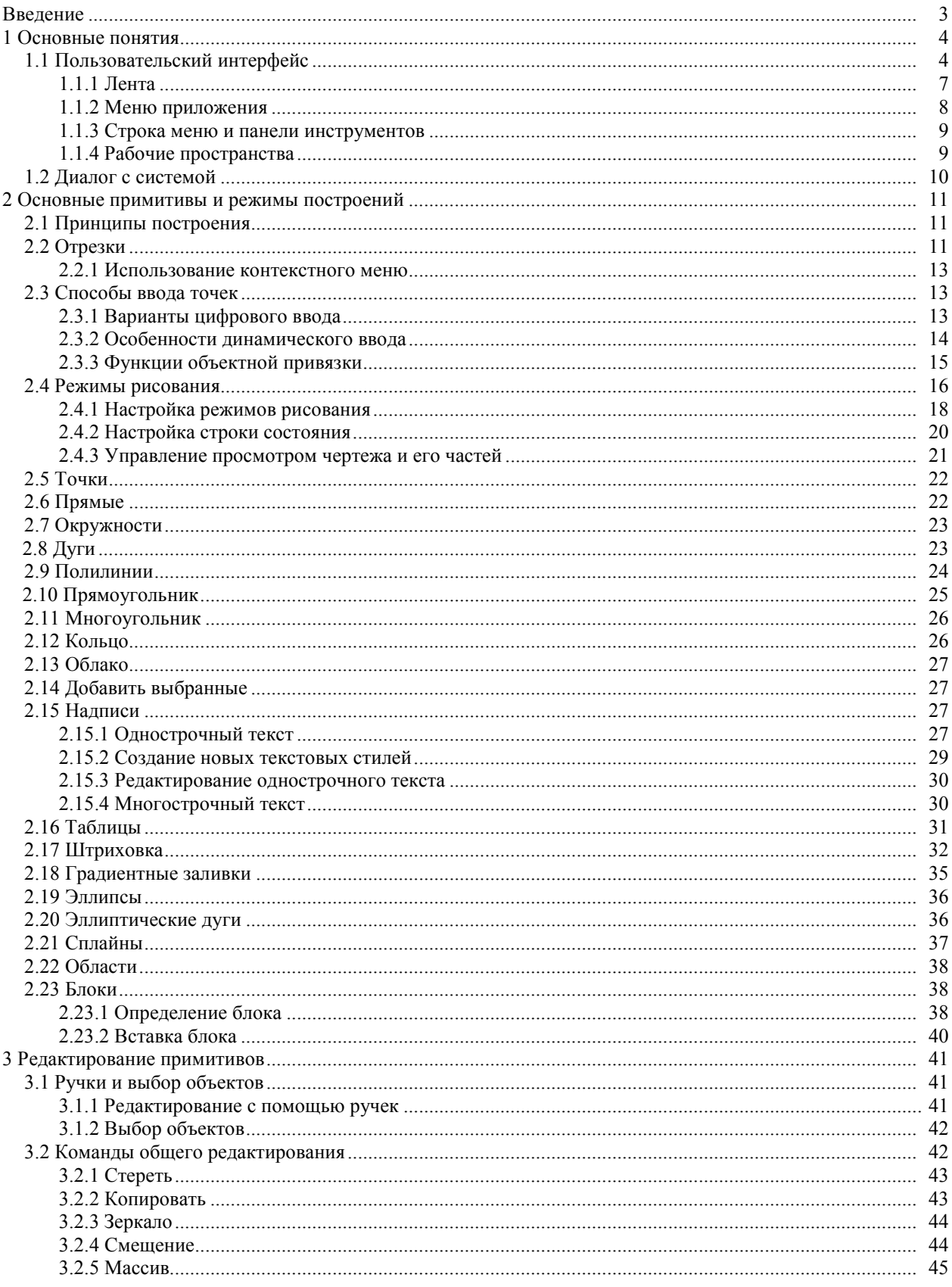

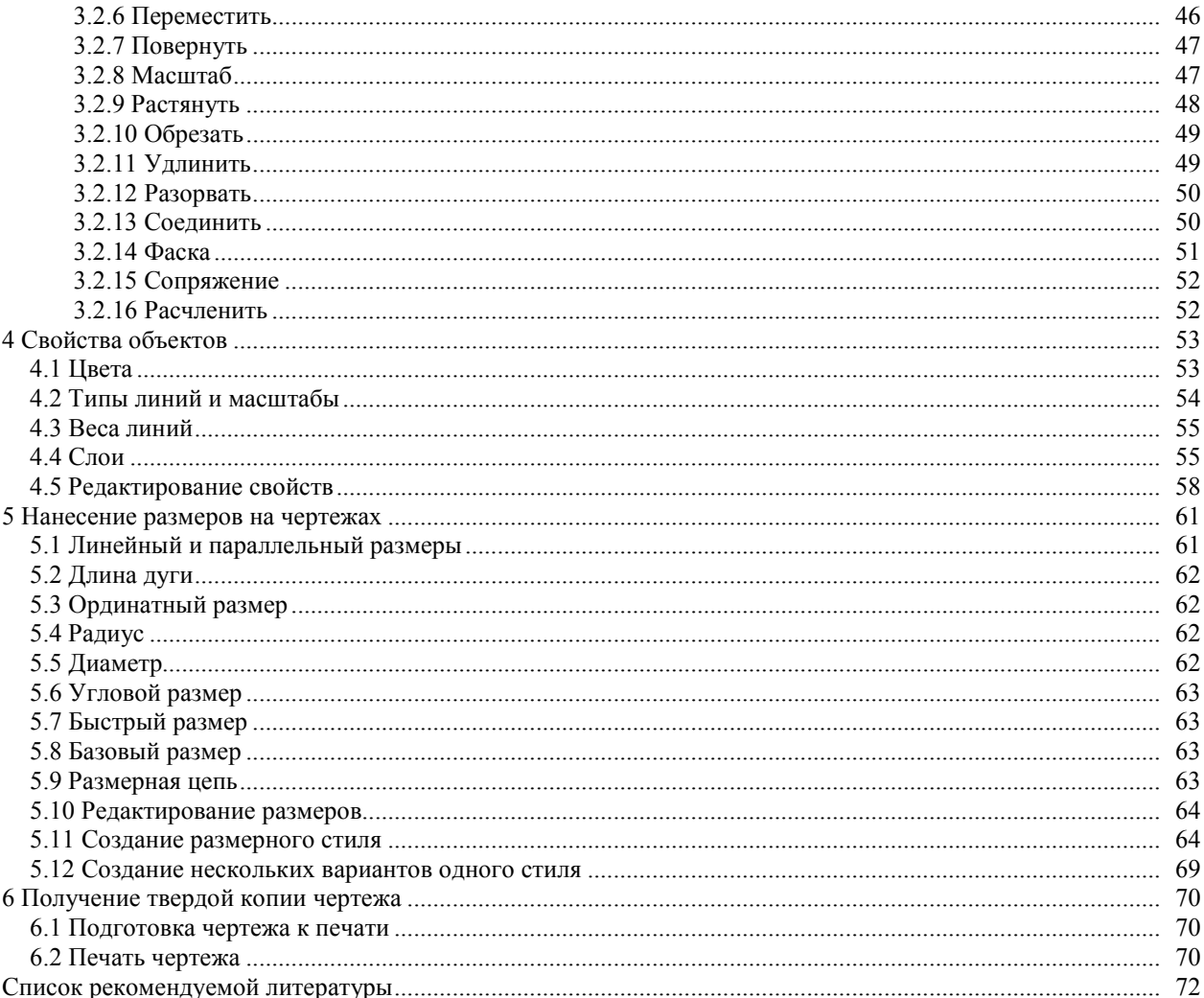

Учебное издание

## *АРТЮШКОВ Олег Викторович ЯКОВЦЕВА Оксана Игоревна*

## **Создание и редактирование чертежей в AutoCAD**

Учебно-методическое пособие для студентов инженерных специальностей

Редактор А.А. Павлюченкова Технический редактор В.Н. Кучерова

Подписано в печать 25.04.2016 г. Формат  $60x84^1\text{/s}$ . Бумага офсетная. Гарнитура Times. Печать на ризографе. Усл. печ. л. 8,83. Уч.-изд. л. 7,71. Тираж 300 экз. Зак. № 1553. Изд. № 74

Издатель и полиграфическое исполнение: Белорусский государственный университет транспорта. Свидетельство о государственной регистрации издателя, изготовителя, распространителя печатных изданий  $N<sub>°</sub>$  1/361 от 13.06.2014. № 2/104 от 01.04.2014. Ул. Кирова, 34, 246653, Гомель